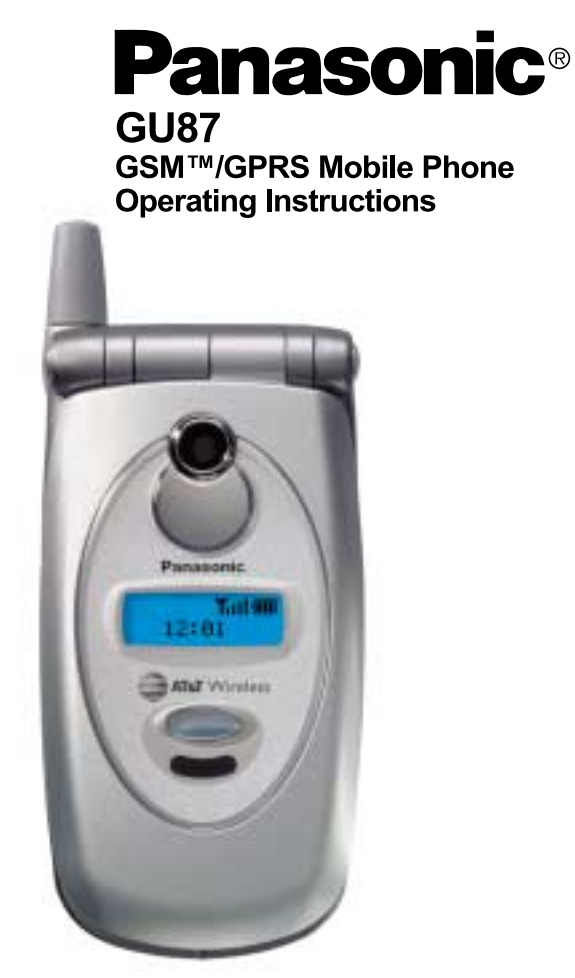

Before operating this phone, please read these instructions completely and save this manual for future use. Charge battery before operation.

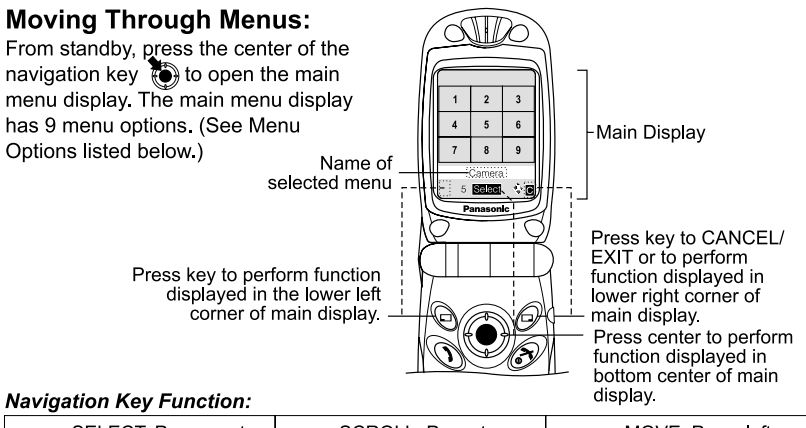

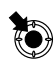

**SELECT: Press center** to select option or to save. Shown as  $\bullet$ throughout manual.

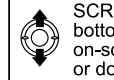

SCROLL: Press top or bottom edge to move on-screen cursor up or down.

MOVE: Press left or right edge to move on-screen cursor left or right

#### **Menu Options:**

The 9 main menu options are as follows:

Note: The 9 main menu options may not display in the same order as listed here (varies based on your wireless service provider).

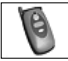

#### **Options & Timers**

- 1 Timers & Service
- 2 Call Forwarding
- 3 Security
- 4 Network
- 5 Text Telephony

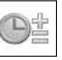

Tools & Set Time

1 Game(s)

- 2 Voice Memo
- 3 Download Data
- 4 Set Time/Alarms
- 5 Calculator
- 6 Unit Converter
- 7 Infrared Port

**Game**(s)

1 TFTRIS<sup>®</sup>

2 Herding Sheep

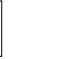

**Messages** 1 MMS

- 2 SMS
- 3 e mail

**Browser** 

- 1 Start Browser
- 2 Bookmark
- 3 Enter URL
- 4 Bookmark Pages
- 5 Push Message
- 6 Browser Setting
- 7 Server List
- 8 Status Log

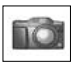

Camera

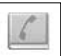

#### Phonebook/V-Mail

- 1 Search
- 2 Create
- 3 Voice Dialing
- 4 Caller ID Alert
- 5 Group Names
- 6 Status
- 
- 
- 

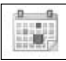

Calendar

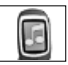

#### **Files & Setup**

- 1 Data Files
- 2 Sounds
- 3 Display Settings
- 4 Language
- 5 Quiet Mode
- 6 Vibration Alert
- 7 Short Cut Key
- 8 Preset Messages
- 9 Key Guard
- \* Answer Mode
- 0 DTMF Length
- # Default Settings

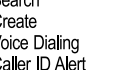

- 
- 
- 7 Own Number/Info
- 8 Service Dial
- 9 Voice Mail
- Speed Dia

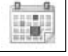

- 
- 

## **CONTENTS**

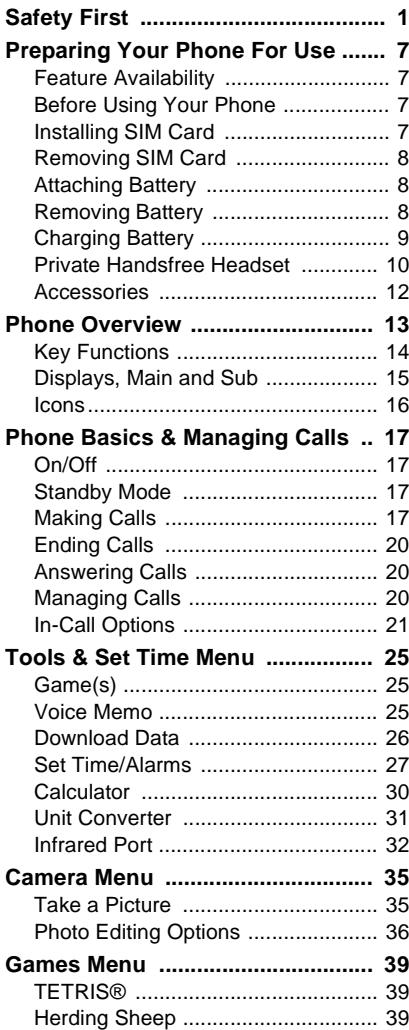

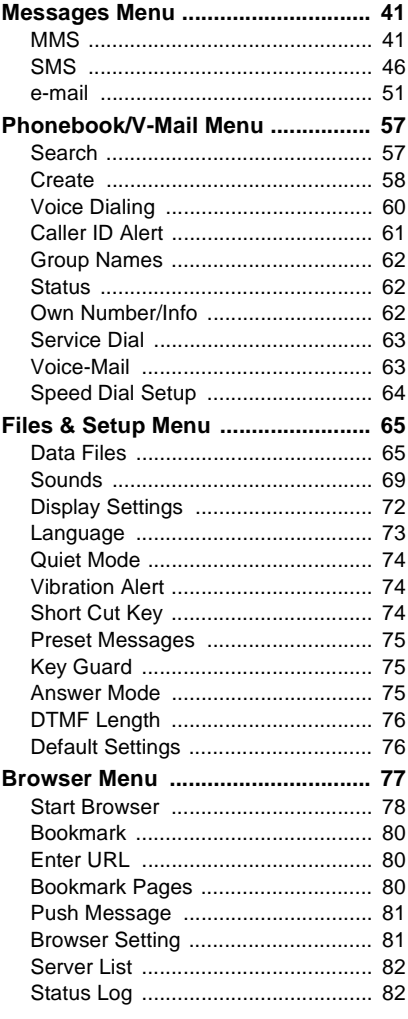

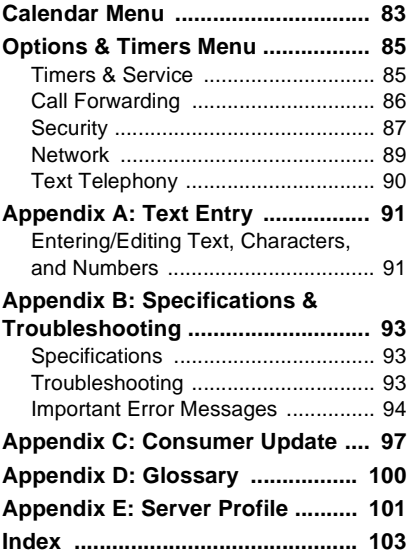

## <span id="page-4-1"></span><span id="page-4-0"></span>**SAFETY FIRST**

Your new phone is a convenient and effective communications tool, but it can be hazardous when used improperly. To avoid harming yourself or anyone else, please review the following information before using your phone.

#### **BATTERIES**

Batteries can cause property damage, injury, or burns if the terminals are touched with a conductive material (for example, metal jewelry, keys, and so on). Therefore, use caution when handling a charged battery. Additional precautions and notes are listed below:

- Never throw a battery into a fire; it may explode.
- Fully recharge the battery if the battery is low or as soon as the low-battery alert beeps.
- Do not drop the battery.
- Do not allow bridging of battery contacts with metallic objects.
- Do not remove the battery from the phone while the phone is powered on. Settings you have changed may revert to their previous settings.

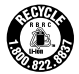

A recyclable lithium ion/polymer battery powers your phone. Please call 1-800-8-BATTERY for information on how to recycle the battery.

### **CHARGING DEVICES**

Use only Genuine Panasonic charging accessories. Use of attachments not recommended by Panasonic or your wireless service provider may result in fire, electrical shock, or injury. Panasonic is not responsible for damage caused by using non-Panasonic accessories.

- Do not expose charging adapters to moisture, water, or the weather.
- Do not use an adapter with a damaged cord.
- When using a DC adapter in an automobile, a small amount of electricity flows through the adapter, even if the phone is turned off. Remove the plug from the cigarette lighter whenever the phone will be left in the vehicle for long periods of time.
- Always charge the battery in a well ventilated area, not in direct sunlight, between  $41^{\circ}$ F (5°C) and 95°F (35°C). It is not possible to recharge the battery if it is outside this temperature range.
- Do not incinerate or dispose of the battery as ordinary trash. The battery must be disposed of in accordance with local legislation and may be recycled.

**Caution:** The cigarette lighter must have a 12V negative ground socket. Do not use the adapter in a vehicle that has a positive ground system.

#### **GENERAL**

- Do not use the phone in extreme temperature or humidity. The specified operating temperature range is -22°F to +140°F (-30°C to +60°C).
- Extreme temperatures may have a temporary effect on the operation of your phone. This is normal and does not indicate a fault.
- Do not expose the phone (particularly the display) to direct sunlight for extended periods of time or to a humid, dusty or hot area.
- Do not attempt to disassemble the phone. There are no user-serviceable parts inside.
- Do not subject the equipment to excessive vibration or shock.
- Do not expose the phone to rain or spill liquids on it. If the equipment becomes wet immediately remove the battery and charging device and contact your dealer.
- Do not carry the phone by holding the antenna.
- Do not use any accessories other than those designed for use with your phone.
- Use of attachments not recommended or sold by Panasonic or your wireless service provider may result in fire, electrical shock, or injury.
- Panasonic is not responsible for damages caused by using non-Panasonic accessories.
- Pressing any of the keys may produce a loud tone. Avoid holding the phone close to the ear while pressing the keys.
- Keep metallic items that may accidentally touch the battery terminals away from the equipment. Battery damage may occur.
- When disposing of any packing materials or old equipment check with your local authorities for information on recycling.
- If connecting the phone to an external source, read the operating instructions of the equipment for the correct connection and safety precautions.
- If connecting the phone to an external source, verify that the phone is compatible with the product to which you are connecting it.

### **AVAILABILITY OF SERVICE**

This phone, like any wireless phone, operates using radio signals, wireless and landline networks, and user-programmed functions. Because of this, connection in all conditions cannot be guaranteed. Therefore, you should never rely solely on any wireless phone for essential communications (for example, medical emergencies).

### **EMERGENCY (911) SERVICE**

If you need to make an emergency (911) call, power the phone on, dial 911, and press  $\mathcal{N}$ Emergency calls can be made regardless of lock setting and with or without a SIM card.

Remember, to make or receive any call, the phone must be switched on and in a service area that has adequate signal strength. Even if you are within the coverage area of your wireless service provider, you may be in an area with insufficient signal strength to place a 911 call. Emergency calls might not be possible on all wireless phone networks or when certain network service and/or phone features are in use.

### **CALL REJECTED**

Your phone displays **Call Rejected** under the following conditions:

- 1. Call was not able to connect to the network (no circuits available, no signal available or out of service area).
- 2. Battery charge level is too low (recharge battery).
- 3. Your calling plan is expired, depleted or has reached its preset limit. **Note:** Emergency (911) Service is still available.

#### **SAFETY TIPS**

Following the suggestions in this section will help ensure safe and efficient operation of your Panasonic phone.

This Model Phone Meets The Government's Requirements For Exposure To Radio Waves.

Your wireless phone is a radio transmitter and receiver. It is designed and manufactured not to exceed the emission limits for exposure to radiofrequency (RF) energy set by the Federal Communications Commission of the U.S. Government. These limits are part of comprehensive guidelines and establish permitted levels of RF energy for the general population. The guidelines are based on standards that were developed by independent scientific organizations through periodic and thorough evaluation of scientific studies. The standards include a substantial safety margin designed to assure the safety of all persons, regardless of age and health.

The exposure standard for wireless mobile phones employs a unit of measurement known as the Specific Absorption Rate, or SAR. The SAR limit set by the FCC is 1.6W/kg. Tests for SAR are conducted using standard operating positions specified by the FCC with the phone transmitting at its highest certified power level in all tested frequency bands. Although the SAR is determined at the highest certified power level, the actual SAR level of the phone while operating can be well below the maximum value. This is because the phone is designed to operate at multiple power levels so as to use only the power required to reach the network. In general, the closer you are to a wireless base station antenna, the lower the power output.

Before a phone model is available for sale to the public, it must be tested and certified to the FCC that it does not exceed the limit established by the government-adopted requirement for safe exposure. The tests are performed in positions and locations (e.g., at the ear and worn on the body) as required by the FCC for each model. The highest SAR value for this model phone when tested for use at the ear is 0.982 W/kg and when worn on the body, as described in this user guide, is 0.364 W/kg. (Body-worn measurements differ among phone models, depending upon available accessories and FCC requirements). While there may be differences between the SAR levels of various phones and at various positions, they all meet the government requirement for safe exposure.

The FCC has granted an Equipment Authorization for this model phone with all reported SAR levels evaluated as in compliance with the FCC RF emission guidelines. SAR information on this model phone is on file with the FCC and can be found under the Display Grant section of **http:// www.fcc.gov/oet/fccid** after searching on FCC ID NWJ10A008A.

Additional information on Specific Absorption Rates (SAR) can be found on the Cellular Telecommunications Industry Association (CTIA) web-site at **http://www.wow-com.com**.

**Caution:** All Panasonic branded accessories are tested and comply with FCC RF exposure requirements. Non-Panasonic accessories may not comply.

#### **BODY-WORN OPERATION**

This device was tested for typical body-worn operations using the carry case model: EB-YKD87, which provides 3.0 cm. separation distance from the body. This device was also tested for body-worn operations with the back of the phone kept 1.5 cm. from the body. To maintain compliance with FCC RF exposure requirements, use only belt-clips, holsters or similar accessories that maintain a 1.5 cm. separation distance between the user's body and the back of the phone, including the antenna. The use of belt-clips, holsters and similar accessories should not contain metallic components in its assembly. The use of accessories that do not satisfy these requirements may not comply with FCC RF exposure requirements, and should be avoided.

#### **ANTENNA CARE**

Do not use the phone with a damaged antenna. Use only the supplied or an approved replacement antenna. Unauthorized antennas, modifications, or attachments could damage the phone and may violate FCC regulations.

#### **PHONE OPERATION**

**Normal Position:** Hold the phone as you would any other telephone, with the antenna pointed up and over your shoulder.

**For Efficient Operation:** For your phone to operate most efficiently, do not touch the antenna unnecessarily when the phone is in use. Contact with the antenna affects call quality and may cause the phone to operate at a higher power level than otherwise needed.

#### **DRIVING**

**Important:** Check the laws and regulations on the use of wireless telephones in the areas where you drive. Always obey them. Also, if using your phone while driving:

- Give full attention to driving—driving safely is your first responsibility;
- Use handsfree operation, if available;
- Pull off the road and park before making or answering a call if driving conditions so require.

### **ELECTRONIC DEVICES**

Most modern electronic equipment is shielded from RF signals. However, certain electronic equipment may not be shielded against the RF signals from your wireless phone.

**Pacemakers:** The Health Industry Manufacturers Association recommends that a minimum separation of 6 inches (6") or 15 centimeters (15 cm) be maintained between a handheld wireless phone and a pacemaker to avoid potential interference with the pacemaker. These recommendations are consistent with independent research and recommendations of Wireless Technology Research.

Persons with pacemakers:

- Should ALWAYS keep the phone more than six inches from their pacemaker when the phone is turned ON;
- Should not carry the phone in a breast pocket;
- Should use the ear opposite the pacemaker to minimize the potential for interference;
- If you have any reason to suspect that interference is taking place, turn your phone OFF immediately.

**Hearing Aids:** Some digital wireless phones may interfere with some hearing aids. In the event of such interference, consult your wireless service provider and hearing aid manufacturer.

**Other Medical Devices:** If you use any other personal medical device, consult the manufacturer of your device to determine if it is adequately shielded from external RF energy. Your physician may be able to assist you in obtaining this information.

Turn your phone OFF in health care facilities when any regulations posted in these areas instruct you to do so. Hospitals or health care facilities may be using equipment that could be sensitive to external RF energy.

**Vehicles:** RF signals may affect improperly installed or inadequately shielded electronic systems in motor vehicles. Check with the manufacturer or its representative regarding your vehicle. You should also consult the manufacturer of any equipment that has been added to your vehicle.

**Posted Facilities:** Turn your phone OFF in any facility where posted notices so require.

### **AIRCRAFT**

FCC regulations prohibit using your phone while in the air; switch off your phone before boarding an aircraft unless otherwise advised by airline personnel.

### **BLASTING AREAS**

To avoid interfering with blasting operations, turn your phone OFF when in a "blasting area" or in other areas posted: "Turn off two-way radio." Obey all signs and instructions.

#### **POTENTIALLY EXPLOSIVE ATMOSPHERES**

Turn your phone OFF when in any area with a potentially explosive atmosphere and obey all signs and instructions. Sparks in such areas could cause an explosion or fire resulting in bodily iniury or even death.

Areas with a potentially explosive atmosphere are often, but not always, clearly marked. They include fueling areas such as gas stations; below deck on boats; fuel or chemical transfer or storage facilities; vehicles using liquefied petroleum gas (such as propane or butane); areas where the air contains chemicals or particles, such as grain, dust or metal powders; and any other area where you would normally be advised to turn off your vehicle engine.

#### **FOR VEHICLES EQUIPPED WITH AN AIR BAG**

An air bag inflates with great force. DO NOT place objects, including both installed or portable wireless equipment, in the area over the air bag or in the air bag deployment area. If in-vehicle wireless equipment is improperly installed and the air bag inflates, serious injury could result.

**For U.S. Customers:** Vehicles using liquefied petroleum gas (such as propane or butane) must comply with the National Fire Protection Standard (NFPA-58).

For a copy of this standard, contact: National Fire Protection Association One Batterymarch Park PO Box 9101 Quincy, MA 02269 Phone: 1-800-344-3555 Web site: **www.nfpa.org** E-mail address: Custserv@NFPA.org

See ["Appendix C: Consumer Update" starting on page 97](#page-100-1) for the FDA Consumer Update on Mobile Phones published by the U.S. Food and Drug Administration.

### **TEN (10) DRIVER SAFETY TIPS**

Your wireless telephone gives you the powerful ability to communicate by voice-almost anywhere, anytime. But an important responsibility accompanies the benefits of wireless phones, one that every user must uphold.

When driving a car, driving is your first responsibility. When using your wireless phone behind the wheel of a car, practice good common sense and remember the following tips:

- 1. **Get to know your wireless phone and its features such as speed dial and redial.** If available, these features help you to place your call without taking your attention off the road.
- 2. **When available, use a hands free device.** If possible, add an additional layer of convenience and safety to your wireless phone with one of the many hands free accessories available today.
- 3. **Position your wireless phone within easy reach.** Be able to access your wireless phone without removing your eyes from the road. If you get an incoming call at an inconvenient time, if possible, let your voice mail answer it for you.
- 4. **Let the person you are speaking with know you are driving; if necessary, suspend the call in heavy traffic or hazardous weather conditions.** Rain, sleet, snow, ice, and even heavy traffic can be hazardous.
- 5. **Do not take notes or look up phone numbers while driving.** Jotting down a "to do" list or flipping through your address book takes attention away from your primary responsibility, driving safely.
- 6. **Dial sensibly and assess the traffic; if possible, place calls when you are not moving or before pulling into traffic.** Try to plan calls when your car will be stationary. If you need to make a call while moving, dial only a few numbers, check the road and your mirrors, then continue.
- 7. **Do not engage in stressful or emotional conversations that may be distracting.** Make people you are talking with aware you are driving and suspend conversations that have the potential to divert your attention from the road.
- 8. **Use your wireless phone to call for help.** Dial 9-1-1 or other local emergency number in the case of fire, traffic accident or medical emergencies. Remember, it is a free call on your wireless phone!
- 9. **Use your wireless phone to help others in emergencies.** If you see an auto accident, crime in progress or other serious emergency where lives are in danger, call 9-1-1 or other local emergency number, as you would want others to do for you.
- 10. **Call roadside assistance or a special non-emergency wireless assistance number when necessary.** If you see a broken-down vehicle posing no serious hazard, a broken traffic signal, a minor traffic accident where no one appears injured, or a vehicle you know to be stolen, call roadside assistance or other special non-emergency wireless number.

"The wireless industry reminds you to use your phone safely when driving."

For more information, please call 1-888-901-SAFE or visit **www.wow-com.com**

#### Information on this page provided by the Cellular Telecommunications Industry Association.

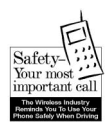

## <span id="page-10-0"></span>**PREPARING YOUR PHONE FOR USE**

Thank you for purchasing the Panasonic GU87 GSMTM/ GPRS mobile phone. This phone operates on the Global System for Mobile Communications (GSM) networks around the world, which provides integrated voice mail, short message service (SMS), multimedia messaging service (MMS), fraud protection and superior voice quality. One of the most important GSM advantages is the removable SIM (subscriber identity module) card, which holds personal information such as phone numbers, missed calls, voice mail and text message notifications.

#### <span id="page-10-1"></span>**FEATURE AVAILABILITY**

#### <span id="page-10-2"></span>**BEFORE USING YOUR PHONE**

#### <span id="page-10-3"></span>**INSTALLING SIM CARD**

Some features are network dependent or may be available only if you subscribe. Some functions are SIM card dependent. Note that before you can take advantage or even activate many of the network features offered by the networks, you must subscribe to the desired services. For more information, contact your wireless service provider.

The SIM card must be installed in your phone for it to operate on the cellular network. Insert SIM card, then attach battery and fully charge it.

- **1.** Remove perforated SIM card from larger plastic card.
- <span id="page-10-4"></span>**2.** Turn off phone (press and hold  $\mathcal{L}(\mathbf{r})$ ), remove battery, and if necessary, remove previous SIM card.
- **3.** Locate small recessed area on back of phone near bottom. Hold SIM card vertically with gold side face down and notched corner on the upper left. Then, slide SIM card down into recessed area.
	- **•** SIM card should not overlap SIM card latch.

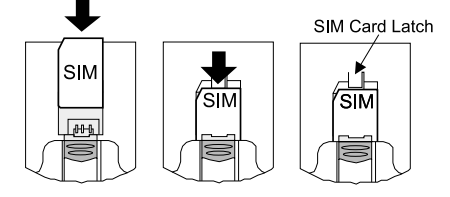

- <span id="page-11-3"></span>**4.** Replace battery (see ["Attaching Battery"](#page-11-1) below) and turn on phone (press and hold  $\langle \mathbf{S} \rangle$ ).
	- **•** If SIM card is inserted incorrectly or is damaged, **No SIM Present** or **SIM ERROR** may display. Remove SIM card (see below) then repeat steps **[2](#page-10-4)** to **[4](#page-11-3)**.
	- **•** If phone displays **SIM ERROR**, **Invalid SIM** or **SIM BLOCKED/Contact Service Provider**, contact your wireless service provider.
- **1.** Turn off phone and remove battery.
- **2.** While pressing down on SIM card latch, slide SIM card up and lift it out of the recessed area on back of phone. **SIM Card Latch**

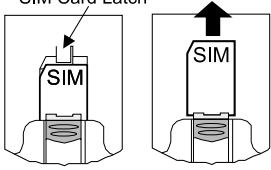

- **1.** On back of phone, hold battery at a 45º angle; insert tabs on top edge of battery into slots along top edge of battery area.
- **2.** Push bottom of battery down until it clicks into place.
- **1.** Slide battery latch toward bottom of phone.
- **2.** Lift and remove battery.

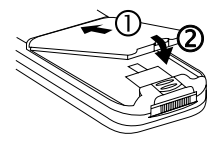

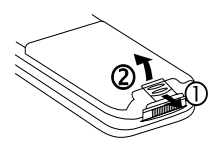

#### <span id="page-11-0"></span>**REMOVING SIM CARD**

<span id="page-11-1"></span>**ATTACHING BATTERY**

<span id="page-11-2"></span>**REMOVING BATTERY**

<span id="page-12-0"></span>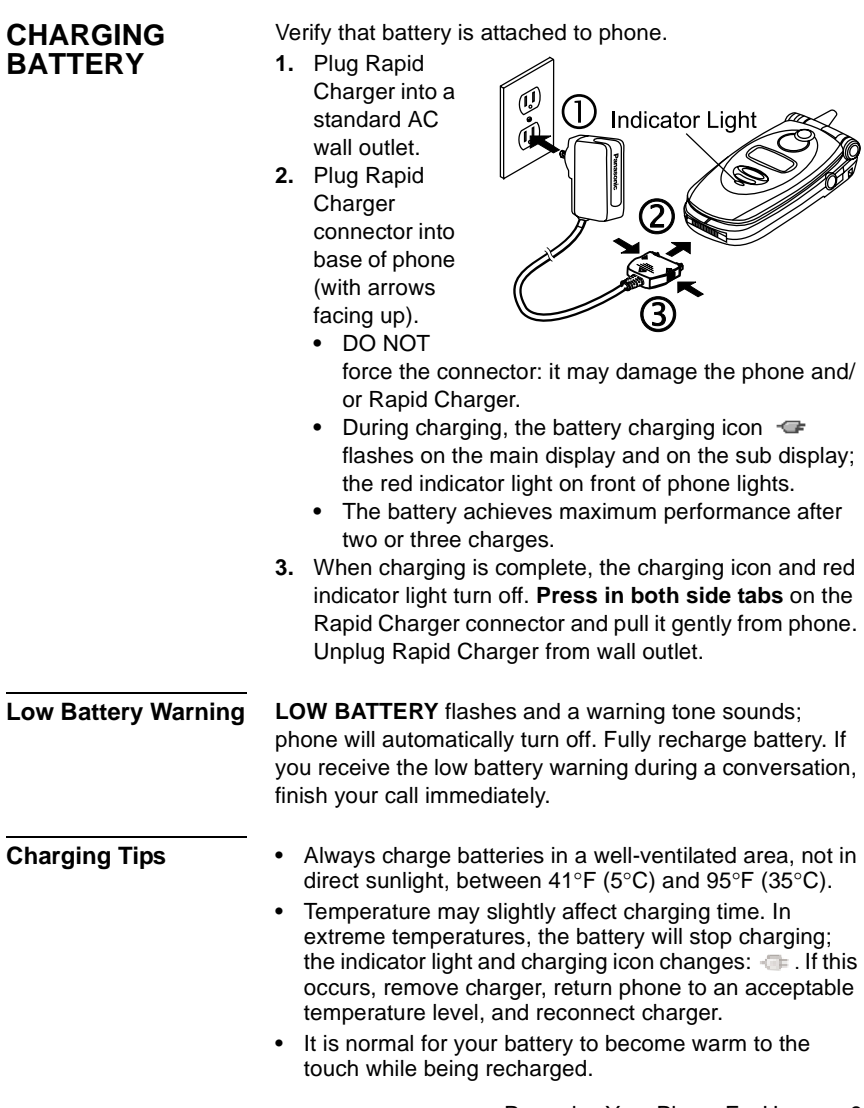

• Fully charge battery for recommended time. You can use phone during charging, but doing so extends charging time.

#### **Battery Specifications**

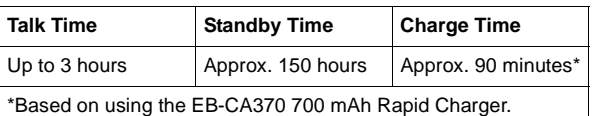

**Note:** Times are approximate and may vary based on network configuration, signal strength, features selected, and phone usage. Extended gaming, camera use, or internet browsing will reduce battery life. You can set key backlighting to OFF to help extend battery life.

#### <span id="page-13-1"></span><span id="page-13-0"></span>**PRIVATE HANDSFREE HEADSET**

When the Private Handsfree Headset is plugged into the phone, you can have a phone conversation without holding the phone to your ear. You can hear the other person's voice through the Private Handsfree Headset's earpiece. When you speak, your voice is picked up by the Private Handsfree Headset's microphone.

- **1.** Pull cap out from jack on the side of the phone and securely plug in the Private Handsfree Headset connector. This will automatically disable the phone's speaker and microphone.
- **2.** Attach clip to your clothes. Note: Attach clip to wire by holding back of clip and wire between thumbs and forefingers, then push wire into wire holder.
- **3.** Insert earpiece into your ear.

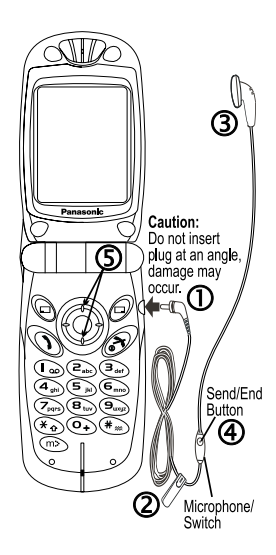

**4.** When phone rings, press and hold Send/End button on the Private Handsfree Headset until the call connects. **OR**

Set your phone to automatically answer calls. See ["H'Free Auto Ansr" on page 75](#page-78-3).

- **5.** During conversation, increase or decrease volume to a comfortable level by pressing the top or bottom of the navigation key. The microphone picks up your voice from its hanging position. The Voice Memo Key on the flip flashes while call is connected.
- **6.** When the conversation is over, press and hold the Send/End button on the Private Handsfree Headset until the call is disconnected.
- **7.** To make a call, dial the phone number from the keypad and press  $\langle \cdot \rangle$ . For voice dialing, press the Send/End button and say the voice dial command after the beep. **Note:** You must record voice dial entries before using voice dialing. See ["Voice Dialing" on page 60](#page-63-1).

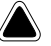

#### **Warnings:**

- If ring volume is set to the loudest ring, ringing may be uncomfortably loud during handsfree use. Check ring volume before enabling handsfree use to ensure volume is set to an acceptable level.
- The use of an ear insert device while driving may violate the laws of some states/provinces. Be sure to check applicable state/provincial laws before using this device.

<span id="page-15-0"></span>**ACCESSORIES** Many accessories are available for your Panasonic phone. Contact your wireless service provider to purchase Genuine Panasonic accessories. Using non-Panasonic accessories or accessories not recommended by your wireless service provider may result in poor performance of your phone, or even cause an electrical hazard.

Replacement antennas are available from Panasonic.

- In the U.S., call 1 (800) 833-9626.
- In Canada, contact your cellular dealer.

Note: Replacement antennas are shipped with removal and assembly instructions. Do not attempt to remove the existing antenna until the replacement antenna is received.

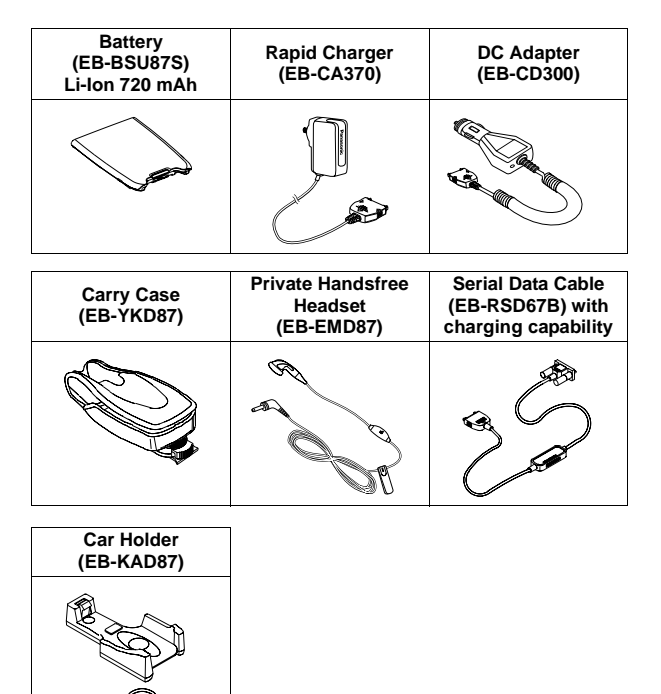

## <span id="page-16-0"></span>**PHONE OVERVIEW**

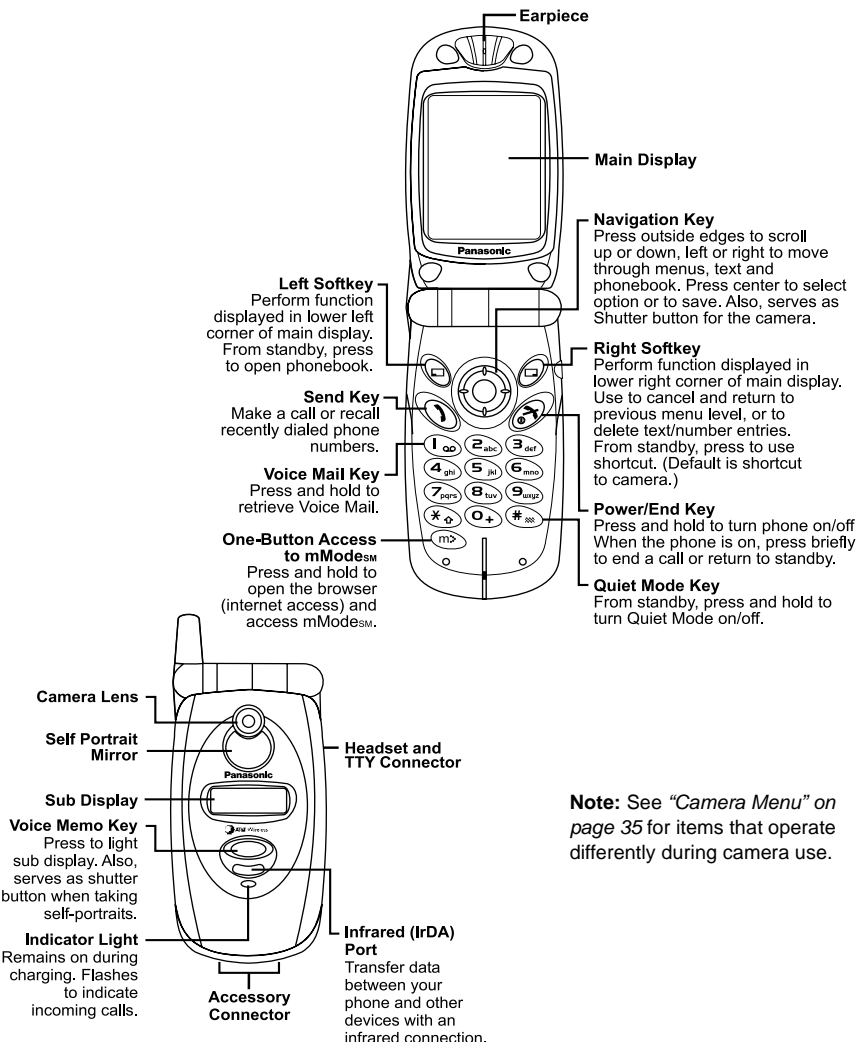

### <span id="page-17-0"></span>**KEY FUNCTIONS**

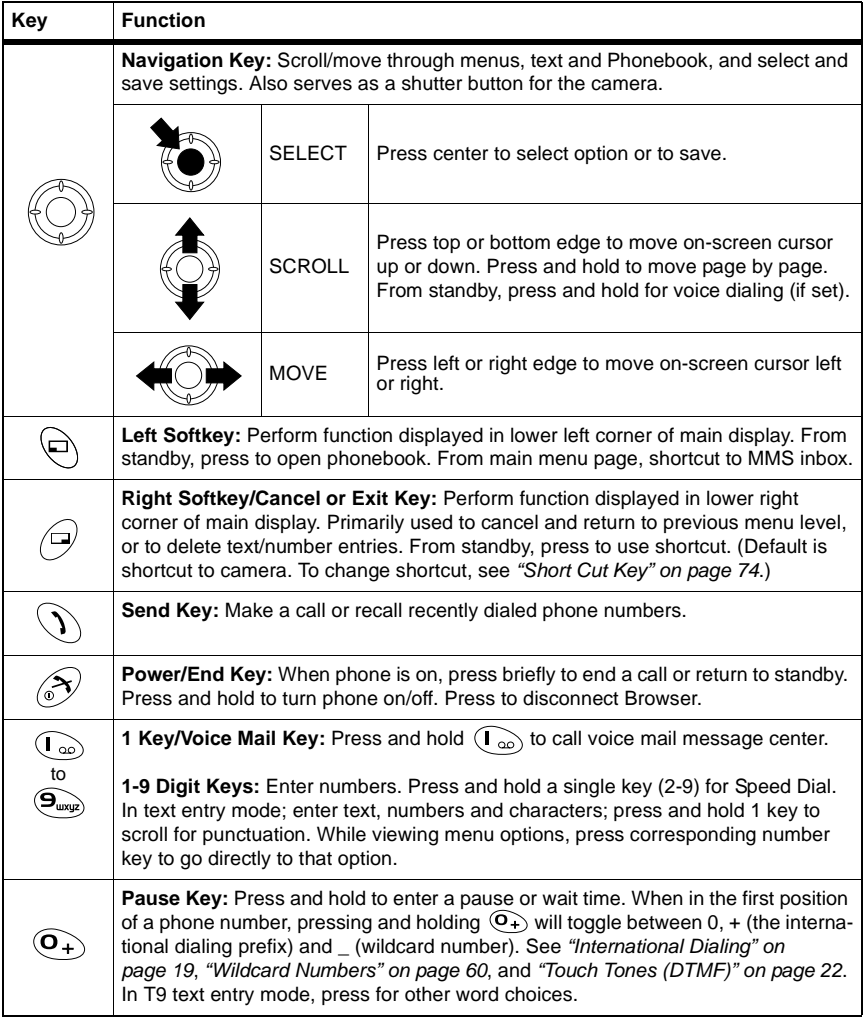

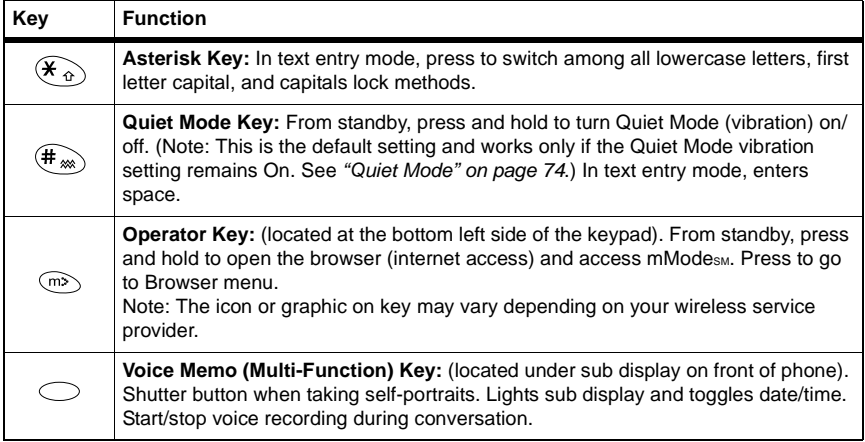

### <span id="page-18-0"></span>**DISPLAYS, MAIN AND SUB**

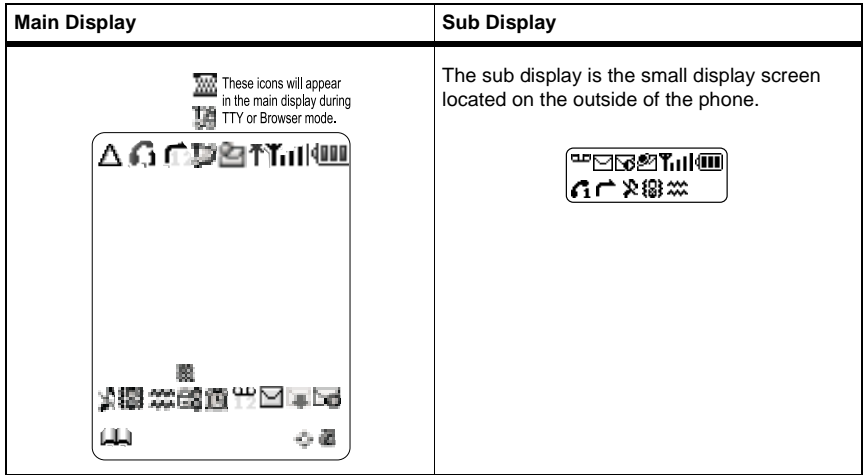

After some operations, the display automatically clears after three seconds or after pressing any key.

Different icons appear depending on the features you are using and the options you have selected. Some icons appear on both the main display and the sub display as shown in the following table.

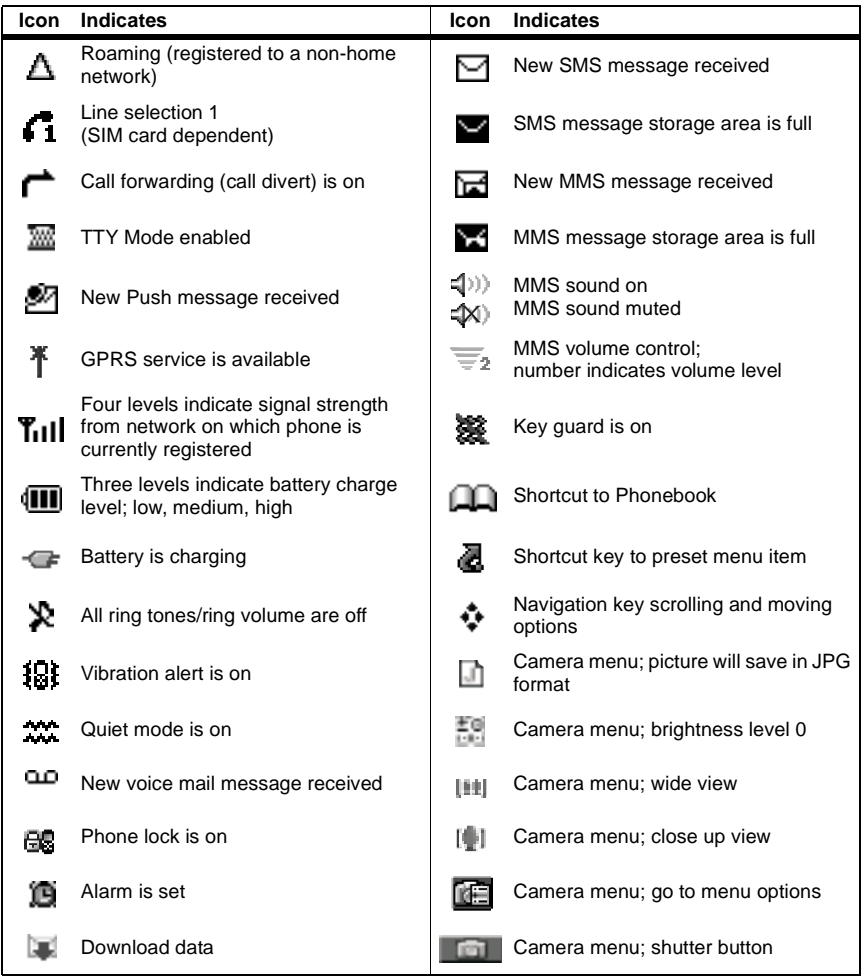

## <span id="page-20-0"></span>**PHONE BASICS & MANAGING CALLS**

<span id="page-20-1"></span>**ON/OFF** Press and hold  $\widehat{\mathscr{S}}$ .

- When turning the phone on, first there is a brief animation, then the standby display comes on.
- If the phone is locked,  $\Box$  displays. Enter the 4-digit lock code and press (**Ok**). See ["Lock Phone" on](#page-90-1)  [page 87](#page-90-1).
- If your SIM card is PIN protected, your PIN code will be requested. Enter the PIN code and press  $\odot$ . See "PIN [or PIN2" on page 88](#page-91-0).

#### <span id="page-20-2"></span>**STANDBY MODE** The standby display shows the name of the wireless service provider, signal strength and battery level icons, as well as shortcut to Phonebook, Menu and preset shortcut key icons. It can also display the current monthly calendar, current time/date, and GPRS (if available) icon.

- Press (**Menu**) to access the main menu. You can change the look of the standby display, such as the background picture (wallpaper) or add/remove the calendar. See ["Display Settings" on page 72](#page-75-1).
- Press  $\bigcirc$  (  $\bigcirc$ ) to access your Phonebook.
- Press  $\bigcirc$  ( $\bigcirc$ ) to access the shortcut to your preset menu item. Default setting is Camera.

#### <span id="page-20-3"></span>**MAKING CALLS** There are many ways to make calls as described in this chapter. Phone must be on and network coverage must be available.

- To make a call, start in standby mode.
- During a call, scroll up or down to adjust earpiece volume.
- Before dialing a number from the SIM or Mobile Phonebooks, first program and save the number in the Phonebook. See ["Create" on page 58](#page-61-1). To update a phonebook number, see ["Search" on page 57](#page-60-2).
- Before using voice dialing, first record a voice dial entry. See ["Voice Dialing" on page 60](#page-63-3).

<span id="page-21-0"></span>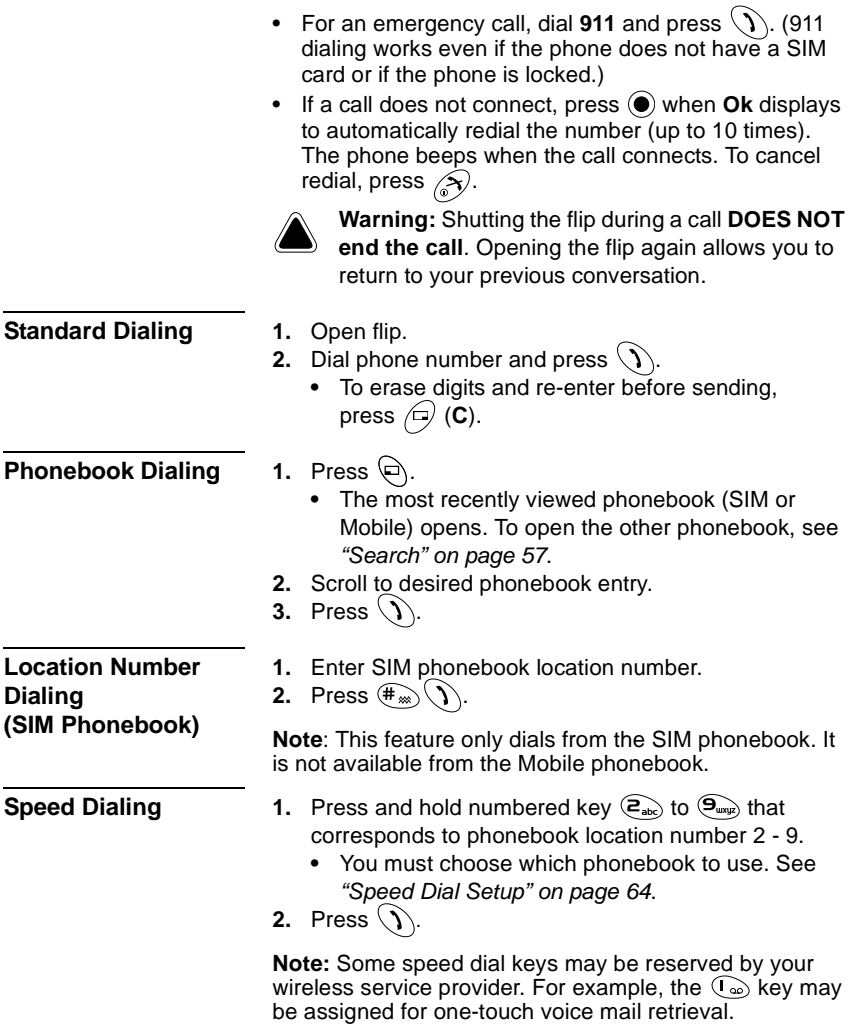

<span id="page-22-0"></span>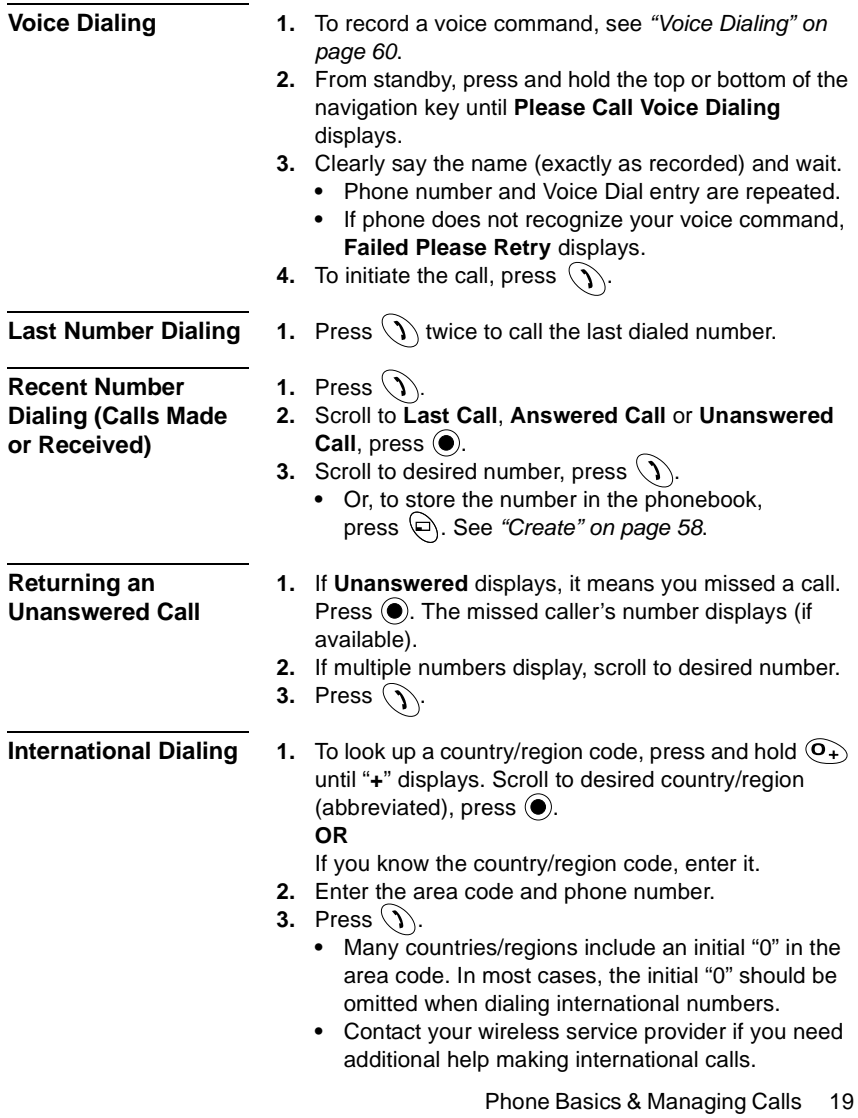

#### **SMS Message Dialing**

A phone number included within an SMS message can be dialed directly. See ["Inbox" starting on page 47](#page-50-0).

### <span id="page-23-0"></span>**ENDING CALLS 1.** Press  $\widehat{N}$ .

#### <span id="page-23-1"></span>**ANSWERING CALLS**

When there is an incoming call, the phone rings and flashes green.

- If the phone is set to Quiet Mode or vibrate option, the phone flashes green and vibrates instead of ringing.
- **1.** Open flip and press any key except  $\binom{5}{2}$ .
	- **•** Pressing any key to answer is the default setting. If you change the setting, answer by pressing See ["Answer Key" on page 76](#page-79-2). **OR**

If the Private Handsfree Headset is attached, see ["Private Handsfree Headset" on page 10](#page-13-1).

- If you press  $\odot$  during an incoming call, scroll to Accept or **Reject**, press  $\textcircled{\textbf{}}$ .
- **•** The number of unanswered/rejected calls displays.
- **•** Press any key to clear the display.

### <span id="page-23-2"></span>**MANAGING CALLS**

#### **Voice Mail**

You must subscribe to voice mail through your wireless service provider before you can retrieve voice mail messages.

- **1.** When a new voice mail message is received, an alert sounds and  $\Box$  appears on the display.
	- **•** The display indicates the number of new voice mail messages.
	- **LD** remains on the display until you have listened to all your voice messages.
- **2.** Press and hold  $\left(\begin{matrix} \sqrt{a} \\ \sqrt{b} \end{matrix}\right)$  to automatically dial your voice mail center number.
	- **•** If the display indicates that your voice mailbox is empty or the number is not valid, contact your wireless service provider.
- **3.** Follow the recorded instructions for your voice mail.
- **4.** Press  $\left\langle \rightarrow \right\rangle$  when finished.

• See ["Voice-Mail" on page 63](#page-66-1) to view the voice mail center number.

#### **Quiet Mode**

Quickly change the ring volume and vibration setting of your phone to suit your environment. For example, the preset Quiet Mode setting mutes the ringer and turns vibration on, perfect when entering a meeting or movie.

### <span id="page-24-0"></span>**IN-CALL OPTIONS**

While you are connected to a call, **Voice Call** and the on-screen timer display. If the incoming phone number is stored in your phonebook, then the name matching the phonebook entry displays.

- **1.** To quickly set the phone to your preset Quiet Mode settings, press and hold  $(\overline{\mathbf{H}_{\infty}})$ .
	- **•** To change your Quiet Mode settings, see ["Quiet](#page-77-5)  [Mode" on page 74](#page-77-5).
- **2.** To disable, press and hold  $(\mathbf{f}_{\infty})$  again.

During a call, press (**Menu**) and scroll to desired option:

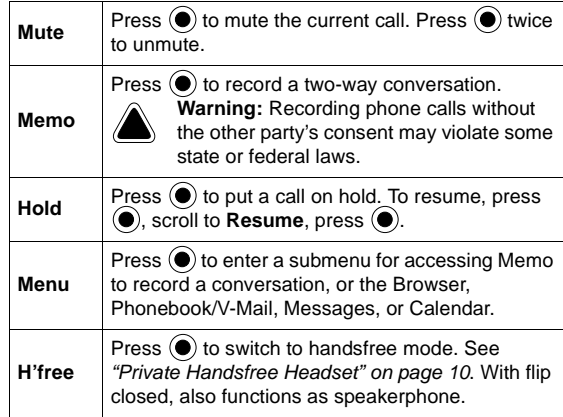

**Adjust Volume** During a call, press the top or bottom of the Navigation key to increase or decrease the earpiece volume.

#### **Note Pad**

During a call, use the keypad to enter numbers (like using a notepad to write down a number to call later).

#### <span id="page-25-0"></span>**Touch Tones (DTMF)**

Touch tones can be transmitted during a call just by pressing the keys (0 to 9, #, \*) on your phone. Touch tones are often used to access voice mail, paging, etc.... You can save multiple touch tone sequences with pauses to quickly send touch tones to access your accounts.

- **1.** During a call, enter a phone number.
- **2.** When call ends, press  $\mathcal{D}$  to call notepad number. **OR**

When call ends, press  $\langle \overline{c} \rangle$  to store notepad number in the phonebook. See ["Create" on page 58](#page-61-1).

- **1.** Enter phone number.
- **2.** Press and hold  $\widehat{O_+}$  until a "**P**" (pause) displays at the end of the entered phone number.
- **3.** Enter touch tone (DTMF) digits, for example, the access code for your voice mail.
- **4.** Press  $\langle \rangle$  to immediately make the call. **OR**

Press  $\langle e \rangle$  to save the entry.

- **•** When the call connects, touch tones after the pause are automatically sent after 3 seconds. Or, press  $\langle \mathcal{V} \rangle$  again to manually send the touch tones.
- **•** To save the entry, see ["Create" on page 58](#page-61-1).
- **•** If you need to increase the length of the touch tone (DTMF) digits, see ["DTMF Length" on page 76](#page-79-3).

(Voice calls only. Does not apply to data and fax calls.)

#### <span id="page-26-0"></span>**Two Calls at Once INCOMING CALL WHILE ON A CALL**

Call Waiting must be on. See ["Voice Calls" on page 85](#page-88-2).

- **1.** While on one call, you may receive another call.
- **2.** If so, press  $\odot$  and scroll to desired option:

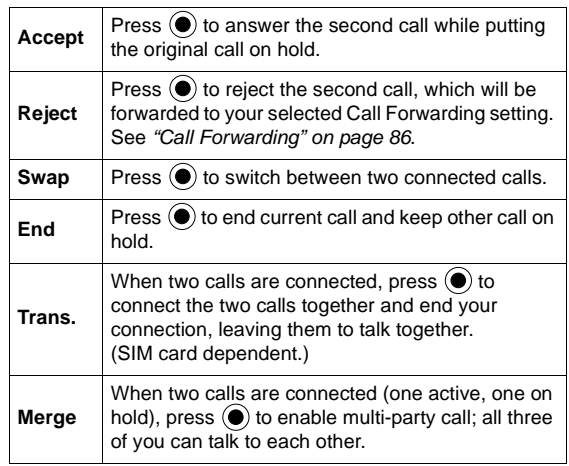

#### **OR**

Press  $\hat{\mathcal{O}}$  to end first call, then press any key except  $\circled{S}$  or  $\circled{O}$  to answer incoming call.

- **•** Any Key answer is default setting. See ["Answer](#page-79-2)  [Key" on page 76](#page-79-2).
- **3.** Pressing  $\mathcal{F}$  will end both calls.

#### **MAKING A SECOND CALL**

- **1.** During a call, enter second phone number or recall it from the Phonebook.
	- **•** See ["Phonebook Dialing" on page 18](#page-21-0).
- **2.** Press  $\langle \mathcal{V} \rangle$ .
	- **•** The first call is put on hold.

#### **Multi-Party Calls**

A multi-party call has 3 to 5 people in conversation at the same time.

SIM card dependent.

- **1.** Establish a multi-party call by merging two calls.
	- **•** See ["Two Calls at Once" on page 23](#page-26-0).
- **2.** Continue to add people to the multi-party call (up to 5 connections total) by calling the person or by accepting an incoming call.
	- **•** When making a call or accepting an incoming call, the multi-party call is placed on hold. The callers already in the multi-party call can continue to talk with each other while on hold.
	- **•** Each additional connection can then be merged into the multi-party call by pressing  $\textcircled{\textcirc}$ , scrolling to **Merge**, and pressing  $\textcircled{\bullet}$ .

#### **MULTI-PARTY CALL OPTIONS**

You can select an individual from the multi-party call and split the conversation, allowing you to talk privately without the participation of the rest of the multi-party call.

- **1.** During a multi-party call, press  $\left( \bullet \right)$ .
- **2.** Scroll to **Option**, press  $\textcircled{\textbf{a}}$ .
- **3.** Scroll to desired caller in the multi-party list, press  $\textcircled{\textbf{}}$ .
- **4.** Scroll to desired option, press  $\textcircled{\bullet}$ :

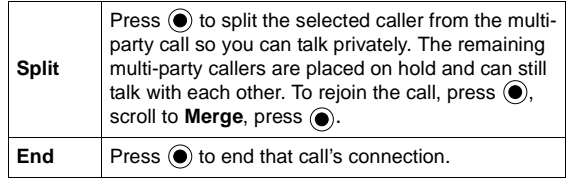

**5.** Pressing  $\left(\frac{5}{2}\right)$  will end the multi-party call and **all** connections.

## <span id="page-28-0"></span>**TOOLS & SET TIME MENU**

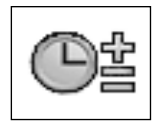

<span id="page-28-1"></span>Play TETRIS® or Herding Sheep.

### <span id="page-28-2"></span>**VOICE MEMO**

#### **Record**

Record a voice memo for yourself. Or, record your conversation during a call. You may record up to four voice memos, each up to 14 seconds.

To open the Tools & Set Time Menu:

- **1.** From standby, press  $\odot$  to open main menu display.
- **2.** Scroll/move to highlight Tools & Set Time Menu icon  $\boxed{\circledcirc\mathsf{S}}$ , press  $\overset{\frown}{\bullet}$ .

GAME(S) In Tools & Set Time Menu  $\boxed{\circledcirc\circ}$ ...

- **1.** Press [**Game(s)**].
- **2.** Scroll to desired game, press  $\left( \bullet \right)$ .
	- **•** See ["Games Menu" on page 39](#page-42-3) for instructions.

**Warning: Recording phone calls without the other** party's consent may violate some state or federal laws.

**1.** If you are using speakerphone or handsfree during a call (flip is closed), press  $\circlearrowright$ .

#### **OR**

In Tools & Set Time Menu  $\boxed{\mathbb{O}_2}$ .

- **1.** Scroll to **Voice Memo**, press  $\textcircled{\bullet}$ .
- **2.** Press (**Record**).
	- **•** Speak into the microphone below the keypad.

#### **Notes:**

- A tone alerts you when recording starts and recording automatically stops after 14 seconds. Or, press  $\circ$  or  $\odot$  to stop recording.
- A recording is automatically saved using the time and date it was recorded.
- After 4 stored conversations, the oldest recording is overwritten.
- If you install a different SIM card, all voice memos are lost.

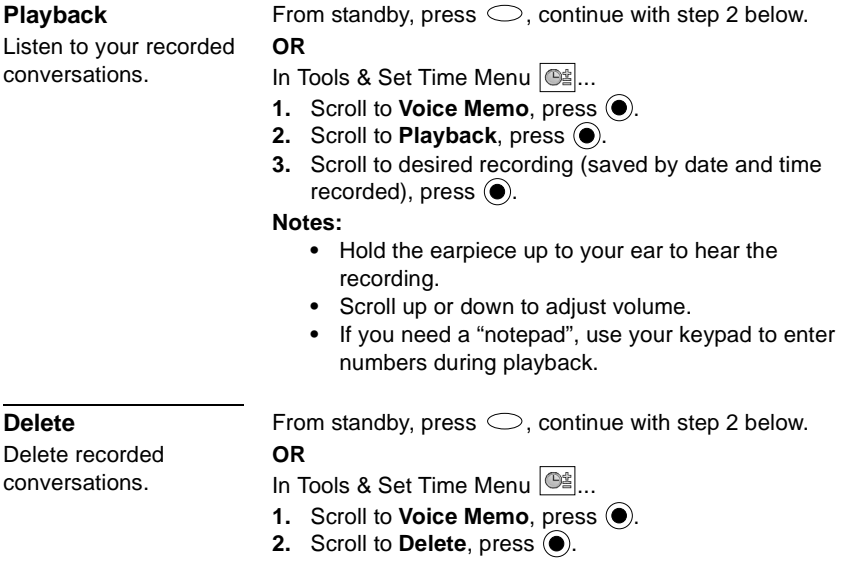

**3.** Scroll to desired recording (saved by date and time  $recorded)$ , press  $\textcircled{\bullet}$  twice.

### <span id="page-29-0"></span>**DOWNLOAD DATA**

#### **Melody**

Download melodies from the internet to your phone (via a short text message service through a third party).

Network dependent.

See details about this service at:

#### **http://www.panasonic.com/wireless**

**Note:** Service may not be available in all countries due to regulatory restrictions. Please check the website for availability and further details.

- **1.** After you download a melody, you will receive a message containing your selection. Press  $\left( \bullet \right)$ .
- **2.** Scroll to select the ring tone number to store, press  $\odot$ twice.
	- **•** Melody is saved and can be selected as a ringtone. See ["Ring Type" starting on page 70](#page-73-0).

#### **Logo**

Download logos from the internet to your phone.

Network dependent.

#### See details about this service at: **http://www.panasonic.com/wireless**

- **1.** After you download a logo, you will receive a message containing your selection. Press  $\left( \bullet \right)$ .
- **2.** Scroll to folder to store logo, press  $\odot$  twice.
	- **•** Logo is saved and can be selected as wallpaper. See ["Wallpaper" on page 72](#page-75-2).

### <span id="page-30-0"></span>**SET TIME/ALARMS**

Phone has two clocks, a home clock and an away clock that can show local time while traveling. Set time for both clocks.

<span id="page-30-1"></span>**Clock Set** In Tools & Set Time Menu  $\mathbb{R}^2$ ...

- **1.** Scroll to Set Time/Alarms, press  $\textcircled{\textbf{}}$ .
- **2.** Press three times (**Set Date/Time** > **Home** > **Time Set**). For first time set, choose Summer(DST) on or off. • Press  $\left(\overline{\phantom{a}}\right)$  to erase current date.
- **3.** Enter date (in day/month/year format, DD/MM/YYYY).
- **4.** Press (**Ok**) to accept the date.
	- Press  $\left( \Box \right)$  to erase current time.
- **5.** Enter time (in 24-hour military time format), press (**Ok**).

#### **SETTING DAYLIGHT SAVINGS TIME**

In Tools & Set Time Menu  $\mathbb{Q}$ ...

- 1. Scroll to **Set Time/Alarms**, press  $\textcircled{\textbf{}}$ .
- **2.** Press twice (**Set Date/Time** > **Home**).
- **3.** Scroll to **Summer(DST)** daylight savings time, press .
- **4.** Scroll to **On** or **Off**, press  $\textcircled{\bullet}$ .

#### **AWAY CLOCK: SETTING TIME DIFFERENCE**

In Tools & Set Time Menu  $\mathbb{Q}$ ...

- 1. Scroll to Set Time/Alarms, press  $\textcircled{\tiny{\textsf{P}}}$ .
- **2.** Press (**Set Date/Time**).
- **3.** Scroll to **Away**, press  $\left( \bullet \right)$ .
- **4.** Press (**Time Difference**).
- **5.** Scroll to desired difference from home clock, press (**Set**).

#### **AWAY CLOCK: SETTING DAYLIGHT SAVINGS TIME**

In Tools & Set Time Menu  $\mathbb{Q}^*$ ...

- **1.** Scroll to **Set Time/Alarms**, press  $\bullet$ .
- **2.** Press (**C**) (Set Date/Time).
- **3.** Scroll to **Away**, press  $\bullet$ .
- **4.** Scroll to **Summer(DST)**, press  $\left($ **.**
- **5.** Scroll to **On** or **Off**, press  $\bullet$ .

#### **AWAY CLOCK: SETTING AUTO ADJUSTMENT**

If you travel in a country/region that has a roaming agreement with your wireless service provider, the Away Clock automatically adjusts to the local time.

**Note:** In countries/regions that have several time zones, you must manually adjust the clock.

In Tools & Set Time Menu  $\mathbb{Q}^*$ ...

- 1. Scroll to **Set Time/Alarms**, press  $\bullet$ .
- **2.** Press (**Set Date/Time**).
- **3.** Scroll to **Away**, press  $\left( \bullet \right)$ .
- 4. Scroll to Auto Adjustment, press  $\textcircled{\tiny{\textbf{}}}.$
- **5.** Scroll to **Home Area**, press  $\textcircled{\textbf{e}}$ .
- **6.** Scroll to your home country region (abbreviated), press (**Set**).
	- **•** USA1 GMT-5.0 is equivalent to Eastern Standard Time. USA6 GMT-10.0 is equivalent to Hawaii Standard Time Zone.
	- **•** Press and hold top or bottom of navigation key to scroll page by page.
- **7.** Scroll to Auto Adjustment, press  $\bullet$ .
- 8. Scroll to **Enable** or **Disable**, press  $\textcircled{\textbf{}}$ .

Set which clock displays (home or away) and the format for displaying time and date.

#### **Format Date/Time** In Tools & Set Time Menu  $\left|\mathbb{G}\right|$

- **1.** Scroll to **Set Time/Alarms**, press  $\bullet$ .
- **2.** Scroll to **Format Date/Time**, press  $\textcircled{\textbf{}}$ .
- **3.** Scroll to desired option, press  $\left( \bullet \right)$ .

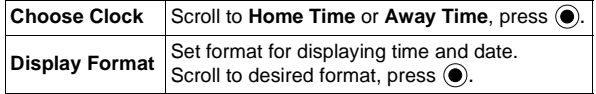

Set up to 4 separate alarms with unique alert tones.

**Set Alarm(s)** In Tools & Set Time Menu  $\left|\bigcirc\right|$ 

- **1.** Scroll to **Set Time/Alarms**, press  $\bullet$ .
- **2.** Scroll to **Set Alarm(s)**, press  $\left( \bullet \right)$ .
	- **•** If clock has not been set, you are prompted to set clock first. See ["Clock Set" starting on page 27](#page-30-1).
	- **• Warning:** Ensure that any Alarm settings will not automatically power on the phone when in a location that it may interfere with medical equipment, aircraft, blasting areas, etc.... See ["Safety First" starting on page 1](#page-4-1).
- **3.** Scroll to alarm to set  $(1 \text{ to } 4)$ , press  $\left(\bullet\right)$  (**Set**).
- 4. Press  $\odot$  to enter alarm time (hours:minutes) in 24-hour military time, press  $\left( \bullet \right)$ .
	- Press  $\bigcirc$  to erase a previous alarm time.
- **5.** Scroll to desired alarm interval  $\clubsuit$ , press  $\odot$ . Choose **Repeat Daily**, **Once**, or **Disabled**, press .
- **6.** To change the Ring Type, scroll to  $\blacktriangleright$ , press  $\textcircled{\bullet}$ .
- **7.** Scroll to **Fixed Data** or **Data Files**, press  $\textcircled{\textbf{}}$ .
- **8.** Scroll to desired folder, press  $\left( \bullet \right)$ , scroll to desired ring type file, press  $\left( \bullet \right)$ .
- **9.** Press (**Save**).
	- In standby,  $\Box$  displays to indicate alarm is set.
	- **•** The alarm rings based on the current clock setting (Home or Away).

#### **WHEN THE ALARM RINGS...**

The alarm rings for 30 seconds at the set time. The display flashes an alarm message and the flip flashes. If you are in a call during the alarm time, the phone vibrates instead.

To stop the alarm, press any key.

#### **DISABLING THE ALARM**

In Tools & Set Time Menu  $\mathbb{Q}_n^d$ ...

- 1. Scroll to Set Time/Alarms, press  $\textcircled{\textsf{}}$ .
- **2.** Scroll to **Set Alarm(s)**, press  $\left( \bullet \right)$ .
- **3.** Scroll to alarm to disable  $(1 \text{ to } 4)$ , press  $\textcircled{\bullet}$ .
- **4.** Scroll to alarm interval setting  $\clubsuit$ , press  $\odot$ .
- **5.** Scroll to **Disabled**, press  $\textcircled{e}$ .
- **6.** Press (**Save**).

# **Set Pwr-Up Time or**

Set phone to automatically turn itself on or off at a specified time.

Perform simple calculations (addition, subtraction, multiplication and division).

**Set Pwr-Dwn Time** In Tools & Set Time Menu  $\left|\mathbb{G}\right|\right|$ 

- 1. Scroll to **Set Time/Alarms**, press  $\bullet$ .
- **2.** Scroll to **Set Pwr-Up Time** or **Set Pwr-Dwn Time**, press  $\left( \bullet \right)$ .
- **3.** Enter time in 24-hour military time format, press  $\textcircled{\textbf{}}$ .
- **4.** Select interval (**Repeat Daily, Once, or Disabled**), press  $\left( \bullet \right)$ .

**Warning:** If setting **Pwr-Up Time**, ensure phone will not automatically power on in a location where it may interfere with medical equipment, aircraft, blasting areas, etc.... See ["Safety First" on page 1](#page-4-1).

<span id="page-33-0"></span>**CALCULATOR** In Tools & Set Time Menu  $\otimes$ 

- **1.** Scroll to **Calculator**, press  $\bullet$ .
- <span id="page-33-1"></span>**2.** Enter a number (maximum 10 digits).
	- To enter a decimal point, press  $(\text{#}_{\infty})$  or press and hold  $\binom{n}{\infty}$ .
- **3.** Scroll/move to select calculation to perform.

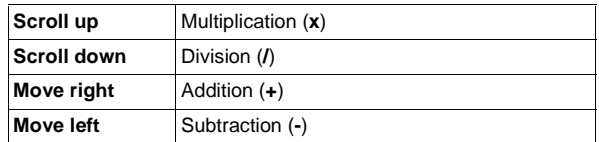

- <span id="page-33-2"></span>**4.** Enter next number.
	- **•** If you scroll/move to select another calculation, the previous operation is performed with the result displaying on the top line.
- **5.** Repeat [steps](#page-33-1) **2** to **[4](#page-33-2)** as needed for your calculation.
- **6.** Press  $\left(\frac{1}{2}\right)$  (=) to display final calculation.

# <span id="page-34-0"></span>**UNIT**

Perform currency calculations based on a programmable conversion rate.

#### **CONVERTER SETTING AN INITIAL CONVERSION RATE**

<span id="page-34-1"></span>In Tools & Set Time Menu  $\mathbb{Q}_n^*$ ...

- 1. Scroll to **Unit Converter**, press  $\textcircled{\tiny{\textbf{e}}}$  twice.
- **2.** Enter an abbreviation for the home currency (up to 3 characters), press  $\left( \bullet \right)$  twice.
- **3.** Enter an abbreviation for the foreign currency (up to 3 characters), press  $\left( \bullet \right)$  twice.
- 4. Enter the currency conversion rate, press  $\left( \bullet \right)$  twice.

#### **CALCULATING A CONVERSION**

In Tools & Set Time Menu  $\mathbb{Q}$ ...

- **1.** Scroll to **Unit Converter**, press  $\left( \bullet \right)$ .
- **2.** Verify that the displayed currency conversion is correct.
	- **•** If you need to update the conversion, see ["Setting](#page-34-1)  [an Initial Conversion Rate" on page 31](#page-34-1).
- **3.** Press  $\left( \bullet \right)$  twice.
- 4. Enter value to convert, press  $\textcircled{\textcirc}$  twice.

#### **SWAPPING A CURRENCY CONVERSION**

You can swap currencies to convert from the foreign currency into the home currency.

In Tools & Set Time Menu  $\mathbb{Q}_2$ ...

- **1.** Scroll to **Unit Converter**, press  $\left( \bullet \right)$ .
- **2.** Verify that the displayed currency conversion is correct.
	- **•** If you need to update the conversion, see ["Setting](#page-34-1)  [an Initial Conversion Rate" on page 31](#page-34-1).
- **3.** Press  $\textcircled{\textcircled{\textcirc}}$  three times, scroll to **Swap**, press  $\textcircled{\textcircled{\textcirc}}$ .
- 4. Enter value to convert, press  $\textcircled{\textcirc}$  twice.

Transfer data between your phone and other devices (that have an infrared port) using an infrared connection. A remote control sends infrared signals to your TV, VCR, etc. to control volume or change channels. Infrared also enables you to use GSM fax and data services, and provides access to the Internet and e-mail through existing applications.

**Note**: Downloaded files with a copyright cannot be transferred via infrared.

#### **INFRARED PORT PREPARING AN INFRARED CONNECTION**

Place your phone and the other device (with an infrared port) within the effective infrared range (approx. 4") to each other. The infrared ports must face each other. Verify that there are no obstructions between the two devices.

• If the other device is a PC, you must set up the infrared connection on the PC. (For example: Start > Settings > Control Panel > Infrared > Options tab > Enable Infrared Communication.) For specific infrared set up instructions for your PC's operating system, refer to the PC's on-line help.

#### **SENDING IMAGES OR MUSIC DATA FROM YOUR PHONE**

**Note:** Images and Music data can be transferred only between GU87 phones.

- **1.** Verify that the infrared ports on both devices are facing each other, and other device is set to receive data.
- **2.** In the Files & Setup Menu, scroll to **Data Files**, press  $\bullet$  twice, scroll to **Picture** or **Sound**, press  $\bullet$ .
- **3.** Scroll to image or music data to send, press  $\left( \bullet \right)$ .
- 4. Scroll to **Send IrDA**, press  $\textcircled{\textbf{}}$ .
	- To stop the transmission, press  $($

#### **SENDING YOUR PROFILE DATA FROM YOUR PHONE**

- **1.** Verify that the infrared ports on both devices are facing each other, and other device is set to receive data.
- **2.** In the Phonebook/V-Mail Menu, scroll to **Own Number/Info, press ...** Scroll to **Own Number (SIM)** or **Personal Info**, press  $\circledbullet$ . Scroll to **Send IrDA**, press  $\left( \bullet \right)$ .

#### **SENDING PHONEBOOK OR SCHEDULE DATA FROM YOUR PHONE**

- **1.** Verify that the infrared ports on both devices are facing each other, and other device is set to receive data.
- **2.** In the Phonebook/V-Mail Menu or the Calendar Menu, select individual data files to be sent, press  $\left( \bullet \right)$ , scroll to **Send IrDA**, press  $\textcircled{\bullet}$ .
	- **•** If you select data that cannot be forwarded or saved, your phone displays an error message.
Set phone to receive data via the infrared port.

**Receive Data** In Tools & Set Time Menu  $\circ$ 

- **1.** Scroll to **Infrared Port**, press  $\textcircled{\textbf{}}$ .
- **2.** Press (**Receive Data**).
	- **•** Data is automatically received by phone.
- **3.** To save the received data:

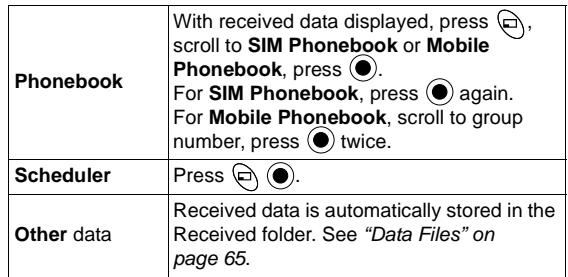

#### **Connect Modem**

Set phone to use a wireless modem connection.

**Note:** Make sure no other application is using the COM port intended for the infrared connection.

#### **TEST THE INFRARED CONNECTION**

Verify that your GU87 and your PC are properly connected. **Note:** The following steps describe Windows standard communication software (HyperTerminal).

- **1.** Power on your GU87 handset and connect phone to data cable or activate the Connect Modem option under the Infrared Port feature.
- **2.** On your PC, select Start > Programs > Accessories > Communications > HyperTerminal.
- **3.** Double click on HyperTerminal.
- **4.** In the Connection Description dialog box, enter GU87 in the Name field and click OK.
- **5.** In the Connect To box, confirm that the desired com port is selected in the "Connect using" box. Click OK.
- **6.** In the Com Port properties box, select 115200 bits per second and click OK.
- **7.** When the connect dialogue box displays, click Cancel.
- **8.** Select File > properties and verify that GU87 is selected. Click OK.
- **9.** In the HyperTerminal window, type AT+CGMI and press Enter.

**•** If GU87 has successfully connected, you will receive an OK reply.

#### **CONNECTING TO THE INTERNET USING YOUR GU87 AS A MODEM**

**Note:** Windows Dial-Up Networking version 1.4 or later must be installed, if running Windows 98. Upgrades available at: **www.microsoft.com**

To use the GU87 phone as a modem there are two options; connect using the infrared port or using the Panasonic Serial Data Cable (EB-RSD67). See "Accessories" on page 12 for Serial Data Cable information.

For setup instructions to make an internet connection with your GU87 phone and a computer or PDA, visit: **http://support.attwireless.com/awswls/support/index.jsp**

Click on "Setup your Device and Computer/PDA" and follow the prompts to create a data connection specific for the GU87 and your computer or PDA type. Instructions are available for making the connection using either the infrared port or using the serial data cable.

# **CAMERA MENU**

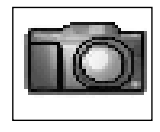

To open the Camera Menu:

- **1.** From standby, press  $\odot$  to open main menu display.
- **2.** Scroll/move to highlight Camera Menu icon  $\Box$ ,  $pres \circledbullet$ .

**Note:** Battery times are shorter when using the camera. To help conserve your battery, the phone automatically exits camera mode after 3 minutes if no activity is detected.

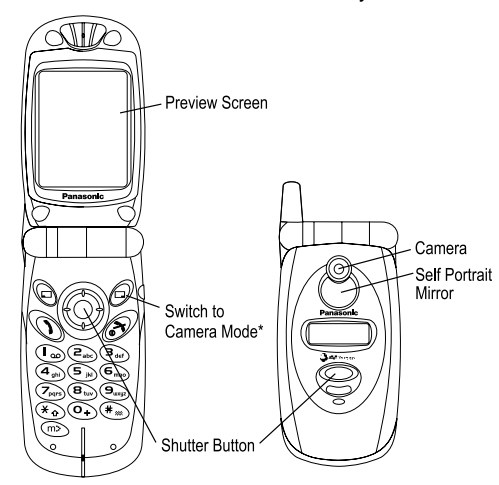

\*From standby, press  $\left(\frac{1}{2}\right)$  to use the camera.

The camera is the default shortcut setting for the  $\bigcirc$  key. To change the setting, see ["Short Cut Key" on](#page-77-0)  [page 74](#page-77-0).

**Note**: You cannot take a picture while on a call.

### **TAKE A PICTURE**

- **1.** Open flip and press  $\Theta$   $\mathbf{d}$ , **OR**, open the Camera Menu **no** ...
- **2.** View image on preview screen (camera viewfinder).
	- **•** For best results, hold camera about 1 foot (30cm) away from subject.
	- **•** Incoming calls override the preview screen.
	- **•** For images to display clearly, use in temperature range of approximately 100ºF (40ºC) or less.
- <span id="page-38-1"></span>**3.** When desired image displays, press shutter button  $\odot$ .
- <span id="page-38-0"></span>**4.** To save picture in data folder, press shutter button  $\textcircled{\bullet}$ . **OR**, to return to camera without saving picture, press  $\bigcirc$  (**C**), then press shutter button  $\bigcirc$  (Ok).

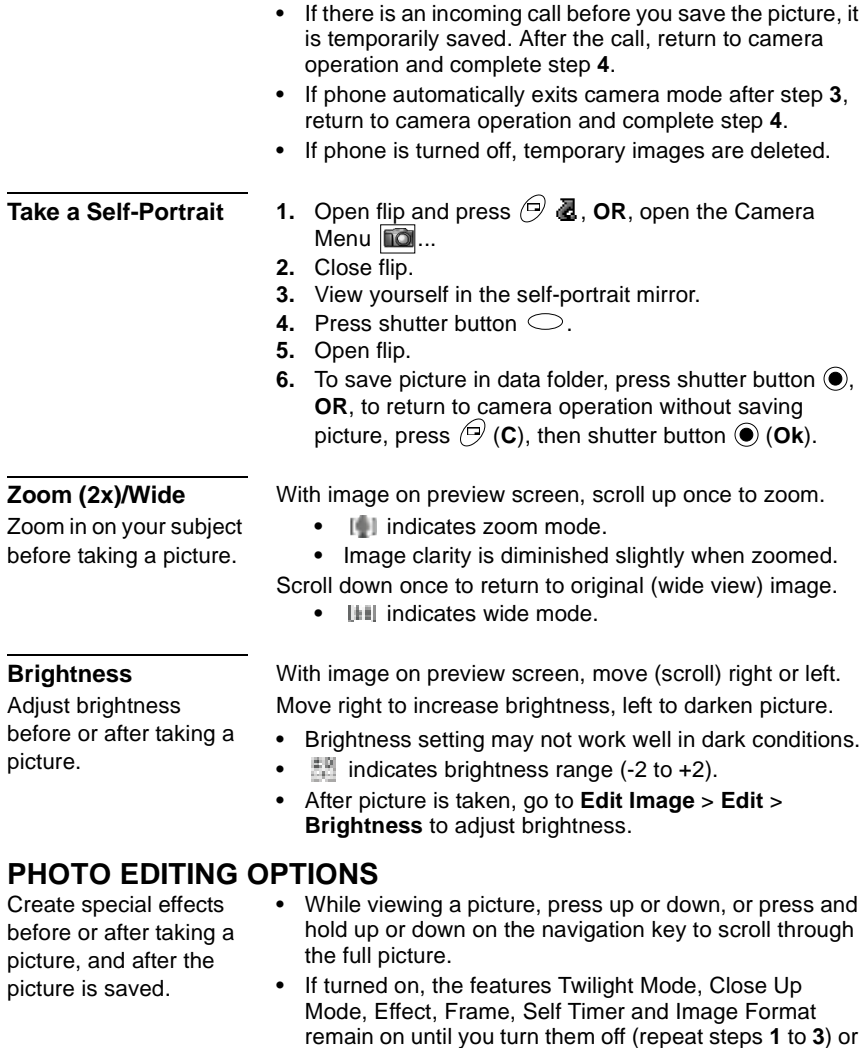

until you exit the camera.

<span id="page-40-0"></span>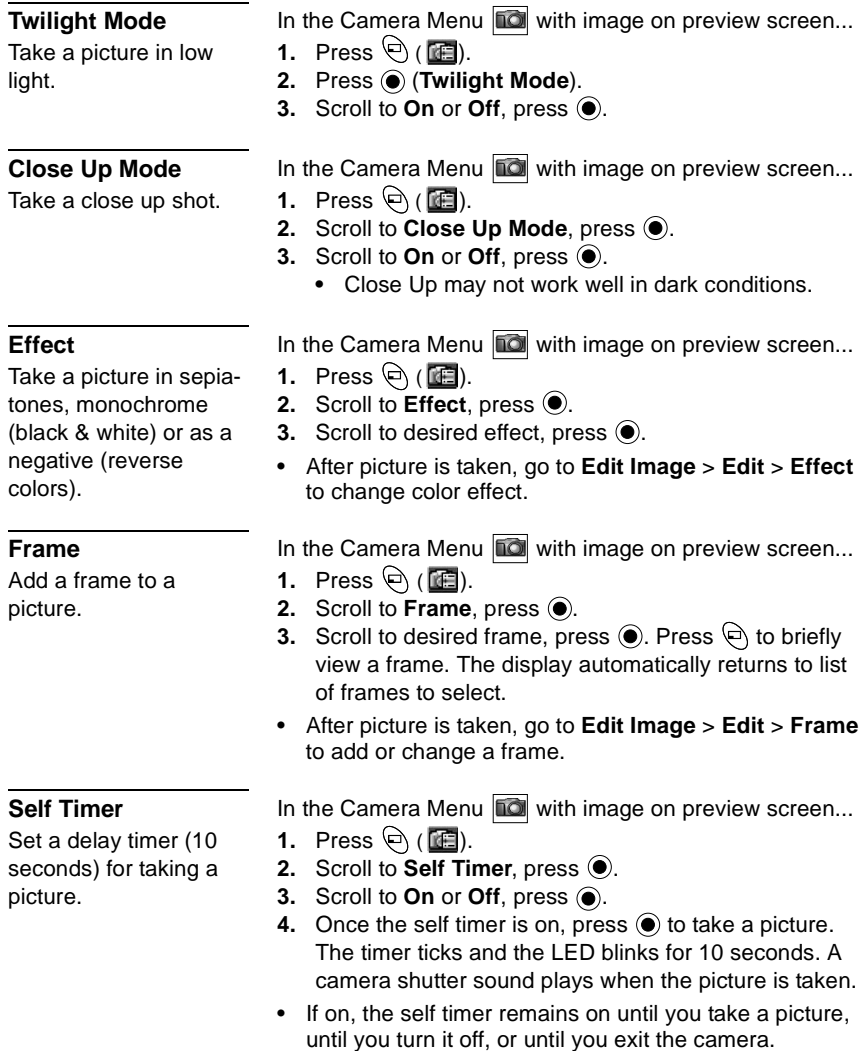

Select photo file type: JPEG Fine (20K-30K), JPEG Normal (5K-10K), JPEG Economy (1K-5K) or PNG (20K-30K). Photo size up to 132x176 pixels.

View images in data folder (where all saved pictures are stored). You can store about 20 pictures in JPEG Fine or PNG modes; more in lower resolution modes (JPEG Normal or JPEG Economy).

Immediately send a photo by MMS (Multimedia Messaging Service) or by e-mail.

Before and after saving a picture, you can edit the image. The options Brightness, Effect, Frame, and Image Format are described in this chapter.

**Image Format** In the Camera Menu **IQ** with image on preview screen...

- **1.** Press  $\bigoplus$  ( $\blacksquare$ ).
- **2.** Scroll to **Image Format**, press  $\odot$ .
- **3.** Scroll to desired format, press  $\circledbullet$ . The selected format setting remains until you change it.
- After picture is taken, go to **Edit Image** > **Edit** > **Image Format** to change the photo file type.

### **Data Files** In the Camera Menu

- 1. Press  $\bigoplus_{i}$  ( $\blacksquare$ ).
- **2.** Scroll to **Data Files**, press  $\odot$ .
- **3.** Scroll to **Picture** folder, press (**Open**).
- **4.** Scroll to desired files, press  $\bigoplus$  to view or press (**Menu**) for other options **View**, **Rename**, **Copy**, **Move**, **Delete**, or **Property**.

### **MMS and e-mail** In the Camera Menu **a** after picture is taken...

- **1.** Press  $\Theta$  ( $\blacksquare$ ).
- **2.** Press  $\textcircled{\textcircled{\textcirc}}$  for **MMS**, or scroll to **e-mail**, press  $\textcircled{\textcircled{\textcirc}}$ . The picture is saved in the Picture data folder, and is attached to a new MMS or e-mail message.
- **3.** Continue with step 3 in ["Create" on page 41](#page-44-0) to create an MMS message. Continue with step 3 in ["Create" on](#page-54-0)  [page 51](#page-54-0) to create an e-mail message.

### <span id="page-41-0"></span>**Edit Image** To edit the image size:

- In the Camera Menu **no** ...
- **1.** Press  $\bigoplus$  ( $\bigoplus$ ), or if picture is saved
- **2.** Scroll to **Edit Image**, press
- **3.** Press  $\left(\frac{1}{2}\right)$  (Edit), scroll to **Image Size**, press  $\left(\frac{1}{2}\right)$ .
- **4.** Press (**Menu**>**Edit)**, enter desired width in %, press (**Menu**>**Ok**).
- **5.** Scroll to Height, press (**Menu**>**Edit**), enter desired height in %, press (**Menu**>**Ok**).

# **GAMES MENU**

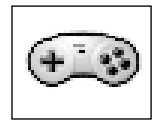

**Warning:** Battery times will be shorter when playing games (because backlighting is constant).

To open the Games Menu:

- **1.** From standby, press  $\odot$  to open main menu display.
- **2.** Scroll/move to highlight Games Menu icon press  $\left( \bullet \right)$ .

### **TETRIS**®

Fill in lines (rows) with block shapes.

Tetris®; © Elorg 1987. Tetris Logo by Roger Dean; © The Tetris Company 1997 All Rights Reserved.

### In Games Menu  $\mathbb{R}$

- **1.** Press (**TETRIS**®).
- **2.** Press  $\odot$  to enter game menu.
- **3.** Scroll to desired game (**Endless**, **99 Line Attack**, **99K Pts Attack**), press  $\textcircled{\bullet}$ .
- **4.** Move using navigation key, or use 2, 4, 6, and 8 keys to move blocks. Press  $\textcircled{\text{\sf{}}}$  to rotate blocks.

#### **Notes**:

- Select **Options** from game menu to see score records or clear hi-score.
- To turn off sound, see ["All Sounds" on page 69](#page-72-0).

# **HERDING**

Move the sheep dog to herd sheep into their pen.

### In Games Menu  $\mathbb{S}$ ...

- **1.** Scroll to **Herding Sheep**, press  $\textcircled{\textcircled{\textcirc}}$ .
	- Press  $\bigoplus$  for help screen.
- **2.** Scroll to desired game level, press  $\textcircled{\textcirc}$ .
	- **•** Select **Score** to view or clear score information.
- **3.** Press  $\odot$  to begin game.
- **4.** Move using navigation key, or 2, 4, 6, and 8 keys.

#### **Notes**:

- Press  $\Theta$  to pause and turn sound on/off. Press  $\Theta$  to resume play.
- Press  $\mathcal{D}$  to exit.

# **MESSAGES MENU**

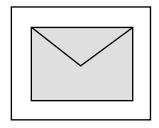

**SMS:** Short Message Service allows you to send and receive text messages to mobile phones on the same network or any network that has a roaming agreement.

**MMS:** Multimedia Messaging Service allows you to attach images and music to text messages. The recipient can play it as a slide show (multimedia). MMS messages can be sent to another mobile phone with MMS capability or to an e-mail address.

**e-mail:** Create and send an e-mail message.

To open the Messages Menu:

- **1.** From standby, press  $\odot$  to open main menu display.
- **2.** Scroll/move to highlight Messages Menu icon  $|\heartsuit|$ , press  $\left( \bullet \right)$ .

### **MMS**

Multimedia Messaging Service allows you to attach images and music to text messages. The recipient can play it as a slide show (multimedia).

MMS messages can be sent to another mobile phone with MMS capability and the same wireless service provider or to an e-mail address.

When you receive an MMS message notice, the message notice indicator ( $\Box$ ) displays, along with an audible tone or vibration. To access the message, see ["Inbox" on](#page-46-0)  [page 43](#page-46-0).

**Note**: Pictures may be modified to fit within the main display of your phone.

#### **SETTING THE PHONE FOR MULTIMEDIA MESSAGING**

Before you can send a message, you must program the Message Center number (issued by your wireless service provider). The Message Center number may be preprogrammed on the SIM card.

Write an MMS message.

### <span id="page-44-0"></span>**Create** In Messages Menu  $\boxed{\triangleright}$ **...**

- **1.** Press (**MMS**).
- **2.** Press (**Create**).

**3.** Scroll to desired option, press  $\textcircled{\textbf{}}$  (Select):

When in the text screen, the number appearing below text entry icon indicates total available characters remaining in message field. Maximum character space for MMS is 800. Attached files will reduce available character space (not reflected in number showing on screen).

To add more pictures, press (**Menu**), scroll to **Add Slide**, press (**Menu**), select **Add Image**, open **Picture** folder and scroll to desired image.

You can send only one sound clip per message.

If the message file is too large, an error will appear.

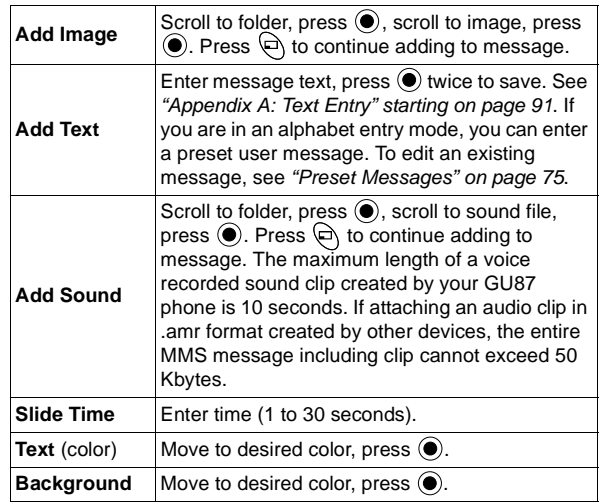

- **4.** When you finish adding files and text, press (**Ok**) to go to address screen.
- **5.** Scroll up to **To:** line, press (**Edit**), To List appears. Press  $\textcircled{\textcirc}$  (Menu), scroll to Add, press  $\textcircled{\textcirc}$ . Enter recipient address, press (**Menu**>**Ok**), (**C**).
	- To enter a phonebook address, press  $\Theta$ , scroll to desired recipient, press (**Menu**>**Recall**). Scroll to recipient address, press  $\textcircled{\textcirc}$  (**Select**),  $\mathcal{P}$  (**C**).
- **6.** To add or change recipient entries, press  $\textcircled{\textcirc}$  (Menu) while at To List screen and scroll to desired option:

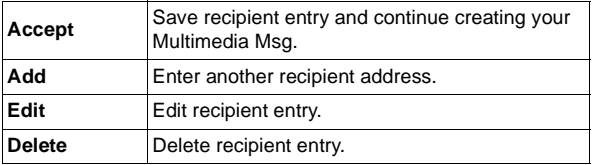

- **7.** If desired, scroll to **Cc:** to send a copy to another recipient. Or scroll to **Bcc:** to send a blind copy.
- **8.** Scroll to **Subj:**, press  $\textcircled{e}$ , enter subject, press  $\textcircled{e}$  twice.
- **9.** When you finish the message and return to the Create screen, press (**Menu**).
- **10.** Scroll to desired option, press  $\textcircled{\textcirc}$ .

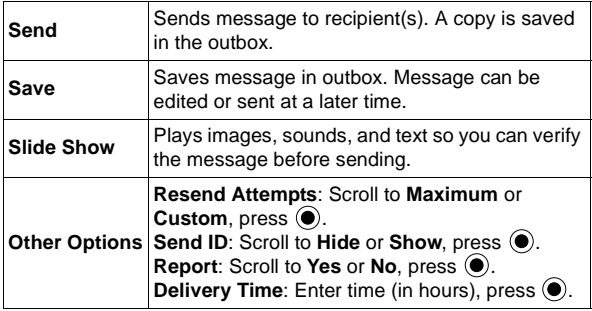

First choose if you want to receive an MMS message, then download it to your phone. Inbox stores MMS message notices and messages you have received.

You cannot access an MMS message while on a call or connected to the browser.

<span id="page-46-0"></span>**Inbox** In Messages Menu **⊡**...

- **1.** Press (**MMS**).
- **2.** Scroll to **Inbox**, press  $\textcircled{\textbf{}}$ .
- **3.** Scroll to **Noticebox** (number of new notices appears), press  $\circledbullet$ .
- **4.** Scroll to desired notice header. Press  $\bigoplus$  (Menu), scroll to desired option, press  $\circledbullet$  to select:

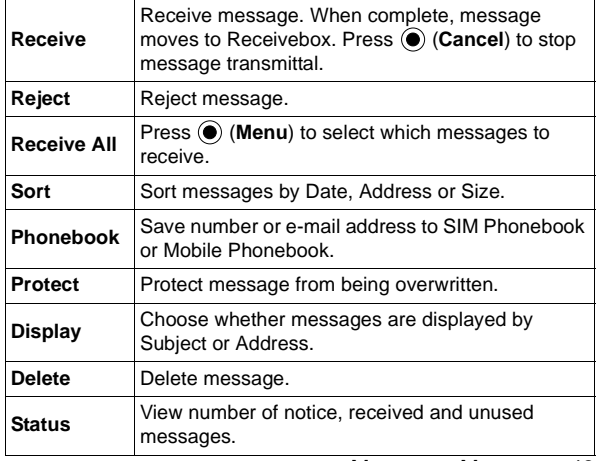

Note: When playing a message, choose Automatic player mode as a preview, or choose Manual player mode to hear the entire sound file and scroll up/down to view entire image and/or text. Press  $\bigoplus_i \exists_i$ ) to mute the sound, press  $\Theta$  $\leq$ X $\geq$  to unmute. In Automatic player mode, scroll up/down at start of message to adjust volume.

Press (**Menu**>**Play Again**) to select Automatic or Manual player mode.

Outbox stores sent messages and draft messages (waiting to be sent) that you have created.

To read messages in the Receivebox:

- **1.** Press (**MMS**).
- **2.** Scroll to **Inbox**, press  $\textcircled{\textbf{a}}$ .
- **3.** Scroll to **Receivebox** (number of unread messages appears), press  $\circledbullet$ .
	- A list of read  $\Box$ , unread  $\Box$ , attached files  $\Box$ , and locked  $\Box$  messages displays.
- **4.** Press  $\odot$  twice to play the message (view images or slideshows), or press  $\bigoplus$  (**Menu**), scroll to desired option, press  $\circledbullet$  to select:

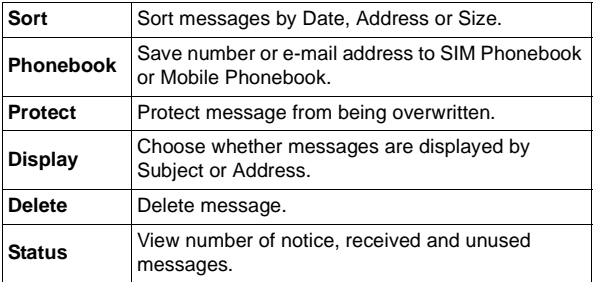

**Outbox** In Messages Menu  $\boxed{\triangleright}$ ...

- **1.** Press (**MMS**).
- **2.** Scroll to **Outbox**, press  $\textcircled{\textbf{}}$ .
- **3.** Scroll to desired option.

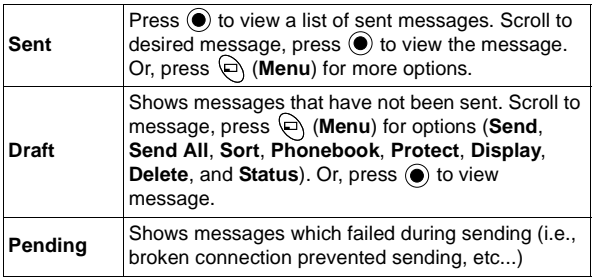

The MMS server profile is pre-configured in your phone. If there are any problems, contact your wireless service provider.

**Server List** In Messages Menu **⊠...** 

- **1.** Press (**MMS**).
- **2.** Scroll to **Server List**, press  $\textcircled{\textbf{e}}$ .
- **3.** To add another profile (for use when roaming), scroll to an empty server profile, press  $\odot$ .
	- **•** Create up to 3 servers.
	- **•** Do not attempt to modify the pre-configured server profile.
	- **•** Server Auto is reserved for the preset server sent over the air by your wireless service provider.
- **4.** Scroll to **Edit**, press  $\textcircled{\textbf{}}$ .
- **5.** Enter information in categories if necessary.

To choose a desired server profile to use, go to the Server List, scroll to desired server name, press (**Menu**>**Set**).

Personalize MMS message settings in your phone.

### Settings **In Messages Menu απ** in Messages Menu **απ** in

- **1.** Press (**MMS**).
- **2.** Scroll to **Settings**, press  $\textcircled{\textbf{e}}$ .
- **3.** Scroll to desired option, press  $\textcircled{\bullet}$ .

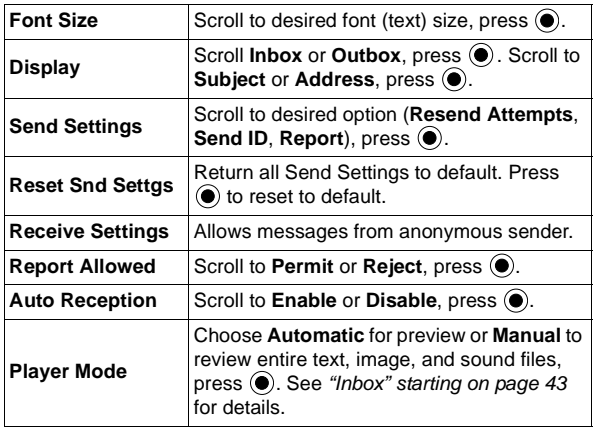

**SMS** You can send and receive text messages (up to 459 characters to other phones, up to 92 characters to e-mail addresses) to mobile phones on the same network or any network that has a roaming agreement. A message is sent as a single message, but may be received as up to 3 messages (depending on the recipient's phone settings). When you receive an SMS message, the message indicator  $(\Box)$  displays, along with an audible tone or vibration. When **Read** displays, press  $\odot$  to read the message. Scroll up and down to view the message.

> <span id="page-49-0"></span>**SETTING THE PHONE FOR SHORT TEXT MESSAGING** Before you can send a message, you must program the Message Center number (issued by your wireless service provider). See ["Settings" on page 49](#page-52-0). The Message Center number may be preprogrammed on the SIM card.

Write an SMS message to send to another mobile phone. When in the text screen, the number appearing below text entry icon indicates total available characters remaining in message field.

Write an SMS message to send to an e-mail address.

### **Send To Phone** In Messages Menu  $\boxed{\triangleright}$ ...

- **1.** Scroll to **SMS**, press  $\textcircled{\textbf{}}$ .
- **2.** Press (**Send To Phone**).
- **3.** Enter desired message text, or press  $\odot$  (Menu) for options Copy, Cut, User Msg. (common phrases), Char. List, Input Mode, or Cancel.
- **4.** When finished, press (**Menu**>**Ok**>**Ok**).
- **5.** Enter destination mobile phone number, press  $\odot$ (**Menu**>**Ok**).
- **6.** Press (**Menu**) and select **No** or **Yes** to request delivery confirmation, press  $\circledbullet$  to send.

### **Send To E-mail** In Messages Menu  $\boxed{\triangleright}$ ...

- **1.** Scroll to **SMS**, press  $\textcircled{\bullet}$ .
- **2.** Scroll to **Send To e-mail**, press  $\textcircled{\textbf{}}$ .
- **3.** Enter desired message text, or press  $\textcircled{\textcircled{\textcirc}}$  (Menu) for options Copy, Cut, User Msg. (common phrases), Char. List, Input Mode, or Cancel.
- **4.** When finished, press  $\odot$  twice (**Menu**>**Ok**) and enter subject, press  $\odot$  twice.
- **5.** Enter destination e-mail address, press  $\textcircled{\tiny{\textcirc}}$  twice.
- **6.** Press (**Ok**) to send.

Inbox stores messages you have received. You can reply, create new, forward, chat, move or delete messages.

**Inbox** In Messages Menu  $\boxed{\triangleright}$ .

- **1.** Scroll to **SMS**, press  $\odot$ .
- **2.** Scroll to **Inbox**, press  $\textcircled{\textbf{}}$ .
	- A list of read **n**essages, unread **messages** and E-SMS messages  $\bigcirc$  displays.
- **3.** Scroll to desired message and press  $\textcircled{\textcircled{\textcirc}}$  (Menu) for these options:

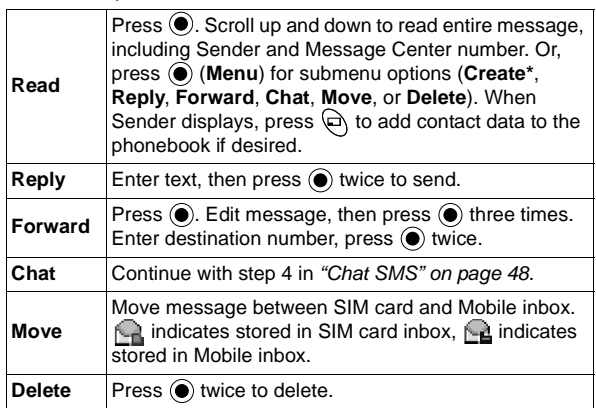

- **Create**\* option. If there is a phone number or e-mail address in the message, you can create a new message to automatically send to this destination.
- While in Read option, if there is a phone number or e-mail address within the text, you can press  $\bigoplus$  to add it to the phonebook.
- While in Read option, if there is a phone number in the message, press  $\setminus$  to dial the number.

Outbox stores sent messages and draft messages (waiting to be sent) that you have created. You can edit, send, read, chat, create or delete messages.

**Outbox** In Messages Menu  $\boxed{\triangleright}$ 

- **1.** Scroll to **SMS**, press  $\textcircled{\textbf{}}$ .
- **2.** Scroll to **Outbox**, press  $\textcircled{\textbf{}}$ .
	- A list of sent and draft **P** messages displays.
- **3.** Scroll to desired message and press  $\left( \bullet \right)$  (Menu) for these options:

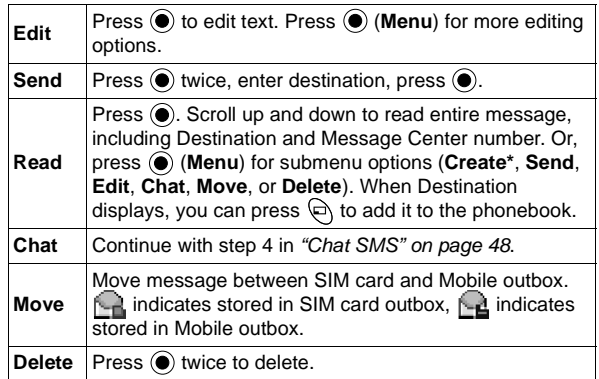

- **Create**\* option. If there is a phone number or e-mail address in the message, you can create a new message to automatically send to this destination.
- While in Read option, if there is a phone number or e-mail address within the text, you can press  $\bigcirc$  to add it to the phonebook.
- While in Read option, if there is a phone number in the message, press  $\setminus$  to dial the number.

Read chat messages (sent and received) on one screen when in Chat SMS mode with someone else.

<span id="page-51-0"></span>**Chat SMS** In Messages Menu  $\triangledown$ 

- **1.** Scroll to **SMS**, press  $\circledbullet$ .
- 2. Scroll to **Chat SMS**, press  $\textcircled{\textbf{}}$ .
- **3.** Enter destination phone number, press  $\circledbullet$  twice.
- 4. Enter your Nickname (up to 18 characters), press  $\odot$ twice.
- **5.** You can now Chat with the other party (they must have chat SMS on their phone). Enter your message, or
- press (**Menu**) for more options. When finished,  $pres \circledcirc$  twice.
- **•** When receiving a chat message, text automatically appears above your previous message.
- **6.** To continue chatting, press  $\textcircled{\textbf{}}$ , scroll to **Ok**, press  $\textcircled{\textbf{}}$ .
	- **•** If the phone is not in chat mode when receiving a chat message, it is received as an SMS message.
	- **•** If a voice call is received when in chat mode, you can answer the incoming call and return to chat mode at the end of the call.
- **7.** To exit chat mode, press  $\textcircled{\textbf{}}$ , scroll to **Exit**, press  $\textcircled{\textbf{}}$ .
	- **•** When save is selected, the last sent message is stored in the Outbox.
	- **•** All other messages are automatically deleted.

Review how many SMS messages are stored in the SIM card and in the Mobile.

Create recipient group lists to send one message to up to 10 recipients at once. You can also automatically delete messages, set the amount of delivery attempts, and view the message center number.

The actual options that appear may vary depending on your wireless service provider.

### **Status** In Messages Menu  $\boxed{\triangleright}$ ...

- **1.** Scroll to **SMS**, press  $\odot$ .
- **2.** Scroll to **Status**, press  $\textcircled{\textbf{}}$ .
- **3.** Select **SIM Message** or **Mobile Message**, press  $\odot$  to view number of messages used.

### <span id="page-52-0"></span>**Settings** In Messages Menu **⊠...**

- **1.** Scroll to **SMS**, press  $\textcircled{\textbf{a}}$ .
- **2.** Scroll to **Settings**, press  $\textcircled{\textbf{}}$ .
- **3.** Scroll to desired option, press  $\textcircled{\bullet}$ .

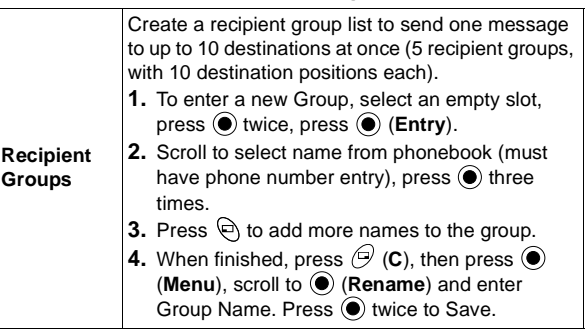

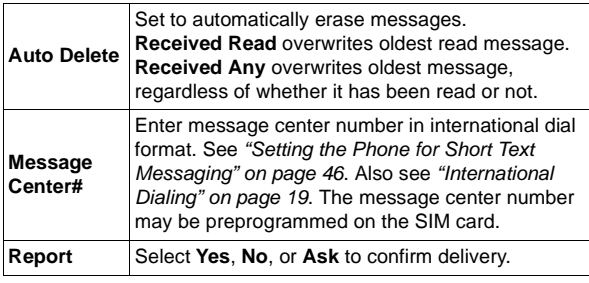

### **Broadcasts**

These are messages broadcast by the networks to all GSM customers. They provide general information about topics such as weather reports, traffic news, and customer services. In Messages Menu  $\boxed{\triangleright}$ ...

- 1. Scroll to **SMS**, press  $\textcircled{\textbf{}}$ .
- 2. Scroll to **Broadcasts**, press  $\textcircled{\textbf{}}$ .
- **3.** Scroll to desired option, press  $\textcircled{\textcirc}$ .

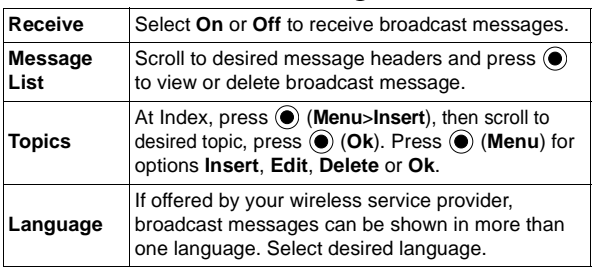

### **E-MAIL**

Before you can start sending e-mail, you must first set up your mMode account and mMode Mail. See "Server List" on page 55.

Send and receive Internet e-mail messages via an ISP that supports POP3/SMTP protocols.

#### **STORE AN ADDRESS**

An e-mail address can be stored in the Mobile Phonebook. See ["Mobile Phonebook" on page 59](#page-62-0).

#### **MANAGE MESSAGE STORAGE**

Once the Inbox and/or Outbox are full, any new messages (received or created) will overwrite existing messages from the oldest first. To prevent messages being overwritten, delete messages which are no longer required. Lock important messages so they will not be overwritten.

Write an e-mail message.

When in the text screen, the number appearing below text entry icon indicates total available characters remaining in message field. Maximum character space for e-mail is 2000. Attached files will reduce available character space (not reflected in number showing on screen).

<span id="page-54-0"></span>**Create** In Messages Menu **i** 

- **1.** Scroll to **e-mail**, press  $\textcircled{\textbf{}}$ .
- **2.** Press (**Create**).
- **3.** At highlighted **To:** line, press (**Edit**), To List appears. Press  $\odot$  (Menu), scroll to Add, press  $\odot$ . Enter recipient address, press (**Menu**>**Ok**), (**C**).
	- To enter a phonebook address, press  $\Theta$ , scroll to desired recipient, press (**Menu**>**Recall**). Press (**C**).
- **4.** If desired, while at To List screen, press  $\odot$  (Menu) for these options:

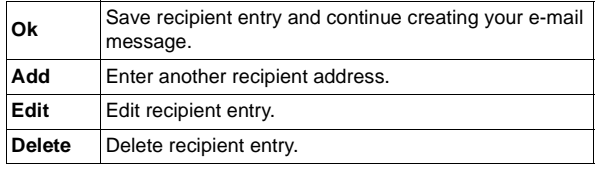

- **5.** If desired, scroll to **Cc:** to send a copy to another recipient. Or scroll to **Bcc:** to send a blind copy.
- **6.** Scroll to **Subj:**, press (**Edit**), enter subject, press  $\odot$  twice.
- **7. File:** allows you to attach a file from your Data Files to the e-mail message.
- **8.** Scroll to **Message:**, press (**Edit**), enter text, press  $\odot$  twice.
- **9.** When you finish the message and return to the Create screen, press (**Menu**).
- 10. Scroll to desired option, press  $\textcircled{\small{}}$ .

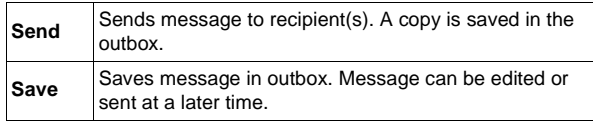

Inbox stores e-mail messages you have received.

- **Inbox** In Messages Menu **⊡**...
	- **1.** Scroll to **e-mail**, press  $\textcircled{\bullet}$ .
	- **2.** Scroll to **Inbox**, press  $\textcircled{\textbf{e}}$ .
		- **•** A list of messages headers displays.

These icons indicate the current state of each message:

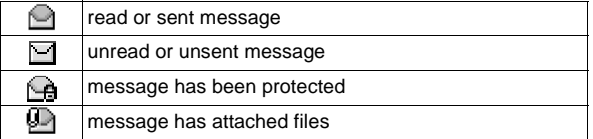

**3.** Scroll to desired message and press  $\odot$  (Menu) for these options:

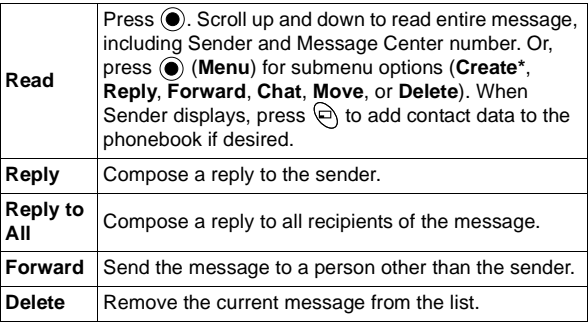

**Protect** Apply a lock to the message so that it cannot be overwritten when receiving/creating further messages. A locked message can still be deleted manually.

• While in Read option, if there is a phone number or e-mail address within the text, you can press  $\bigoplus$  to add it to the phonebook.

Outbox stores sent messages and draft messages (waiting to be sent) that you have created. You can edit, send, read, or delete messages.

### **Outbox** In Messages Menu  $\heartsuit$

- **1.** Scroll to **e-mail**, press  $\odot$ .
- **2.** Scroll to **Outbox**, press  $\textcircled{\textbf{}}$ .
	- A list of sent  $\boxed{=}$  and draft  $\boxed{=}$  messages displays.
- **3.** Scroll to desired message and press (**Edit**) to begin editing the message. Or, press (**Menu**), scroll to desired option and press  $\circledbullet$ :

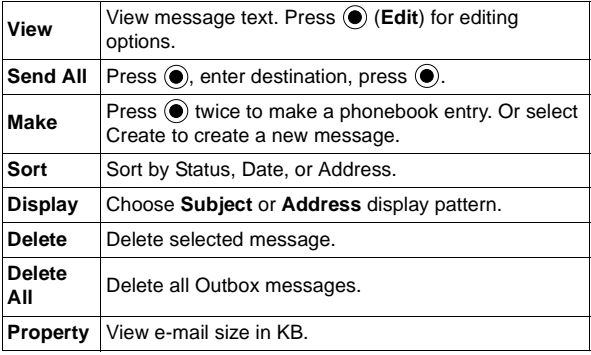

**4.** To send a completed message, press (**Menu**), then **Send**. Or, scroll to **Save** and press  $\textcircled{\textbf{}}$  to save to the Outbox.

### **Server List**

Your phone can store up to three different POP3 email profiles. The phone will come pre-configured with one POP3 profile (mMode Mail). Before you can set up mMode Mail you must first set up your mMode account. Refer to information from your wireless service provider.

See "E-Mail Server Profile" on page 101 to record your e-mail settings.

To set up your phone to use the pre-configured mMode Mail, you will need to enter your e-mail address, as well as the username and password you entered when setting up your mMode account. The entry of e-mail address, username and password are case sensitive. Refer to "Appendix A: Text Entry" on page 91 for entry mode help. In Messages Menu  $\boxed{\triangleright}$ ...

- **1.** Scroll to **e-mail**, press  $\textcircled{\textcircled{\textcirc}}$ .
- **2.** Scroll to **Server List**, press (**Select**). Select mMode Mail, press  $\textcircled{\textcircled{\textbullet}}$  (Menu), scroll to Edit, press  $\textcircled{\textcircled{\textcirc}}$ .
- **3.** Scroll to **Mail Address,** press (**Edit**). Enter your e-mail address (case sensitive), press (**Menu**), then press (**Save**). This will return you to the mMode Mail settings screen.
- **4.** Scroll to **SMTP Setting**, press  $\textcircled{\textbf{}}$  (Select). Scroll to **User ID**, press (**Edit**). Enter the username assigned during mMode set up (case sensitive), press (**Menu)**, then press (**Save**).
- **5.** Scroll to **Password**, press (**Edit**). Enter the password assigned during mMode set up (case sensitive), press (**Menu)**, then press (**Save**).
- **6.** Scroll to **Authentication**, press  $\textcircled{\textbf{}}$  (Select). Scroll to **On**, press (**Select**)
- **7.** Press  $\bigcirc$  (C) to return to mMode Mail settings screen.
- 8. Scroll to **POP3 Setting**, press  $\odot$  (Select). Scroll to **User ID**, press (**Edit**). Enter username assigned during mMode set up (case sensitive), press (**Menu)**, then press (**Save**).
- **9.** Scroll to **Password**, press (**Edit**). Enter password entered during mMode set up (case sensitive), press (**Menu)**, then press (**Save**).
- **10.** Press  $\bigcirc$  (C) twice to return to the Server List screen.
- **11.** Scroll to mMode Mail, press  $\textcircled{\textcircled{\textcirc}}$  (Menu), scroll to Set, press (**Select**) to set this server to be used.
- **12.** Press  $\Theta$  (C) twice to return to the main menu screen.

**Caution**: If setting up a second or third e-mail server profile, make sure that you do not accidentally overwrite information pre-configured in the mMode e-mail location.

To set up a second or third e-mail server profile,

- **1.** Scroll to **e-mail**, press  $\textcircled{\textcircled{\textcirc}}$ .
- **2.** Scroll to **Server List**, scroll to an empty profile and press (**Create**).
- **3.** After obtaining configuration information from both wireless service and POP3 e-mail providers, enter information in categories as needed, press  $\odot$ (**Menu**>**Save**) or (**Menu**/**Ok**) each time.
	- **•** See "E-mail Server Profile" on page 102 to record your e-mail settings.
- **4.** When finished, press  $\bigcirc$  (C).

To choose a desired server profile to use, go to the Server List, scroll to desired server name, press (**Menu**>**Set**).

Set e-mail sending preferences and view status of e-mail memory.

**Settings** In Messages Menu **□...** 

- **1.** Scroll to  $e$ -mail, press  $\odot$ .
- **2.** Scroll to **Settings**, press  $\textcircled{\textcirc}$ .
- **3.** Select **Send Settings** by pressing  $\odot$ .

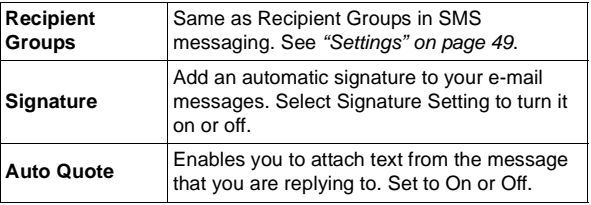

To view Status, scroll to Status and press  $\odot$ . Shows total number of e-mail memory, vacant memory and number of protected, unread and used messages.

### **Send/Receive**

Send messages created on the phone to the server of the POP3 e-mail provider and check your mailbox on the server for incoming messages and download them to the phone at the same time.

In Messages Menu  $\boxed{\triangleright}$ ...

- **1.** Scroll to **e-mail**, press  $\odot$ .
- **2.** Scroll to **Send/Receive**, press  $\textcircled{\textbf{}}$ .
	- **•** If there are unsent messages in the Outbox, you will be prompted to send them.
- **3.** Press  $\odot$  to send any unsent messages.
	- **•** If there are new messages to download to the phone, then you will be prompted to receive them.
- 4. Press  $\odot$  to receive new messages.
	- **•** If no action is taken, the connection will time out after one minute.
	- **•** If any messages are downloaded then, when finished, the phone will display the new messages allowing them to be viewed, replied to, etc.... If no messages are downloaded, the phone will display the Inbox menu, unless there are no messages in this list, then it will return to the e-mail menu.

# **PHONEBOOK/V-MAIL MENU**

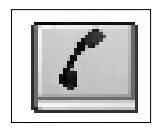

To open the Phonebook/V-Mail Menu:

- **1.** From standby, press  $\odot$  to open main menu display.
- **2.** Scroll/move to highlight Phonebook/V-Mail Menu icon  $\Box$ , press  $\odot$ .

The phonebook stores information in either the SIM Phonebook or the Mobile Phonebook. The SIM Phonebook is best used for information you might want to take with you if you transfer your SIM card to a different phone. Each SIM Phonebook entry contains a name and one phone number. The Mobile Phonebook information stays in your phone, unless you send it to another device with IrDA (infrared) capability. In a Mobile Phonebook entry, you can save information such as e-mail addresses, up to 3 phone numbers, unique ring tones, graphics and colors.

# **SEARCH**

Review stored entries sorted by name.

<span id="page-60-0"></span>**By Name** In Phonebook/V-Mail Menu 1.

- **1.** Press  $\textcircled{\textcircled{\textcirc}}$  twice (**Search** > **By Name**).
- **2.** Scroll to **All Phonebook** (review both phonebooks), **SIM Phonebook**, or **Mobile Phonebook**, press  $\textcircled{\textbf{e}}$ .
- **3.** Scroll to desired entry, press  $\textcircled{\textbf{e}}$ .
	- **•** Press a lettered key to move to that letter in the list.
- **4.** Scroll to desired option, press  $\left( \bullet \right)$ :

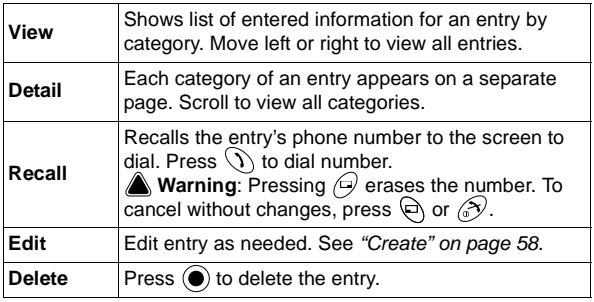

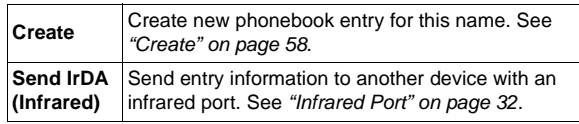

Review stored entries sorted by location number.

**By Location** In Phonebook/V-Mail Menu 1...

- **1.** Press (**Search**).
- **2.** Scroll to **By Location**, press  $\left( \bullet \right)$ .
- **3.** Press  $\textcircled{\textbf{}}$  for **SIM Phonebook** or scroll to **Mobile** Phonebook, press  $\left( \bullet \right)$ .
- **4.** Enter location number where desired entry is stored, press (**Ok**).
- **5.** Press (**Menu**), continue with step 4 in ["By Name"](#page-60-0)  [on page 57](#page-60-0).

## <span id="page-61-0"></span>**CREATE**

Save names with numbers in the SIM Phonebook (stored on SIM card).

The number of SIM Phonebook locations varies based on your SIM card.

ill indicates a SIM Phonebook entry.

**SIM Phonebook** In Phonebook/V-Mail Menu  $\llbracket \mathcal{L} \rrbracket$ ...

- **1.** Scroll to **Create**, press  $\textcircled{\textbf{R}}$ .
- **2.** Press  $\left($ **)** twice (**SIM Phonebook** > name icon  $\mathbb{Q}_2$ ).
- **3.** Enter name. Press  $\textcircled{\textcircled{\small{}}}$  twice to save.
	- **•** See ["Appendix A: Text Entry" on page 91](#page-94-0).
- **4.** Scroll to phone number icon  $\mathcal{L}_n$ , press  $\textcircled{\textbf{}}$ .
- **5.** Enter phone number. Press  $\textcircled{\textcircled{\small{}}}$  twice to save.
- **6.** To save in a specific location, press (**Save**), enter location number, press  $\left( \bullet \right)$ . **OR**

To save in next available location, press (<sup>•</sup>) (Any). (Location number displays on lower left.)

- **•** If location is occupied or memory is full, display prompts you to overwrite or select another location. Press  $\bigcirc$  (C) to select another location.
- If you try to add a second phone number or other information to a SIM entry, "Item Drop?" message will appear. Any entry other than one name and one phone number must be dropped to fit into the SIM Phonebook space.
- Stored numbers can be transferred to another phone by inserting your SIM card in another phone.
- SIM entries cannot be grouped.
- If you edit an entry that has voice dial, you must delete the voice dial and record a new one. See ["Add/Play/](#page-63-0) [Delete" on page 60](#page-63-0).

Save up to 200 names with numbers and other information, including e-mail addresses, unique ring tones, graphics and colors, etc....

indicates a Mobile Phonebook entry.

- <span id="page-62-1"></span><span id="page-62-0"></span>**Mobile Phonebook** In Phonebook/V-Mail Menu  $\boxed{C}$ ...
	- **1.** Scroll to **Create**, press  $\textcircled{\textbf{}}$ .
	- **2.** Scroll to **Mobile Phonebook**, press  $\bullet$ .
	- **3.** Press  $\textcircled{\textcircled{\textcirc}}$  (name icon  $\textcircled{\textcircled{\textcircled{\textcirc}}}$ ).
	- 4. Enter name. Press  $\textcircled{\tiny{\textbullet}}$  twice to save.
		- **•** See ["Appendix A: Text Entry" on page 91](#page-94-0).
	- **5.** Scroll to phone number icon  $\mathbf{G}$ , press  $\mathbf{O}$ .
	- **6.** Enter phone number. Press  $\textcircled{\textcircled{\textcirc}}$  twice to save.
	- **7.** Scroll to desired picture icon (representing type of phone number such as home number, business number), press  $\left( \bullet \right)$ .
	- **8.** Continue to scroll, select and save information:
		- *C* Phone numbers (up to 3 per entry)
		- **B** E-Mail address (up to 2 per entry)
		- *I* Unique ring for this caller
		- **in** Photo/graphic to be stored for display
		- **Le** Add entry to a group
		- **•** Add note
		- **•** Unique sub LCD color for this caller
	- **9.** To save in a specific location, press  $\bigoplus$ , enter location number (1-200), press  $\odot$ . **OR**

To save in next available location, press (<sup>•</sup>) (Any). (Location number displays on lower left.)

- **•** If location is occupied or memory is full, display prompts you to overwrite or select another location. Press  $\bigcirc$  (C) to select another location.
- **•** Saved entries remain in the Mobile Phonebook even if you change the SIM card.

#### **WILDCARD NUMBERS**

Wildcard numbers are spaces that can be stored within a phone number. Wildcard numbers are used to hide numbers such as a bank password, or to be able to dial any number within a certain range while storing only one phone number. The wildcard numbers must be filled in before the phone number is dialed.

Enter the wildcard number by pressing and holding  $\overline{Q_+}$ until "\_" appears.

For example, storing 555 12\_ \_ allows calls to all numbers between 555 1200 and 555 1299. When the phone number is recalled to the screen display, enter the wildcard numbers and press  $\mathcal{D}$ . Wildcard numbers can be placed anywhere within a stored number.

# **VOICE DIALING**

Program phone to dial calls when you say a pre-recorded name. You can program up to 10 voice dial entries.

**Note:** Before recording a voice dial entry, the name and number must be stored in the phonebook. See ["Create" on page 58](#page-61-0).

Note: For best results, recording should take place in a quiet location.

### <span id="page-63-0"></span>**Add/Play/Delete ADDING/RECORDING A VOICE DIAL ENTRY**

In Phonebook/V-Mail Menu  $\lceil \mathcal{C} \rceil$ ...

- **1.** Scroll to **Voice Dialing**, press  $\textcircled{\textbf{}}$ .
- **2.** Press (**Add/Play/Delete**).
- **3.** If no entries have been recorded yet, press  $\odot$  (Add) once.

#### **OR**

If entries have been recorded, press  $\textcircled{\textbf{}}$  twice (**Menu**>**Add**).

- **4.** Scroll to desired phonebook entry, press  $\left( \bullet \right)$ .
- **5.** Scroll to **Recall**, press  $\textcircled{\textbf{}}$ .
- **6.** Please Record Your Voice! displays.
- <span id="page-63-1"></span>**7.** Hold phone about eight inches from your mouth, press (**Ok**), and say name for selected phonebook entry.
	- **•** A recording can be up to 5 seconds in length.
- <span id="page-63-2"></span>8. When prompted, press  $\textcircled{\tiny{\textsf{P}}}$ , repeat voice recording.
	- **•** If recording is unsuccessful, repeat [steps](#page-63-1) **7** to **[8](#page-63-2)**.
	- **•** To call using voice dial, see ["Voice Dialing" on](#page-22-1)  [page 19](#page-22-1).

### **PLAYING OR DELETING A VOICE DIAL ENTRY**

In Phonebook/V-Mail Menu  $\|\mathcal{L}\|$ ...

- **1.** Scroll to **Voice Dialing**, press  $\left( \bullet \right)$ .
- **2.** Press (**Add/Play/Delete**).
- **3.** Scroll to desired phonebook entry, press  $\bigcirc$ .
- **4.** Scroll to **Play** or **Delete**, press  $\textcircled{\bullet}$ .
	- If you select **Delete**, press  $\textcircled{\textbf{e}}$  to confirm deletion.
	- **•** If you update a phonebook entry that has a voice dial entry, you must delete and re-record the voice dial entry for it to work properly. Otherwise it will dial the old number.

Set phone to automatically call entries after you recall a voice entry.

# **CALLER ID**

Identify callers with a particular ring tone, display picture/ animation, and/or sub display color, making it easier to distinguish between callers or groups of callers.

**Auto Dial Enable** In Phonebook/V-Mail Menu

- **1.** Scroll to **Voice Dialing**, press  $\textcircled{\textbf{}}$ .
- **2.** Scroll to **Auto Dial Enable**, press  $\bullet$ .
- **3.** Scroll to **Enable** (allow automatic dialing) or **Disable** (must press  $\langle \cdot \rangle$  before voice recorded entry is called), press  $\left( \bullet \right)$ .

In Phonebook/V-Mail Menu 7.

- **1.** Scroll to **Caller ID Alert**, press  $\textcircled{\bullet}$ .
- **2.** If no Caller ID Alert has been assigned, press  $\textcircled{\textcirc}$  to insert an initial **Caller ID Alert**. Or, press  $\textcircled{\textbf{}}$  twice (**Menu**>**Insert**) to insert a new **Caller ID Alert**.
- **3.** Scroll to **Personal** or **Group**, press  $\left($ .
- **4.** Scroll to desired entry, press  $\left( \bullet \right)$ .
- **5.** Press  $\textcircled{\textcircled{\textcirc}}$  to **Recall**.
- **6.** Scroll to desired setting, press  $\left( \bullet \right)$ :

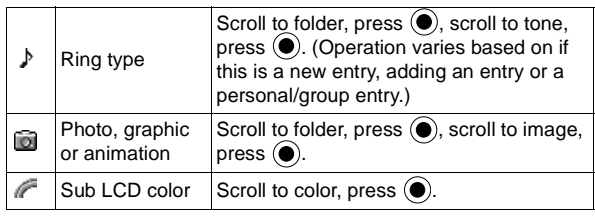

**7.** Press (**Save**) to save.

Create group names, for example, business and personal. Each group can be titled for quick access to entries. An alert profile can be set for a group.

Review how many locations are available in the Phonebooks.

# **OWN NUMBER/**

Store your own contact information, which you can then send to other infrared (IrDA) devices - - similar to an electronic business card.

### You should not make any changes to the

**Own Number (SIM)** option unless instructed

to do so by your wireless service provider.

**GROUP NAMES** In Phonebook/V-Mail Menu 1

- **1.** Scroll to **Group Names**, press  $\textcircled{\bullet}$ .
- **2.** Scroll to group  $\lt 1$  to  $\lt 9$ , press  $\odot$  (Menu). To view phonebook entries that are not assigned to a group, scroll to **Ungrouped**.
- **3.** Scroll to **View** or **Edit**, press  $\textcircled{\bullet}$ :

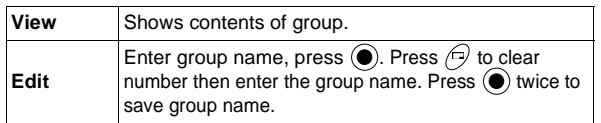

**4.** To add phonebook entries to a group, see ["Mobile](#page-62-1)  [Phonebook" on page 59](#page-62-1).

**STATUS** In Phonebook/V-Mail Menu | 4...

- **1.** Scroll to **Status**, press  $\textcircled{\bullet}$ .
- **2.** Scroll to **SIM Phonebook** or **Mobile Phonebook**,  $pres \odot$ .

In Phonebook/V-Mail Menu [

- 1. Scroll to Own Number/Info, press  $\odot$ .
- **2.** To save your profile in the SIM memory (if available), press [**Own Number (SIM)**]. Go to step **3**. **OR**

To save your profile in the phone memory, scroll to **Personal Info**, press  $\odot$  twice and enter information. See ["Mobile Phonebook" on page 59](#page-62-1).

**3.** Press  $\textcircled{\textcircled{\textcirc}}$  twice and scroll to desired option, press  $\textcircled{\textcircled{\textcirc}}$ :

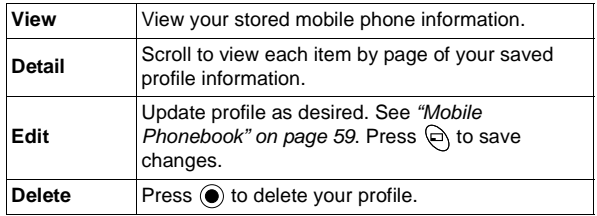

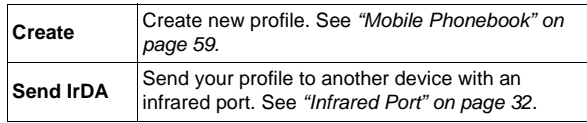

Call your wireless service provider. Network and SIM card dependent.

## **VOICE-MAIL**

You must subscribe to voice mail through your wireless service provider before you can retrieve voice mail messages. To check if voice mail has been programmed, press and hold  $\mathbb{Q}$ . If the phone displays **V-Mailbox**, the voice mail box number is empty, voice mail has not been programmed. Contact your wireless service provider for programming instructions.

**SERVICE DIAL** In Phonebook/V-Mail Menu | C...

- **1.** Scroll to **Service Dial**, press  $\left( \bullet \right)$ .
- **2.** If more than one choice appears, scroll to desired entry and press  $\left( \bullet \right)$ .
- **3.** Press  $\widehat{\mathcal{N}}$  to dial your wireless service provider.

### **LISTENING TO VOICE MAIL MESSAGES**

When a new voice mail message is received, an alert sounds and  $\Box$  appears in the sub and main displays.

**1.** Press and hold  $\textcircled{c}$  to dial your voice mail message center.

**OR**

Press  $\circledcirc$  and  $\circledcirc$  to dial your voice mail message center.

**2.** Follow the prompts to listen to your voice mail messages.

#### **TO VIEW OR ENTER THE VOICE MAIL MESSAGE CENTER NUMBER**

In Phonebook/V-Mail Menu  $\lceil \mathcal{L} \rceil$ ...

- **1.** Scroll to **Voice-Mail**, press  $\textcircled{\textbf{}}$ .
- **2.** Press (**Voice Mail**).
- **3.** Scroll to desired option, press  $\left( \bullet \right)$ .

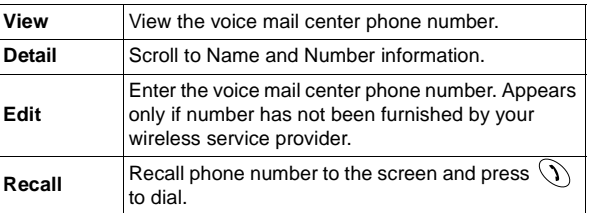

### **SPEED DIAL SETUP**

Set phone to quickly dial phone numbers stored in Phonebook locations 2 to 9. You must choose either the SIM phonebook or the Mobile phonebook.

**Note:** Some speed dial keys may be reserved by your wireless service provider. For example, the  $\overline{u}$  key may be assigned to voice mail for one-touch voice mail retrieval. If so, you will not be allowed to overwrite it.

In Phonebook/V-Mail Menu  $\|\mathcal{L}\|$ ...

- **1.** Scroll to **Speed Dial**, press  $\textcircled{\textbf{}}$ .
- **2.** Scroll to **Disable** (no speed dialing), **SIM Phonebook** (use SIM Phonebook entries for speed dialing), or **Mobile Phonebook** (use Mobile Phonebook entries for speed dialing), press  $\left( \bullet \right)$ .
	- **•** If you set **SIM Phonebook** or **Mobile Phonebook**, see ["Speed Dialing" on page 18](#page-21-0) to make a call.

Note: If your wireless service provider offers Service Dial, then Service Dial will appear as one of the Source List options within the Speed Dial setup feature.

# **FILES & SETUP MENU**

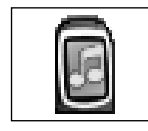

## <span id="page-68-0"></span>**DATA FILES**

Storage area for personal information and files such as pictures, sounds and downloaded files.

To open the Files & Setup Menu:

- **1.** From standby, press  $\odot$  to open main menu display.
- **2.** Scroll/move to highlight Files & Setup Menu icon  $\boxed{2}$ . press  $\circledbullet$ .

The Data File folder types are as follows:

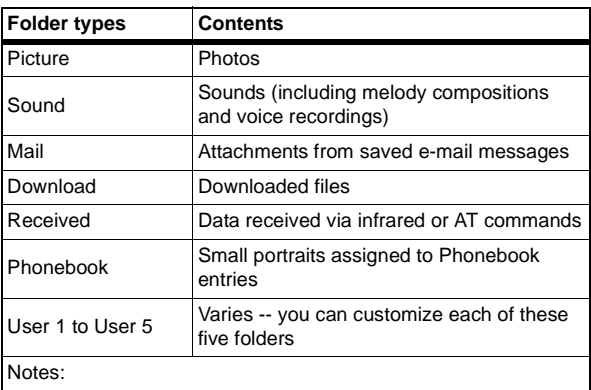

- Maximum file size: 50kb
- Maximum number of files: 900
- Maximum storage capacity of all data folders together: 1MB
- Only files in supported file formats can be viewed. Files such as word processing or spreadsheet documents cannot be viewed, but can be stored for forwarding.
- Changing the SIM card does not affect your stored data.

Display, edit and delete saved data (photos, sounds, attached files, etc.). Perform actions for an entire folder or for individual files within a folder.

### **View Folders VIEW FOLDER IMAGES AS A SLIDE SHOW**

In Files & Setup Menu  $\boxed{\mathbf{a}}$ ...

- **1.** Press twice (**Data Files**>**View Folders**).
- **2.** Scroll to desired folder to view slide show.
- **3.** Press (**Menu**).
	- **•** Slide show is not available for sound files.
- **4.** Press  $\textcircled{\textcirc}$  to select **Slide Show**.
- **•** Each image displays for five seconds.
- To skip image, press any key except scroll or  $\mathcal{D}$ .
- Slide show stops after one cycle or press  $\textcircled{\textbf{}}$  (Stop).

### **VIEW FOLDER PROPERTIES**

In Files & Setup Menu  $\boxed{\blacksquare}$ ...

- **1.** Press twice (**Data Files**>**View Folders**).
- **2.** Scroll to desired folder.
- **3.** Press (**Menu**).
- 4. Scroll to **Property**, press  $\textcircled{\textbf{}}$ .

#### **RENAME FOLDER**

Available only for User 1, User 2, User 3, User 4, and User 5 folders.

In Files & Setup Menu | a...

- 1. Press  $\odot$  twice (Data Files>View Folders).
- **2.** Scroll to desired folder (User 1 to User 5).
- **3.** Press (**Menu**).
- **4.** Press (**Rename**).
- **5.** Press  $\bigcirc$  (C) to clear, then enter name, press  $\bigcirc$  twice.
	- **•** Do not use special characters in the folder name.

### **VIEW FILE**

In Files & Setup Menu  $\boxed{\mathbf{C}}$ ...

- 1. Press  $\textcircled{\textcirc}$  twice (Data Files>View Folders).
- **2.** Scroll to desired folder, press (**Open**).
- **3.** Scroll to desired file, press (**View**) for picture files, (**Play**) for sound files.

### **EDIT FILE**

In Files & Setup Menu  $\boxed{\blacksquare}$ ...

- 1. Press  $\textcircled{\tiny{\textbullet}}$  twice (Data Files>View Folders).
- **2.** Scroll to desired folder, press (**Open**).
- **3.** Scroll to desired file, press  $\textcircled{\textcirc}$  (Menu).
- **4.** Scroll to **Edit Image** for pictures, **EditMelody** for sound ( $\_\$ .imy) files, press  $\circledbullet$ .
	- **•** Press (**Edit**) for picture editing options. See ["Edit](#page-41-0)  [Image" on page 38](#page-41-0).
	- **•** You cannot edit polyphonic ringtones, music files, or files that cannot be forwarded or saved.

### **ATTACH FILE TO AN MMS OR E-MAIL**

In Files & Setup Menu  $\boxed{\mathbf{a}}$ ...

- 1. Press  $\textcircled{\tiny{\textbullet}}$  twice (Data Files>View Folders).
- **2.** Scroll to desired folder, press (**Open**).
- **3.** Scroll to desired file, press  $\textcircled{\textcircled{\textcirc}}$  (Menu).
- **4.** Scroll to **MMS** or **e-mail**, press **.**
	- **•** To create and send an MMS message, see ["Create"](#page-44-0)  [on page 41](#page-44-0).
	- **•** To create and send an e-mail message, see ["Create" on page 51](#page-54-0).
	- **•** You cannot attach polyphonic ringtones, music files, or files that cannot be forwarded or saved.

### **RENAME FILE**

In Files & Setup Menu **...** 

- 1. Press  $\textcircled{\tiny{\textbullet}}$  twice (Data Files>View Folders).
- **2.** Scroll to desired folder, press (**Open**).
- **3.** Scroll to desired file, press  $\textcircled{\textcirc}$  (Menu).
- 4. Scroll to **Rename**, press  $\textcircled{\textcirc}$ .
- **5.** Press  $\bigcirc$  (C) to clear existing name, edit name, press  $\odot$  twice.

### **COPY AND PASTE FILE**

In Files & Setup Menu  $\boxed{\mathbf{a}}$ ...

- 1. Press  $\textcircled{\tiny{\textbullet}}$  twice (Data Files>View Folders).
- **2.** Scroll to desired folder, press (**Open**).
- **3.** Scroll to desired file, press  $\odot$  (Menu).
- **4.** Scroll to **Copy**, press  $\textcircled{\textbf{e}}$ .
- **5.** Scroll to folder to paste file, press  $\langle \ominus \rangle$ .
	- **•** You can copy/paste within same folder.
	- **•** Forwarded or saved files can not be copied/pasted.
	- **•** Copied/pasted files can be saved only into folders for the same file types.

#### **MOVE FILE**

In Files & Setup Menu  $\boxed{\mathbf{a}}$ ...

- 1. Press  $\textcircled{\tiny{\textbullet}}$  twice (Data Files>View Folders).
- **2.** Scroll to desired folder, press (**Open**).
- **3.** Scroll to desired file, press  $\textcircled{\textcircled{\textcirc}}$  (Menu).
- **4.** Scroll to **Move**, press  $\textcircled{\bullet}$ .
- **5.** Scroll to folder to move file, press  $\bigoplus$ .
	- **•** Files can be moved only into folders for the same file types.

#### **DELETE FILE**

In Files & Setup Menu **a**...

- 1. Press  $\textcircled{\tiny{\textbullet}}$  twice (Data Files>View Folders).
- **2.** Scroll to desired folder, press (**Open**).
- **3.** Scroll to desired file, press  $\textcircled{\textcirc}$  (Menu).
- **4.** Scroll to **Delete**, press  $\textcircled{\textbf{}}$  twice.
	- **•** If the file is used for other features, such as Wallpaper, press  $\bigcirc$  again to delete the file.

### **TRANSFER FILE VIA IRDA (INFRARED)**

In Files & Setup Menu  $\boxed{\mathbf{a}}$ ...

- 1. Press  $\textcircled{\tiny{\textbullet}}$  twice (Data Files>View Folders).
- **2.** Scroll to desired folder, press (**Open**).
- **3.** Scroll to desired file, press  $\odot$  (Menu).
- 4. Scroll to **Send IrDA**, press  $\textcircled{\textbf{}}$ .
	- **•** The phone transmits the file. If the file does not transfer, you have the option to retry sending. Check the set up for the other device.
- **Note**: The receiving device must be set to receive data.
- **Note**: If you receive an image via IrDA, the file is stored in the Received folder.
- **Note**: Downloaded data which is copyrighted cannot be transferred.

### **VIEW FILE PROPERTIES**

In Files & Setup Menu  $\boxed{\blacksquare}$ ...

- 1. Press  $\textcircled{\tiny{\textbullet}}$  twice (Data Files>View Folders).
- **2.** Scroll to desired folder, press (**Open**).
- **3.** Scroll to desired file, press  $\odot$  (Menu).
- 4. Scroll to **Property**, press  $\textcircled{\textbf{}}$ .

### **PLAY MELODY RINGTONE OR MUSIC**

In Files & Setup Menu  $\boxed{\blacksquare}$ ...

- 1. Press  $\textcircled{\tiny{\textbullet}}$  twice (Data Files>View Folders).
- **2.** Scroll to desired folder, press (**Open**).
- **3.** Scroll to desired file, press  $\textcircled{\textcircled{\textcirc}}$  (Menu).
- **4.** Press (**Play**).
# <span id="page-72-1"></span>**EDIT MELODY RINGTONE**

In Files & Setup Menu  $\boxed{\blacksquare}$ ...

- 1. Press  $\textcircled{\tiny{\textbullet}}$  twice (Data Files>View Folders).
- **2.** Scroll to desired folder, press (**Open**).
- **3.** Scroll to desired file, press  $\textcircled{\textcirc}$  (Menu).
- 4. Scroll to **Edit Melody**, press  $\textcircled{\textbf{}}$ .
	- **•** See ["Melody Composer" on page 70](#page-73-0) to edit.
	- **•** Polyphonic ringtones, music files, and voice recorded sounds (.amr files) cannot be edited.

Displays Data Folder memory usage and number of saved files.

# **SOUNDS**

Enable or mute all ring and key tones.

Adjust ring volume. including mute or escalating ringing.

# <span id="page-72-0"></span>**Memory Status** In Files & Setup Menu **a**...

- **1.** Press  $\odot$  to select **Data Files**.
- **2.** Scroll to **Memory Status**, press  $\odot$ .
- **All Sounds** In Files & Setup Menu **a**...
	- **1.** Scroll to **Sounds**, press  $\textcircled{\textbf{e}}$ .
	- **2.** Press (**All Sounds**).
	- **3.** Scroll to **On** (all tones on) or **Off** (all tones muted), press  $\circledbullet$ .

**Ring Volume** In Files & Setup Menu | a...

- **1.** Scroll to **Sounds**, press  $\textcircled{\textbf{R}}$ .
- **2.** Scroll to **Ring Volume**, press  $\textcircled{\textbf{e}}$ .
- **3.** Scroll up and down to hear volume levels.
- 4. Press  $\textcircled{\tiny{\textbullet}}$  when you hear desired volume level.
	- **•** Adjusting volume above maximum sets escalating ringing. If you turn off ringing,  $\Re$  displays.

Set a unique ring to alert you of different types of calls (voice, fax, data...). Use preset tones or personallycomposed melodies.

Compose your own music to use as a ring tone.

Melodies are tagged with an \_.imy extension.

<span id="page-73-1"></span>**Ring Type** In Files & Setup Menu **a**...

- 1. Scroll to **Sounds**, press  $\textcircled{\textbf{}}$ .
- **2.** Scroll to **Ring Type**, press  $\textcircled{\textbf{}}$ .
- **3.** Scroll to type of call that will play ring tone, press  $\bigcirc$ .
- **4.** Scroll to **Fixed Data** (preset tones) or **Data Files** (custom tones), press  $\odot$ .
	- If selecting **Data Files**, scroll to folder, press  $\odot$ .
- **5.** Scroll up and down to hear ring selections.
- **6.** Press  $\odot$  when you hear desired ring.

# <span id="page-73-2"></span><span id="page-73-0"></span>**Melody Composer** In Files & Setup Menu  $\boxed{\text{ }^{\text{ }0}}$ .

- **1.** Scroll to **Sounds**, press  $\textcircled{\textbf{}}$ .
- 2. Scroll to **Melody Composer**, press  $\textcircled{\textbf{}}$ .
- **3.** Scroll to desired option, press  $\textcircled{\ }$ :

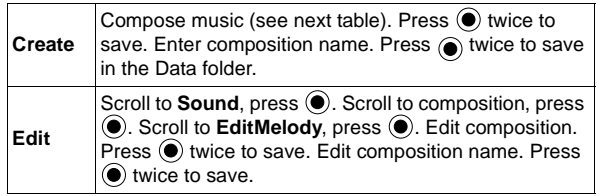

### **MELODY COMPOSITION TABLE:**

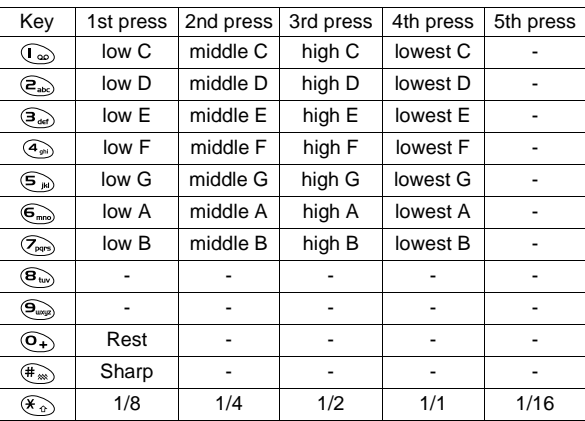

**Note:** Press  $\langle e \rangle$  at any time to play back melody. Scroll/ move to edit. Press  $\epsilon$  to delete character(s) to left of cursor.

<span id="page-74-1"></span><span id="page-74-0"></span>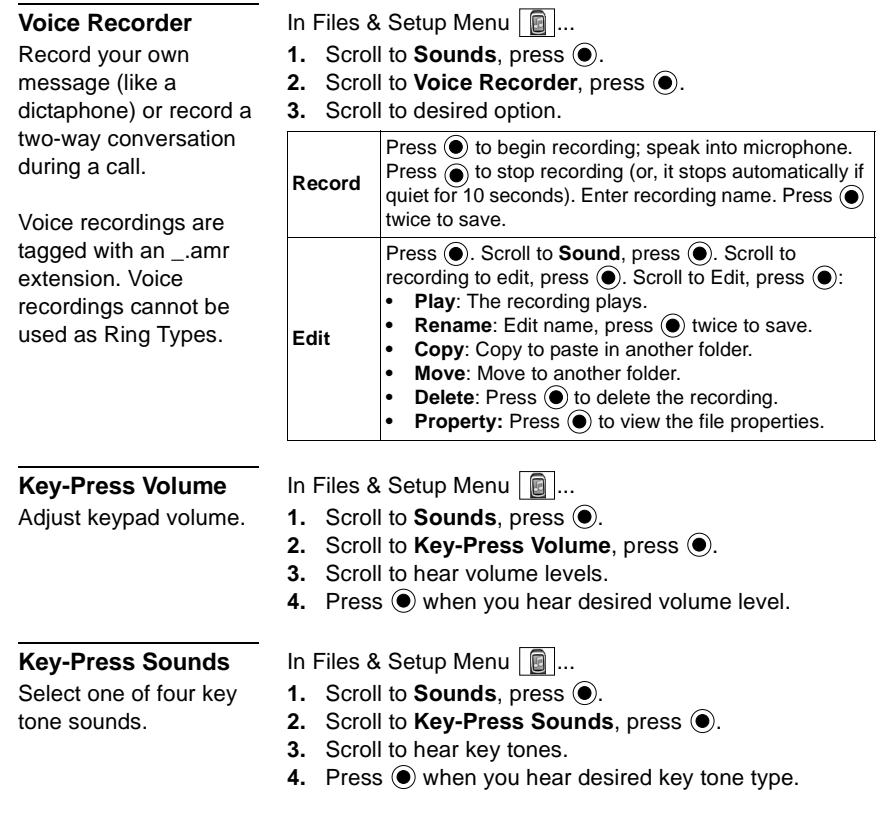

Set a warning tone to alert you when the battery is low.

# <span id="page-75-2"></span>**DISPLAY SETTINGS**

Set display preference for clock/calendar. (Set clock first. See ["Clock](#page-30-0)  [Set" on page 27](#page-30-0).)

Set background wallpaper for standby mode. Use preset graphics or your own photos or graphics.

**Warning Alerts** In Files & Setup Menu **...** 

- **1.** Scroll to **Sounds**, press  $\odot$ .
- **2.** Scroll to **Warning Alerts**, press  $\textcircled{\textbf{}}$ .
- **3.** Scroll to **On** or **Off**, press  $\textcircled{\bullet}$ .

<span id="page-75-1"></span>**Clock/Calendar** In Files & Setup Menu **a**...

- **1.** Scroll to **Display Settings**, press  $\textcircled{\textbf{}}$ .
- **2.** Press (**Clock/Calendar**).
- **3.** Scroll to display preference, press  $\odot$ .

**Wallpaper** In Files & Setup Menu **a**...

- **1.** Scroll to **Display Settings**, press  $\odot$ .
- 
- **3.** Scroll to folder **Fixed Data** (5 preset wall paper backgrounds) or **Data Folder** (custom files), press  $\odot$ .
	- **•** If selecting **Data Folder**, scroll to folder with customized images, press  $\odot$ .
	- To view image, press  $\bigoplus$ . After viewing, press  $\bigoplus$ .
- 

Add text greeting and animation during power on.

## **Power-up** In Files & Setup Menu **a**...

- **1.** Scroll to **Display Settings**, press  $\textcircled{\textbf{}}$ .
- **2.** Scroll to **Power-up**, press  $\textcircled{\textbf{}}$ .
- **3.** Scroll to desired option, press  $\odot$ :

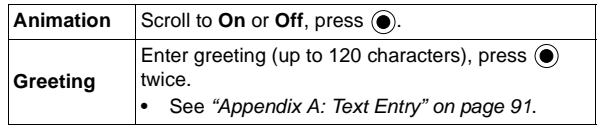

Adjust main screen's brightness level.

- <span id="page-75-0"></span>**Brightness** In Files & Setup Menu |  $\blacksquare$  ...
	- **1.** Scroll to **Display Settings**, press  $\odot$ .
	- **2.** Scroll to **Brightness**, press  $\textcircled{\textbf{}}$ .
	- **3.** Scroll to desired brightness level; press  $\odot$ .

- **2.** Scroll to **Wallpaper**, press  $\textcircled{\textbf{}}$ .
	-
	-
	- 4. Scroll to desired file, press  $\textcircled{\textcirc}$ .

Set how long the main screen remains lighted after using the phone.

Set keys to light or not when pressed.

Adjust contrast and set backlighting color for sub LCD (small display screen on outside of phone).

Set the language your phone displays.

Set the language preference for entering text from the keypad.

<span id="page-76-0"></span>**Backlight Time** In Files & Setup Menu **...** 

- **1.** Scroll to **Display Settings**, press  $\odot$ .
- **2.** Scroll to **Backlight Time**, press  $\textcircled{\textbf{}}$ .
- **3.** Scroll to desired time, press  $\textcircled{\textcirc}$ .

## <span id="page-76-1"></span>**Keypad Lighting** In Files & Setup Menu |  $\blacksquare$  ...

- **1.** Scroll to **Display Settings**, press  $\bullet$ .
- **2.** Scroll to **Keypad Lighting**, press  $\textcircled{\textbf{}}$ .
- **3.** Scroll to **On** or **Off**, press  $\textcircled{\bullet}$ .

# **Sub LCD** In Files & Setup Menu **...**

- 1. Scroll to **Display Settings**, press  $\textcircled{\tiny{\textbf{}}}.$
- **2.** Scroll to **Sub LCD**, press  $\textcircled{\textbf{}}$ .
- **3.** Scroll to desired option, press  $\textcircled{\ }$ :

<span id="page-76-2"></span>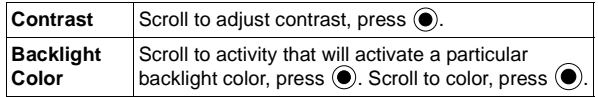

**LANGUAGE** This feature appears only if offered by your wireless service provider.

**Display Language** In Files & Setup Menu  $\boxed{0}$  ...

- **1.** Scroll to **Language**, press  $\odot$ .
- **2.** Press (**Display Language**).
- **3.** Scroll to desired language; press  $\odot$ .

**Tegic Language** In Files & Setup Menu **...** 

- **1.** Scroll to **Language**, press  $\odot$ .
- **2.** Scroll to **Tegic Language**, press  $\textcircled{\textcirc}$ .
	- **•** See ["Appendix A: Text Entry" on page 91](#page-94-0).
- **3.** Scroll to desired language; press  $\textcircled{\textcirc}$ .

# **QUIET MODE**

Enable or disable Quiet Mode.

Personalize the ring volume that is used when Quiet Mode is enabled.

Select vibration setting that is used when Quiet Mode is enabled.

# **VIBRATION ALERT**

Set phone to vibrate to indicate an incoming call.

Set a feature to quickly access by pressing  $\Theta$ from standby. (Default setting is for the Camera.)

**On/Off** In Files & Setup Menu **a**...

- **1.** Scroll to **Quiet Mode**, press  $\textcircled{\textcircled{\textcirc}}$ .
- **2.** Scroll to **On** or **Off**, press  $\textcircled{\textbf{e}}$ .
	- **•** Once set, see ["Quiet Mode" on page 21](#page-24-0).

# **Ring Volume** In Files & Setup Menu **...**

- **1.** Scroll to **Quiet Mode**, press  $\textcircled{\textbf{}}$ .
- **2.** Scroll to **Ring Volume**, press  $\textcircled{\textbf{e}}$ .
- **3.** Scroll to hear volume levels.
- 4. Press  $\textcircled{\tiny{\textcirc}}$  when you hear desired volume level.
	- **•** Adjusting volume above maximum sets escalating ringing. If you turn off ringing,  $\Re$  displays.

**Vibration** In Files & Setup Menu **a**...

- **1.** Scroll to **Quiet Mode**, press  $\textcircled{\textcircled{\textcirc}}$ .
- **2.** Scroll to **Vibration**, press  $\textcircled{\textbf{}}$ .
- **3.** Scroll to **Continuous**, **Intermittent**, or **Off**; press  $\textcircled{\textbf{}}$ .
- In Files & Setup Menu  $\boxed{\mathbf{a}}$ ...
- 1. Scroll to **Vibration Alert**, press  $\textcircled{\textbf{e}}$ .
- **2.** Scroll to **Continuous**, **Intermittent**, or **Off**; press  $\textcircled{\textbf{}}$ .

**SHORT CUT KEY** In Files & Setup Menu |  $\blacksquare$  ...

- **1.** Scroll to **Short Cut Key**, press  $\odot$ .
- **2.** Scroll to desired short cut key, press  $\odot$ .
	- From standby, press  $\bigcirc$  (below shortcut icon  $\bigcirc$ ) to open the item you selected as your shortcut.

# **PRESET MESSAGES**

Use preset messages as is, or edit them as desired to quickly insert into your MMS, SMS, or e-mail messages.

# <span id="page-78-2"></span>**KEY GUARD**

Temporarily 'locks' keypad to prevent accidentally pressing keys.

In Files & Setup Menu  $\boxed{\mathbf{0}}$  ...

- 1. Scroll to **Preset Messages**, press  $\textcircled{\tiny{\textbf{0}}}$ .
- **2.** Scroll to desired message, press  $\textcircled{\textcirc}$ .
- **3.** If desired, the message can be edited by pressing  $\circledcirc$ .
	- **•** See ["Appendix A: Text Entry" on page 91](#page-94-0).
	- **•** To insert a user message into MMS messages, see ["Create" on page 41](#page-44-0).
	- **•** To insert a user message into SMS messages, see "[Send To Phone](#page-49-0)" and ["Send To E-mail" on page 46](#page-49-1).
	- **•** To insert a user message into e-mail messages, see ["Create" on page 51](#page-54-0).

Shortcut to turn on Key Guard,

- **1.** From standby, press and hold  $\odot$ .
- **2.** Press twice (**Enable**>**Ok**).

### **OR**

In Files & Setup Menu  $\boxed{\blacksquare}$ .

- 1. Scroll to **Key Guard**, press  $\textcircled{\textbf{}}$ .
- **2.** Press  $\circledbullet$ .
	- **•** During incoming calls, you can press any key except  $\mathcal{F}$  to answer the call.
	- You can still dial 911 \ \ to make emergency calls. Calling Emergency shows on display.

# **TO TURN OFF/DISABLE KEY GUARD**

<span id="page-78-0"></span>From standby, press  $\odot$  twice.

# **ANSWER MODE**

Set phone to automatically answer calls when using the Private Handsfree Headset. See ["Private Handsfree](#page-13-0)  [Headset" on page 10](#page-13-0).

**H'Free Auto Ansr** In Files & Setup Menu | a...

- <span id="page-78-1"></span>**1.** Scroll to **Answer Mode**, press  $\textcircled{\textbf{}}$ .
- **2.** Press (**H'Free Auto Ansr**).
- **3.** Scroll to **On** or **Off**, press  $\odot$ .

**Note**: When Auto Answer is activated, the phone automatically answers an incoming call after 6 seconds.

Set phone so you can answer calls by pressing any key (except  $\mathcal{D}$ ) or so you can answer calls by pressing  $\mathcal{D}$ .

# <span id="page-79-2"></span>**DTMF LENGTH**

Set length of DTMF tones.

<span id="page-79-0"></span>**Answer Key** In Files & Setup Menu **...** 

- **1.** Scroll to **Answer Mode**, press  $\textcircled{\textbf{e}}$ .
- **2.** Scroll to **Answer Key**, press  $\textcircled{\textbf{e}}$ .
- **3.** Scroll to **Any Key** or **Send Key**, press **.**

In Files & Setup Menu  $\boxed{\mathbf{0}}$ ...

- 1. Scroll to **DTMF Length**, press  $\odot$ .
- **2.** Scroll to **Long** or **Short**, press **.**

<span id="page-79-1"></span>**Note:** To send DTMF tones during a call, see ["Touch Tones](#page-25-0)  [\(DTMF\)" on page 22](#page-25-0).

# **DEFAULT SETTINGS**

Return phone settings to factory defaults.

In Files & Setup Menu  $\boxed{\mathbf{a}}$  ...

- 1. Scroll to **Default Settings**, press  $\textcircled{\textbf{}}$ .
- **2.** Press  $\odot$  to return phone to factory default settings.
	- **•** Your lock code, language settings, Phonebook entries, and voice commands are retained.

# **BROWSER MENU**

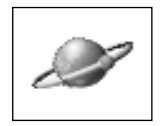

Your phone has a Wireless Application Protocol (WAP) configured wireless Internet browser, allowing you access to services such as news, weather reports, banking, sports, travel information and stock quotes.

WAP wireless Internet sites are designed to be easily accessible on your phone, so they are usually made up of text, hyperlinks, and may contain simple graphics to fit onto the phone screen display. WAP sites use Wireless Markup Language (WML), which is different than Hypertext Markup Language (HTML) used in computer Internet websites and cannot be accessed by wireless phones.

When available, your phone uses GPRS (General Packet Radio Service) technology, which is the fastest way currently to transmit data over mobile phone networks.

**Note**: In order to access the Browser, you first must set up your unique user name and e-mail address for your phone. Contact your wireless service provider for details.

**Note**: The types of service and content offered while connected to the Browser are supplied entirely by your wireless service provider.

To open the Browser Menu:

From standby, press  $\circledcirc$  to open the Browser menu. **OR**

- **1.** From standby, press  $\odot$  to open main menu display.
- **2.** Scroll/move to highlight Browser Menu icon  $\gg$ , press  $\circledbullet$ .

Note: Press and hold  $\binom{m}{1}$  to launch connection to the Browser.

### **Setup to Connect to the Browser**

Before starting, your wireless service provider may have already completed the connection settings. To view the connection settings on your Server List, see ["Server List"](#page-85-0)  [on page 82](#page-85-0).

# <span id="page-81-0"></span>**START BROWSER**

Launches Internet Connection

# **CONNECTING TO THE INTERNET**

From standby, press and hold  $\circledcirc$  to launch connection to the Browser.

**OR**

In Browser Menu  $\boxed{\mathscr{P}}$ ...

- **1.** Press (**Start Browser**).
	- **•** The name of your wireless Internet service provider and an animated globe display while connecting.
- **2.** Once the home page appears, you can access the services of your wireless Internet service provider.

# **NAVIGATING WEB CONTENT**

Wireless web pages consist mostly of text because they are designed to be viewed on mobile phone screens. In general...

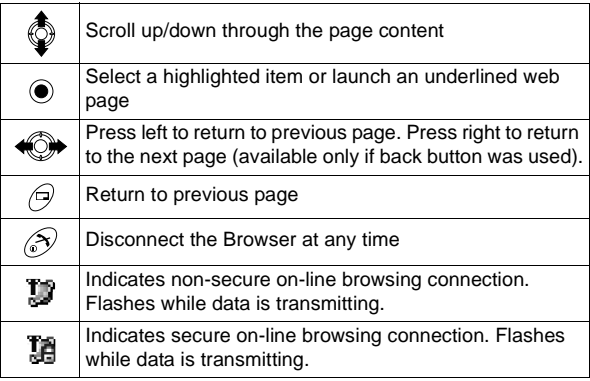

**Note**: If you go to a site with many graphics, it may take longer for the images to load.

# **ENTERING TEXT AND NUMBERS ON-LINE**

- **1.** Press (**Edit**).
- **2.** Check the current text entry mode; (Abc), (0-9), etc. Press  $\bigoplus$  until desired text entry mode appears.
- **3.** Enter information. Press  $\textcircled{}($  **Menu>Ok**). If prompted, press  $\bigcirc$  (a).
- See ["Appendix A: Text Entry" starting on page 91](#page-94-0).

# **ON-LINE BROWSER MENU**

Press  $\textcircled{}$  when **Menu** appears at the bottom left of the display for these options, scroll to desired option, then press  $\circledbullet$ :

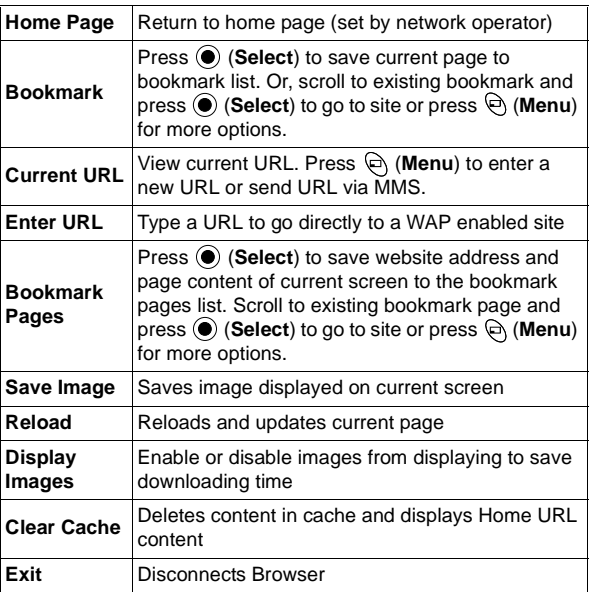

**Note**: If a call comes in while you're on-line, you can put the data session on hold. Press  $\mathcal{D}$  to answer the call, when finished, press  $\mathcal{F}$ . The phone will re-attach to the GPRS network and bring you to the page where you were in the data session.

Open, rename or delete bookmarks while offline.

# **BOOKMARK** In Browser Menu

- 1. Scroll to **Bookmark**, press  $\textcircled{\textbf{}}$ .
- **2.** Scroll to desired bookmark.
- **3.** Press (**Select**) to launch the Browser and go to the bookmark site. Or, press (**Menu**), scroll to desired option, press  $\circledbullet$ :

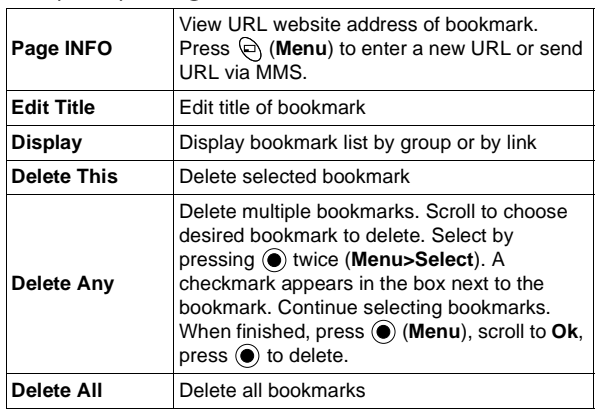

Enter a WAP enabled website address.

**1.** Scroll to **Enter URL**, press  $\odot$ .

- **2.** To enter a new URL, press (**<Input URL>**). Or, to edit an existing URL, scroll to URL, press  $\bigcirc$ .
- **3.** Enter or edit URL.
- <span id="page-83-0"></span>4. Press  $\textcircled{\tiny{\textbullet}}$  twice to attempt to connect to entered URL.
	- **•** The URL is also saved in the URL list.

# **BOOKMARK**

Save the current page URL and contents to review off-line.

**In Browser Menu**  $\mathscr{L}$ **...** 

- 1. Scroll to **Bookmark Pages**, press  $\odot$ .
- **2.** Bookmark Pages list appears. Scroll to desired bookmark.
- **3.** Press (**Select**) to view page content. More than one page from the site may have been stored in the cache. If desired, press (**Menu**) for options Page INFO, Protect, Delete This, Save Image or go Back.

<span id="page-83-1"></span>**ENTER URL** In Browser Menu **...**...

**4.** Or, from Bookmark Page list screen, press (**Menu**), scroll to desired option, press  $\circledbullet$ :

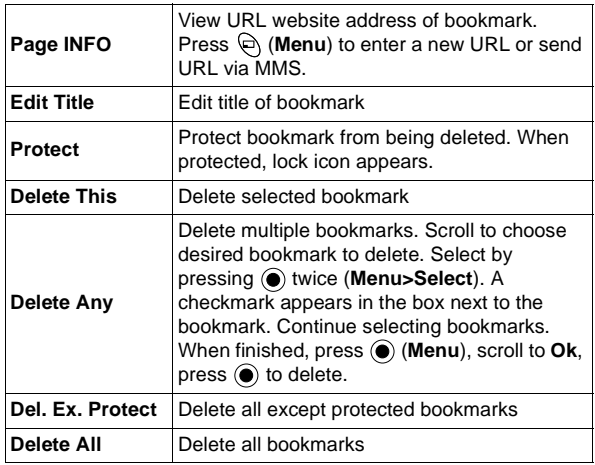

# <span id="page-84-1"></span>**PUSH MESSAGE** In Browser Menu  $\mathbb{Z}$ ...

Access push messages that have been sent from the contents provider to your phone.

# <span id="page-84-0"></span>**BROWSER**

Personalize your browser display settings (color, text size, etc...)

- **1.** Scroll to **Push Message**, press  $\textcircled{\textbf{}}$ .
- **2.** Scroll to desired message, press  $\textcircled{\textcirc}$ .

<span id="page-84-2"></span>**Note**: To enable or disable receiving of push messages, see ["Browser Setting" on page 81](#page-84-0).

**SETTING** In Browser Menu ...

- **1.** Scroll to **Browser Setting**, press  $\textcircled{\textbf{}}$ .
- **2.** Scroll to desired setting, press  $\textcircled{\textcirc}$ .

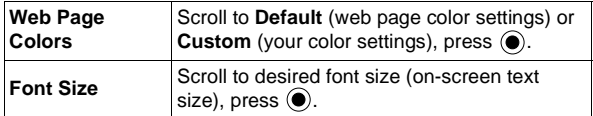

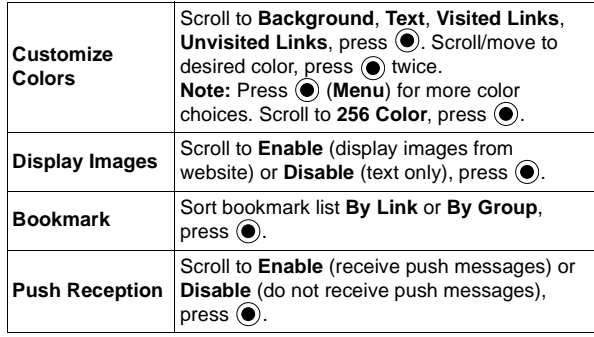

Set your phone to use a particular wireless Internet service provider server when traveling. Also set up custom servers for multiple SIM cards. Change server settings or add up to 4 servers.

<span id="page-85-1"></span><span id="page-85-0"></span>**SERVER LIST** In Browser Menu  $\mathbb{Z}$ ...

**Warning:** These settings may be preprogrammed by your network operator. Modifying previously entered settings can cause failure of the Browser.

- **1.** Scroll to **Server List**, press  $\odot$ .
- **2.** Scroll to desired server, press (**Menu**>**Edit**).
- **3.** Scroll to desired setting, press (**Edit**) or (**Select**).
- **4.** Enter information in categories as needed.

To choose a desired server profile to use, go to the Server List, scroll to desired server name, press (**Menu**>**Set**).

### **Notes**:

- The Server Auto setting sets your phone to automatically use the preset server sent over the air by your wireless Internet service provider.
- Linger time sets the phone to automatically disconnect from WAP server after set time of no activity. Not required when using GPRS.
- <span id="page-85-3"></span>• When using GPRS, it is possible to remain passively connected to a server for an indefinite amount of time.

- <span id="page-85-2"></span>**STATUS LOG** In Browser Menu  $\gg$
- View last browser error. **1.** Scroll to **Status Log**, press  $\textcircled{\bullet}$ .

# **CALENDAR MENU**

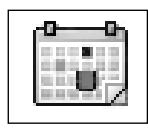

**Warning:** Ensure that any Calendar settings will not automatically power on the phone when in a location that it may interfere with medical equipment, aircraft, blasting areas, etc.... See ["Safety First" section starting on page 1](#page-4-0).

Before opening the Calendar Menu for the first time, set the clock. See ["Set Time/Alarms"](#page-30-1)  [on page 27](#page-30-1).

To open the Calendar Menu:

- **1.** From standby, press  $\textcircled{\textcircled{\small{}}}$  to open main menu display.
- **2.** Scroll/move to highlight Calendar Menu icon  $\left| \frac{1}{n} \right|$ , press  $\left( \bullet \right)$ .

<span id="page-86-0"></span>**Creating a Reminder** In Calendar Menu **...** 

- **1.** Scroll/move to select desired date.
- **2.** Press  $\odot$  twice (**Menu**>**Create**).
- **3.** Scroll to clock icon  $\bullet$ , press  $\bullet$ .
- **4.** Enter start time (hours and minutes), press  $\left($  **e**) twice.
- **5.** Enter end time (hours and minutes), press  $\textcircled{\textcircled{\textcirc}}$  twice.
- **6.** Scroll to reminder repeat icon  $\clubsuit$ , press  $\odot$ .
- **7.** Scroll to desired repeat times, press  $\left( \bullet \right)$ .
	- **•** If you select **Daily**, **Weekly**, or **Yearly**, enter how often the reminder should occur, press  $\left( \bullet \right)$  twice. Then, scroll to Holiday Alarm **Off** or **On**, press .
- **8.** If desired, scroll to memo icon  $\mathbf{F}$ , press  $\mathbf{O}$ .
- **9.** Enter desired memo text, press  $\textcircled{\textcirc}$  twice.
- **10.** Scroll to ring icon  $\triangleright$ , press  $\bullet$ .
- **11.** Scroll to desired ring type, press  $\left( \bullet \right)$ .
	- **•** See ["Ring Type" on page 70](#page-73-1).
- **12.** Press (**Save**) to save reminder.
- **13.** If alarm time period is more than one day, press  $\odot$ (**Ok**) to verify the end date.
	- **•** To indicate that a reminder is set, the beginning date is marked with a box. Additional reminder dates are boxed.

<span id="page-87-3"></span><span id="page-87-2"></span><span id="page-87-1"></span><span id="page-87-0"></span>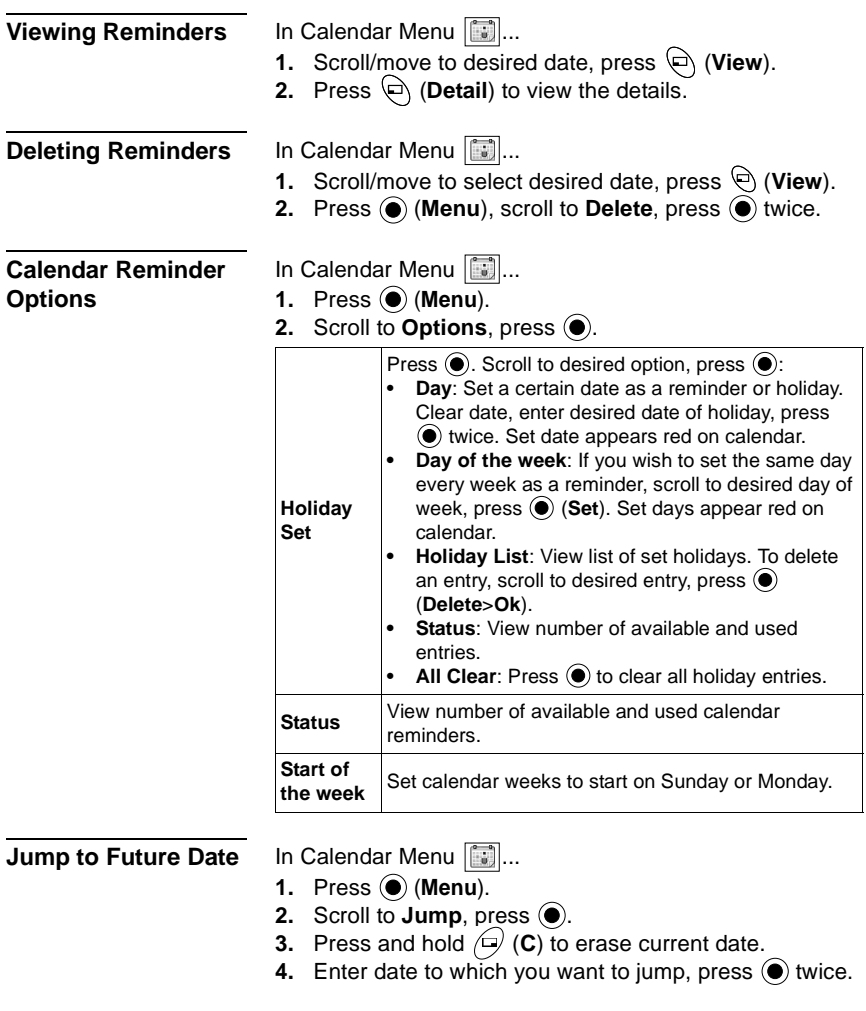

# <span id="page-88-1"></span>**OPTIONS & TIMERS MENU**

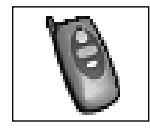

To open the Options & Timers Menu:

- **1.** From standby, press  $\odot$  to open main menu display.
- **2.** Scroll/move to highlight Options & Timers Menu icon , press  $\odot$ .

# **TIMERS & SERVICE**

Review voice call timers and phone number display status.

**Voice Calls** In Options & Timers Menu  $\|\mathbf{B}\|$ ...

- **1.** Press twice (**Timers & Service** > **Voice Calls**).
- **2.** Scroll to desired option to review, press  $\left( \bullet \right)$ .

<span id="page-88-0"></span>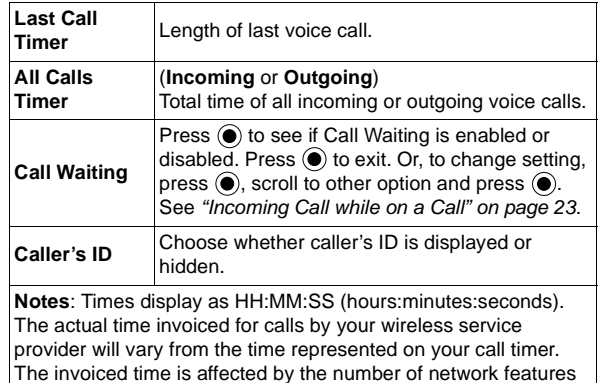

selected, when billing begins and ends, and rounding for billing.

# SIM card dependent.

Review data call timers and amount of data transferred. Also, set whether voice or data calls have priority.

SIM card dependent.

# **Data Calls** In Options & Timers Menu  $\|\theta\|$ ...

- **1.** Press (**Timers & Service**).
- **2.** Scroll to **Data Calls**, press  $\textcircled{\textbf{}}$ .
- **3.** Scroll to desired option, press  $\textcircled{\bullet}$ .

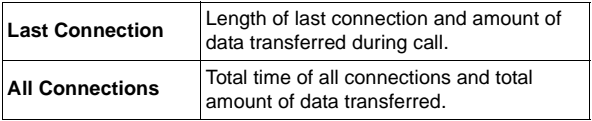

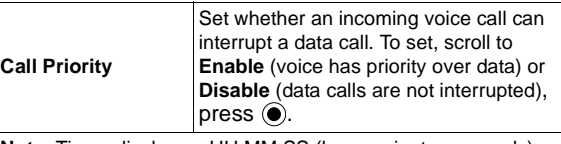

**Note**: Times display as HH:MM:SS (hours:minutes:seconds). The actual time invoiced for calls by your wireless service provider will vary from the time represented on your call timer. The invoiced time is affected by the number of network features selected, when billing begins and ends, and rounding for billing.

Set to transmit your number to another phone (caller ID).

<span id="page-89-0"></span>Network dependent.

# **CALL**

Forward incoming calls (voice, data, fax) to another number.

Network dependent.

<span id="page-89-1"></span>**Send Caller ID** In Options & Timers Menu  $\blacksquare$ ...

- **1.** Press (**Timers & Service**).
- **2.** Scroll to **Send Caller ID**, press  $\textcircled{\textbf{}}$ .
- **3.** Scroll to **Network set**, **On**, or **Off**, press  $\left($ **.**).

# **In Options & Timers Menu** ...

- **1.** Scroll to **Call Forwarding**, press  $\textcircled{\textbf{}}$ .
- **2.** Scroll to desired option, press  $\left( \bullet \right)$

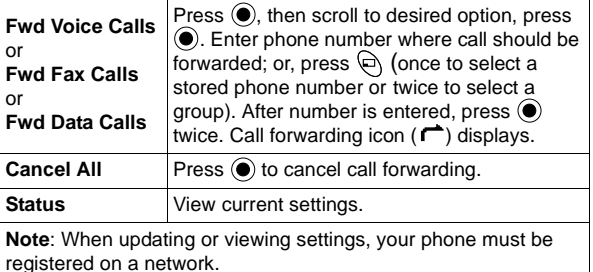

**SECURITY** Security functions can help protect your phone from unauthorized use. You should memorize your security codes. If you do need to write down any of your codes, do not write them where they can be viewed or recognized by someone else. If you ever forget your PIN or PIN2 code(s), contact your wireless service provider.

> **Note:** Emergency calls can still be made even if security options have been set.

### <span id="page-90-0"></span>**Lock Phone**

Prohibit phone use except to answer calls or to dial 911.

Preset code is **1234**.

**Warning:** If you change the lock code, be sure to record your new code in the inside back cover page.

If you forget the lock code, you will have to send the phone to an authorized service center to restore the phone to the default lock code. The lock code cannot be restored by a call to customer service.

Shortcut to turn on Lock Phone,

- **1.** From standby, press and hold  $\bullet$ .
- **2.** Scroll to **Lock Phone**, press (**Enable**).
- **3.** Enter the 4-digit lock code, press (**Ok**).

### **OR**

In Options & Timers Menu  $\left|\bigotimes\right|...$ 

- **1.** Scroll to **Security**, press  $\textcircled{\textbf{}}$ .
- **2.** Press (**Lock Phone**).
- **3.** Scroll to desired option, press  $\left( \bullet \right)$ .

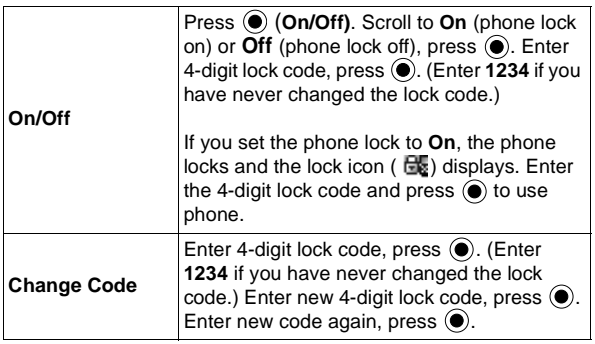

<span id="page-91-1"></span><span id="page-91-0"></span>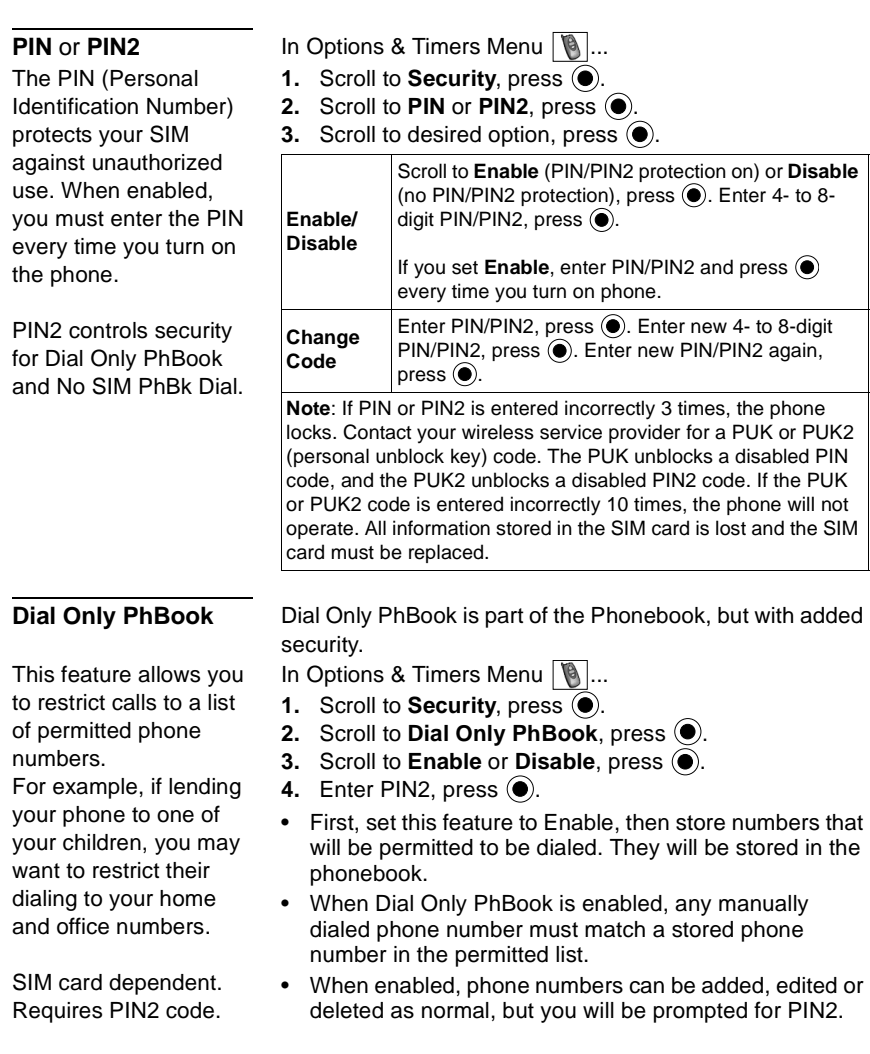

Prohibit manual dialing of pre-programmed phone numbers in the SIM Phonebook.

SIM card dependent. Requires PIN2 code.

# **NETWORK**

Manually select an available network when using your phone outside of your home area (roaming).

<span id="page-92-3"></span>**No SIM PhBk Dial** In Options & Timers Menu

- **1.** Scroll to **Security**, press  $\bullet$ .
- **2.** Scroll to **No SIM PhBk Dial**, press  $\bullet$ .
- **3.** Scroll to **Enable** or **Disable**, press  $\left($ .
- 4. Enter PIN2, press  $\left( \bullet \right)$ .

**Note:** This feature is not available on the AT&T Wireless Services network.

<span id="page-92-2"></span><span id="page-92-0"></span>**Network Search** In Options & Timers Menu ...

- **1.** Scroll to **Network**, press  $\textcircled{\textbf{}}$ .
- **2.** Press (**Network Search**).
	- **3.** Scroll to desired network to use, press  $\left( \bullet \right)$ .

**Note**: An "X" displays if you cannot register with the selected network.

**Note**: Roaming charges may apply.

Set phone to automatically search for networks when roaming or set phone so you can manually select a network when roaming.

<span id="page-92-1"></span>**Search Mode** In Options & Timers Menu  $\begin{bmatrix} \bullet \end{bmatrix}$ ...

- **1.** Scroll to **Network**, press  $\left( \bullet \right)$ .
- **2.** Scroll to **Search Mode**, press  $\left( \bullet \right)$ .
- **3.** Scroll to **Automatic** or **Manual**, press  $\bullet$ . **Note:** If you select **Manual**, you will have to manually select a network. See ["Network Search" on page 89](#page-92-0).

View available networks.

<span id="page-93-0"></span>**Network List** In Options & Timers Menu  $\|\cdot\|$ ...

- **1.** Scroll to **Network**, press  $\textcircled{\textbf{}}$ .
- **2.** Scroll to **Network List**, press  $\textcircled{\textbf{}}$ .
- **3.** Scroll to view available networks.

**Search Mode** must be set to **Automatic**. See ["Search Mode" on](#page-92-1)  [page 89](#page-92-1).

<span id="page-93-1"></span>SIM card dependent.

# **TEXT TELEPHONY**

Allows a hearingimpaired person to use the phone by connecting a TTY device.

To set TTY mode, in Options & Timers Menu  $\|\phi\|_{\ldots}$ 

- **1.** Scroll to **Text Telephony**, press  $\textcircled{\textbf{}}$ .
- **2.** Scroll to **On** or **Off**, press  $\textcircled{\textbf{}}$  twice to turn on, once to turn off.
	- **•** When on, any accessory that is connected through the 2.5 mm Headset/TTY connector is expected and assumed to be a TTY device.
	- **•** TTY mode must be enabled to send and receive TTY calls.
	- **•** When making a TTY call, plug in the TTY device before making a call.
	- **•** To answer a TTY call, you may answer the call with or without the device plugged in and then plug in if not already connected.
	- If TTY is enabled, the TTY icon  $\overline{m}$  is indicated at the top of the display.

# <span id="page-94-0"></span>**APPENDIX A: TEXT ENTRY**

Use the phone's keypad to enter text, characters and numbers. There are multiple ways to enter text/characters/numbers:

- **Standard Text Entry** (ABC entry with English, Greek and international letters)
- **Tegic Language Entry** (also known as T9® Text/Quick Entry for entering commonly-used words)
- **Character Entry** (includes upper and lower case letters, numbers, and standard characters such as a period, @, slash, colon, semicolon, brackets, etc....)
- **Number Entry**

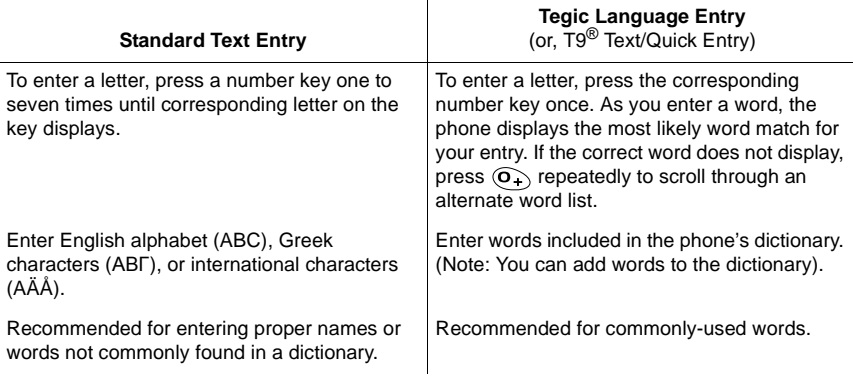

## **Entering/Editing Text, Characters, and Numbers**

When ready to enter information (flashing cursor):

**1.** The current input mode appears at lower left of the display. Press  $\bigoplus$  repeatedly to scroll through the input modes; **T9**, **Abc**, **0-9**, **ΑΒΓ**, **AÄÅ**; (not character list). **OR**

Press  $\odot$  (**Menu**), scroll to desired text entry method, press  $\odot$  (**Select**):

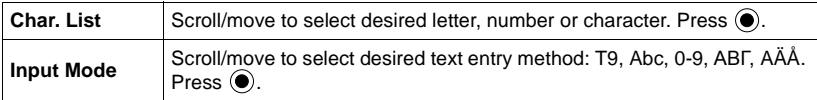

- **2.** Enter text, characters or numbers.
	- **•** See the following table for details about what each key press will enter.
	- **•** Flashing cursor indicates where next letter/character/number will be entered.

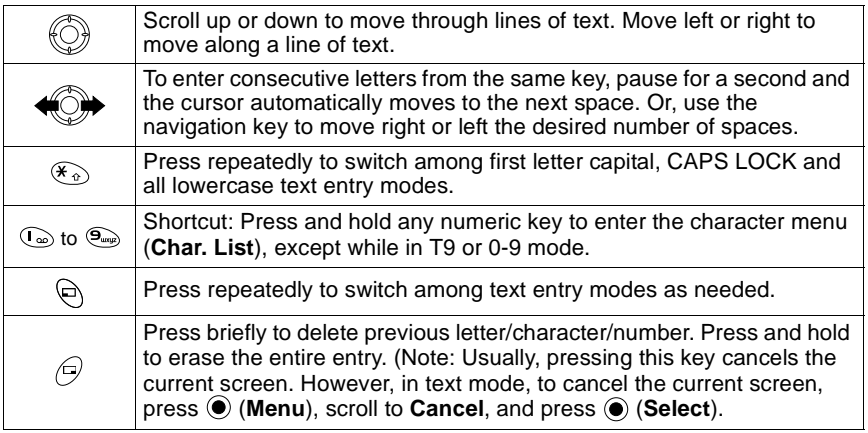

**3.** When your entry is complete, press  $\textcircled{\textbf{}}$  (Menu > Ok).

<span id="page-95-0"></span>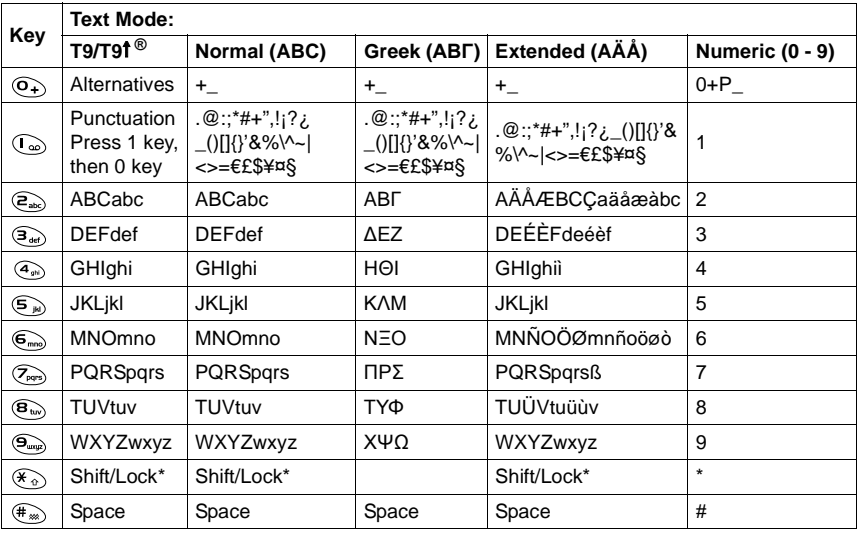

92 Appendix A: Text Entry

# **APPENDIX B: SPECIFICATIONS & TROUBLESHOOTING**

# <span id="page-96-0"></span>**SPECIFICATIONS**

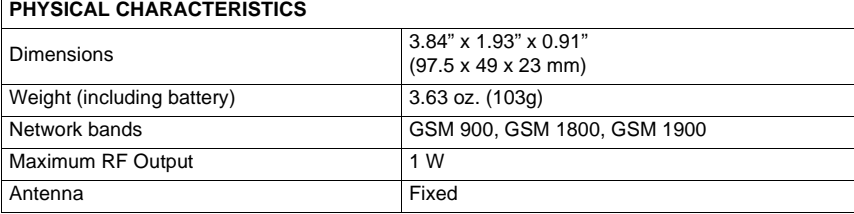

# **TROUBLESHOOTING**

Should any problem continue, please contact your wireless service provider.

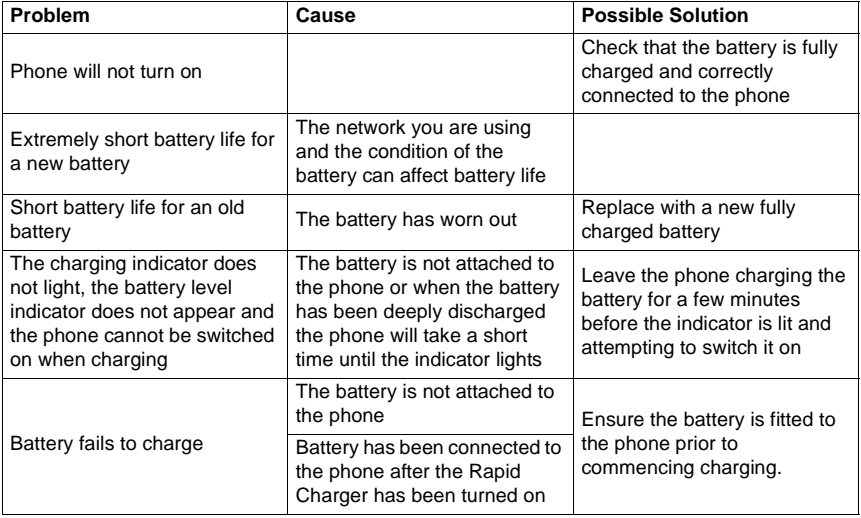

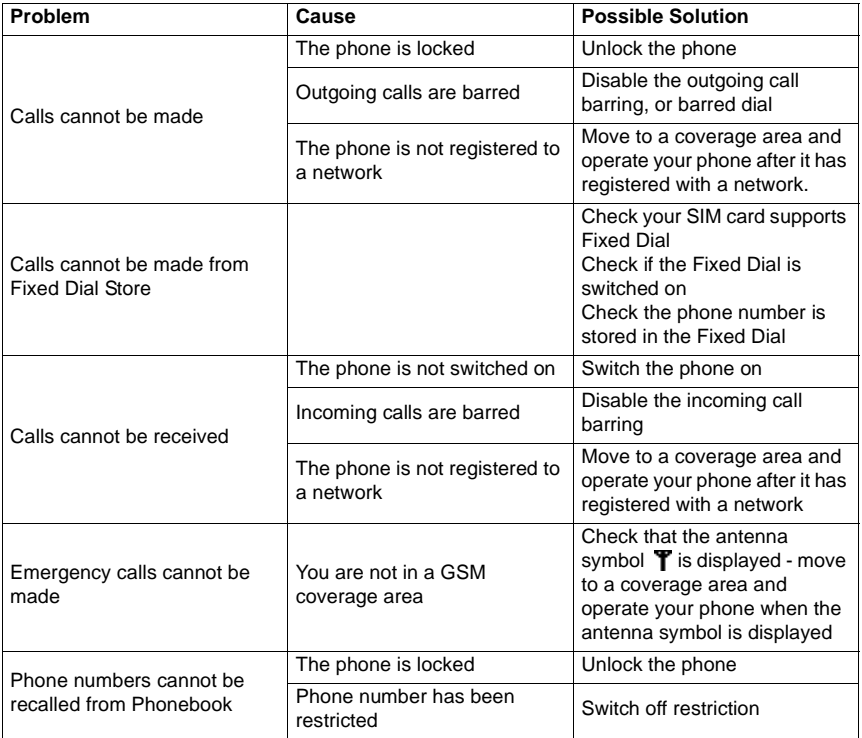

# <span id="page-97-0"></span>**IMPORTANT ERROR MESSAGES**

These are some of the most important error messages which may be displayed:

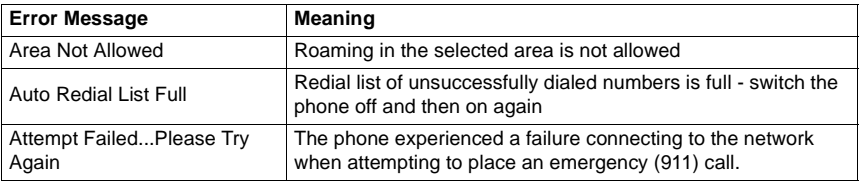

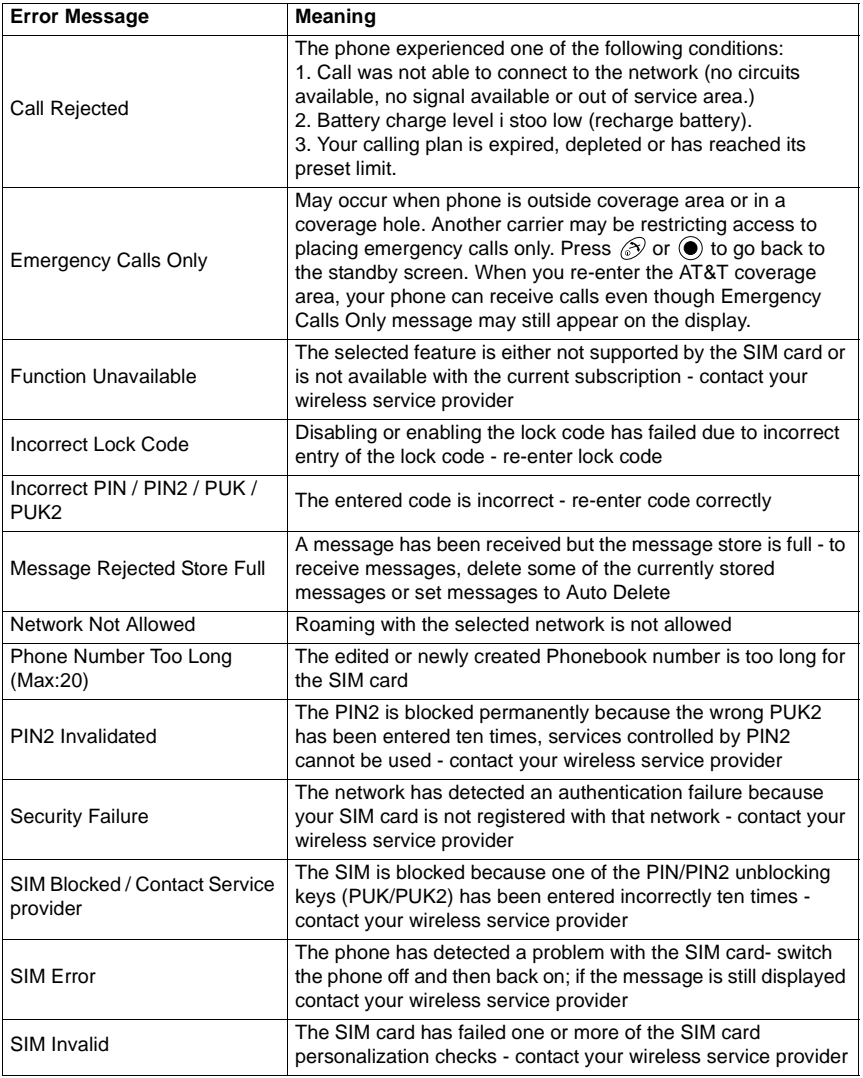

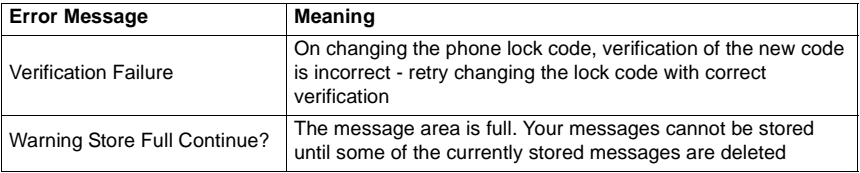

# **APPENDIX C: CONSUMER UPDATE**

### **Consumer Update on Mobile Phones**

(Published by U.S. Food and Drug Administration, Center for Devices and Radiological Health, October 20, 1999.)

FDA has been receiving inquiries about the safety of mobile phones, including cellular phones and PCS phones. The following summarizes what is known—and what remains unknown—about whether these products can pose a hazard to health, and what can be done to minimize any potential risk. This information may be used to respond to questions.

### **Why the concern?**

Mobile phones emit low levels of radiofrequency energy (i.e., radiofrequency radiation) in the microwave range while being used. They also emit very low levels of radiofrequency energy (RF), considered non-significant, when in the stand-by mode. It is well known that high levels of RF can produce biological damage through heating effects (this is how your microwave oven is able to cook food). However, it is not known whether, to what extent, or through what mechanism, lower levels of RF might cause adverse health effects as well. Although some research has been done to address these questions, no clear picture of the biological effects of this type of radiation has emerged to date. Thus, the available science does not allow us to conclude that mobile phones are absolutely safe, or that they are unsafe. However, the available scientific evidence does not evidence demonstrate any adverse health effects associated with the use of mobile phones.

### **What kind of phones are in question?**

Questions have been raised about hand-held mobile phones, the kind that have a built-in antenna that is positioned close to the user's head during normal telephone conversation. These types of mobile phones are of concern because of the short distance between the phone's antenna — the primary source of the RF — and the person's head. The exposure to RF from mobile phones in which the antenna is located at greater distances from the user (on the outside of a car, for example) is drastically lower than that from hand-held phones, because a person's RF exposure decreases rapidly with distance from the source. The safety of so-called "cordless phones", which have a base unit connected to the telephone wiring in a house and which operate at far lower power levels and frequencies, has not been questioned.

### <span id="page-100-0"></span>**How much evidence is there that handheld mobile phones might be harmful?**

Briefly, there is not enough evidence to know for sure, either way; however, research efforts are on-going. The existing scientific evidence is conflicting and many of the studies that have been done to date have suffered from flaws in their research methods. Animal experiments investigating the effects of RF exposures characteristic of mobile phones have yielded conflicting results. A few animal studies, however, have suggested that low levels of RF could accelerate the development of cancer in laboratory animals. In one study, mice genetically altered to be predisposed to developing one type of cancer developed more than twice as many such cancers when they were exposed to RF energy compared to controls. There is much uncertainty among scientists about whether results obtained from animal studies apply to the use of mobile phones. First, it is uncertain how to apply the results obtained in rats and mice to humans. Second, many of the studies that showed increased tumor development used animals that had already been treated with cancer-causing chemicals, and other studies exposed the animals to the RF virtually continuously — up to 22 hours per day.

For the past five years in the United States, the mobile phone industry has supported research into the safety of mobile phones. This research has resulted in two findings in particular that merit additional study:

1. In a hospital-based, case-control study, researchers looked for an association between mobile phone use and either glioma (a type of brain cancer) or acoustic neuroma (a benign tumor of the nerve sheath). No statistically significant association was found between mobile phone use and acoustic neuroma. There was also no association between mobile phone use and gliomas when all types of gliomas were considered together. It should be noted that the average length of mobile phone exposure in this study was less than three years.

When 20 types of glioma were considered separately, however, an association was found between mobile phone use and one rare type of glioma, neuroepithelliomatous tumors. It is possible with multiple comparisons of the same sample that this association occurred by chance. Moreover, the risk did not increase with how often the mobile phone was used, or the length of the calls. In fact, the risk actually decreased with cumulative hours of mobile phone use. Most cancer causing agents increase risk with increased exposure. An ongoing study of brain cancers by the National Cancer Institute is expected to bear on the accuracy and repeatability of these results.<sup>1</sup>

2. Researchers conducted a large battery of laboratory tests to assess the effect of exposure to mobile phone RF on genetic material. These included tests for several kinds of abnormalities, including mutations, chromosomal aberrations, DNA strand breaks, and structural changes in the genetic material of blood cells called lymphocytes. None of the tests showed any effect from the RF except for the micronucleus assay, which detects structural effects on the genetic material. The cells in this assay showed changes after exposure to simulated cell phone radiation, but only after 24 hours of exposure. It is possible that exposing the test cells to radiation for this long resulted in heating. Since this assay is known to be sensitive to heating, heat alone could have caused the abnormalities to occur. The data already in the literature on the response of the micronucleus assay to RF are conflicting. Thus, followup research is necessary.<sup>2</sup>

FDA is currently working with government, industry, and academic groups to ensure the proper follow-up to these industry-funded research findings. Collaboration with the Cellular Telecommunications Industry Association (CTIA) in particular is expected to lead to FDA providing research recommendations and oversight of new CTIA-funded research based on such recommendations.

Two other studies of interest have been reported recently in the literature:

- 1. Two groups of 18 people were exposed to simulated mobile phone signals under laboratory conditions while they performed cognitive function test. There were no changes in the subjects' ability to recall words, numbers, or pictures, or in their spatial memory, but they were able to make choices more quickly in one visual test when they were exposed to simulated mobile phone signals. This was the only change noted among more than 20 variables compared.<sup>3</sup>
- 2. In study of 209 brain tumor cases and 425 matched controls, there was no increased risk of brain tumors associated with mobile phone use. When tumors did exist in certain locations, however, they were more likely to be on the side of the head where the mobile phone was used. Because this occurred in only a small number of cases, the increased likelihood was too small to be statistically significant.<sup>4</sup>

In summary, we do not have enough information at this point to assure the public that there are, or are not, any low incident health problems associated with use of mobile phones. FDA continues to work with all parties, including other federal agencies and industry, to assure that research is undertaken to provide the necessary answers to the outstanding questions about the safety of mobile phones.

### **What is known about cases of human cancer that have been reported in users of handheld mobile phones?**

Some people who have used mobile phones have been diagnosed with brain cancer. But it is important to understand that this type of cancer also occurs among people who have not used mobile phones. In fact, brain cancer occurs in the U.S. population at a rate of about 6 new cases per 100,000 people each year. At that rate, assuming 80 million users of mobile phones (a number increasing at a rate of about 1 million per month), about 4800 cases of brain cancer would be expected each year among those 80 million people, whether or not they used their phones. Thus it is not possible to tell whether any individual's cancer arose because of the phone, or whether it would have happened anyway. A key question is whether the risk of getting a particular form of cancer is greater among people who use mobile phones than among the rest of the population. One way to answer that question is to compare the usage of mobile phones among people with brain cancer with the use of mobile phones among appropriately matched people without brain cancer. This is called a case-control study. The current case-control study of brain cancers by the National Cancer Institute, as well as the follow-up research to be sponsored by industry, will begin to generate this type of information.

### **What is FDA's role concerning the safety of mobile phones?**

Under the law, FDA does not review the safety of radiation-emitting consumer products such as mobile phones before marketing, as it does with new drugs or medical devices. However, the agency has authority to take action if mobile phones are shown to emit radiation at a level that is hazardous to the user. In such a case, FDA could require the manufacturers of mobile phones to notify users of the health hazard and to repair, replace or recall the phones so that the hazard no longer exists.

Although the existing scientific data do not justify FDA regulatory actions at this time, FDA has urged the mobile phone industry to take a number of steps to assure public safety. The agency has recommended that the industry:

- support needed research into possible biological effects of RF of the type emitted by mobile phones;
- design mobile phones in a way that minimizes any RF exposure to the user that is not necessary for device function; and

• cooperate in providing mobile phone users with the best possible information on what is known about possible effects of mobile phone use on human health.

At the same time, FDA belongs to an interagency working group of the federal agencies that have responsibility for different aspects of mobile phone safety to ensure a coordinated effort at the federal level. These agencies are:

- National Institute for Occupational Safety and Health
- Environmental Protection Agency
- Federal Communications Commission
- Occupational Health and Safety Administration
- National Telecommunications and Information Administration

The National Institutes of Health also participates in this group.

### **In the absence of conclusive information about any possible risk, what can concerned individuals do?**

If there is a risk from these products — and at this point we do not know that there is — it is probably very small. But if people are concerned about avoiding even potential risks, there are simple steps they can take to do so. For example, time is a key factor in how much exposure a person receives. Those persons who spend long periods of time on their hand-held mobile phones could consider holding lengthy conversations on conventional phones and reserving the hand-held models for shorter conversations or for situations when other types of phones are not available.

People who must conduct extended conversations in their cars every day could switch to a type of mobile phone that places more distance between their bodies and the source of the RF, since the exposure level drops off dramatically with distance. For example, they could switch to

- a mobile phone in which the antenna is located outside the vehicle,
- a hand-held phone with a built-in antenna connected to a different antenna mounted on the outside of the car or built into a separate package, or
- a headset with a remote antenna to a mobile phone carried at the waist.

Again, the scientific data do not demonstrate that mobile phones are harmful. But if people are concerned about the radiofrequency energy from these products, taking the simple precautions outlined above can reduce any possible risk.

# **Where can I find additional information?**

For additional information, see the following websites:

- Federal Communications Commission (FCC) RF Safety Program (select "Information on Human Exposure to RF Fields from Cellular and PCD Radio Transmitters"): **http://www.fcc.gov/oet/rfsafety**
- World Health Organization (WHO) International Commission on Non-lonizing Radiation Protection (select Qs & As): **http:// www.who.int/peh-emf**
- United Kingdom, National Radiological Protection Board: **http://www.nrpb.org.uk**
- Cellular Telecommunications Industry Association (CTIA): **http://www.wowcom.com**
- U.S. Food and Drug Administration (FDA) Center for Devices and Radiological Health: **http://www.fda.gov/cdrh/consumer/**
- 1 Muscat et al. "Epidemiological Study of Cellular Telephone Use and Malignant Brain Tumors". In: State of the Science Symposium; 1999 June 20; Long Beach, California.
- 2 Tice et al. "Tests of mobile phone signals for activity in genotoxicity and other laboratory assays". In: Annual Meeting of the Environmental Mutagen Society. March 29,1999, Washington, D.C. and personal communication, unpublished results.
- 3 Preece, AW, Iwi, G, Davies-Smith, A, Wesnes, K, Butler, S, Lim, E, and Varey, A. "Effect of a 915-MHz simulated mobile phone signal on cognitive function in man". Int. J. Radiat. Biol., April 8, 1999.
- 4 Hardell, L, Nasman, A, Pahlson, A, Hallquist, Aand Mild, KH. "Use of cellular telephones and the risk for brain tumors: a case-control study". Int. J. Oncol., 15: 113-116, 1999.

# <span id="page-103-0"></span>**APPENDIX D: GLOSSARY**

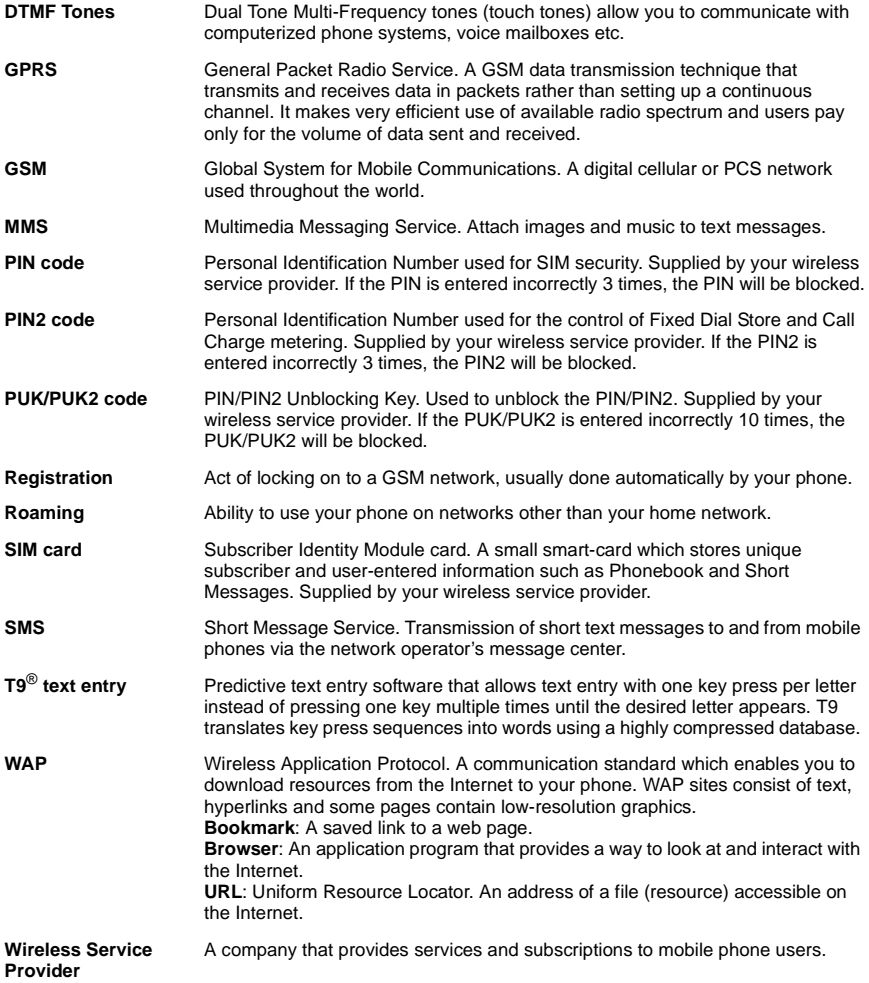

# **APPENDIX E: SERVER PROFILE**

# **E-MAIL SERVER PROFILE**

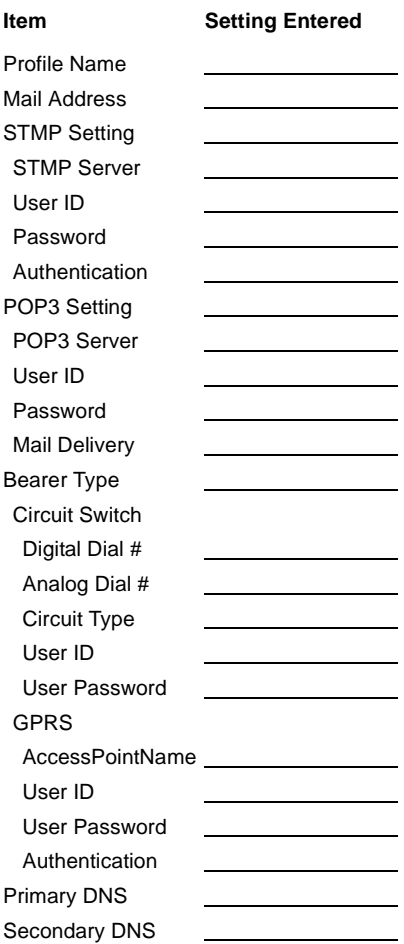

# **INDEX**

# A

[accessories 12](#page-15-0) [alarms, set 27,](#page-30-2) [29](#page-32-0) [answer key 76](#page-79-0) [answer mode 75](#page-78-0) answering calls 20 [auto dial enable 61](#page-23-0)

# B

[backlight time setting 73](#page-76-0) battery [attaching 8](#page-11-0) [charging 9](#page-12-0) [indicator 16](#page-19-0) [removing 8](#page-11-1) bookmarks, browser 80 [brightness setting 72](#page-75-0) [broadcast messages 50](#page-53-0) browser bookmark 80 [bookmark pages 80](#page-83-0) [enter URL 80](#page-83-1) [push message 81](#page-84-1) [server list 82](#page-85-1) [setting 81](#page-84-2) [start 78](#page-81-0) [status log 82](#page-85-2)

# $\mathcal{C}$

[calculator 30](#page-33-0) calendar [creating a reminder 83](#page-86-0) [deleting reminders 84](#page-87-0) [jump to future date 84](#page-87-1) [reminder options 84](#page-87-2) [viewing reminders 84](#page-87-3) call rejected 2 [call waiting 23 ,](#page-26-1)[85](#page-88-0) [call forwarding 86](#page-89-0) [caller ID alert 61](#page-64-0) [caller ID send 86](#page-89-1) calls [answering 20](#page-23-0) [ending 20](#page-23-1) [forwarding 86](#page-89-0) [in-call options 21](#page-24-1)

[making 17](#page-20-0) [managing 20](#page-23-2) [multi-party 24](#page-27-0) [two at once 23](#page-26-2) [unanswered 19](#page-22-0) [camera, using 35–](#page-38-0)[38](#page-41-0) [charging battery 9](#page-12-0) charging tips 9 [clock set 27](#page-30-3) [clock/calendar display settings 72](#page-75-1) [connect to the internet 78](#page-81-0) [consumer update on mobile phones 97](#page-100-0) [currency \(unit\) converter 31](#page-34-0)

### $\overline{D}$

[data download 26](#page-29-0) [data files 65](#page-68-0) [memory status 69](#page-72-0) [view folders 65–](#page-68-1)[69](#page-72-1) [date format 28](#page-31-0) [date/time, set 27](#page-30-2) [default settings 76](#page-79-1) [dial only phonebook 88](#page-91-0) [dialing methods 18–](#page-21-0)[20](#page-23-3) display [main and sub 15](#page-18-0) [settings 72](#page-75-2) [standby 17](#page-20-1) [download data 26](#page-29-0) [driver safety tips 6](#page-9-0) [DTMF length 76](#page-79-2) [DTMF touch tones 22](#page-25-1)

## E

[editing photos 36](#page-39-0) e-mail [create 51](#page-54-1) [inbox 52](#page-55-0) [outbox 53](#page-56-0) [send/receive 56](#page-59-0) server list 54 [settings 55](#page-58-0) emergency (911) service 2 [ending calls 20](#page-23-1) [entering text 91–](#page-94-0)[92](#page-95-0) [error messages 94](#page-97-0)

### F

[Files & Setup menu 65–](#page-68-2)[76](#page-79-1) [format date/time 28](#page-31-0) [forwarding calls 86](#page-89-0)

### G

[Games menu 25, 39](#page-42-0) [glossary 100](#page-103-0) **GPRS** [indicator 16](#page-19-0) [use of 82,](#page-85-3) 101, 102

### H

[handsfree auto answer 75](#page-78-1) [handsfree headset, private 10](#page-13-1) [Herding Sheep game 39](#page-42-0)

### I

Files & Setup<br>
Files & Setup<br>
format date/tin<br>
forwarding call<br>
forwarding call<br>
GPRS<br>
GPRS<br>
indicator<br>
use of 82<br>
H<br>
handsfree aute<br>
indicator<br>
use of 82<br>
H<br>
handsfree head<br>
Head Sheep<br>
Finding Sheep<br>
International d<br>
Ind [icons \(indicators\) 16](#page-19-0) inbox [e-mail 52](#page-55-0) MMS<sub>43</sub> [SMS 47](#page-50-0) [in-call options 21](#page-24-1) infrared port 32 international dialing 19 IrDA 32

### K

[key functions 14–](#page-17-0)[15](#page-18-1) [key guard 75](#page-78-2) [keypad lighting setting 73](#page-76-1) [key-press sounds 71](#page-74-0) [key-press volume 71](#page-74-1)

### L

[language setting 73](#page-76-2) [lock keypad 75](#page-78-2) [lock phone 87](#page-90-0)

### M

[making calls 17](#page-20-0) [melody composer 70](#page-73-2) [Messages menu 41–](#page-44-1)[56](#page-59-0) MMS [create 41](#page-44-2) [inbox 43](#page-46-0) [noticebox 43](#page-46-1) [outbox 44](#page-47-0)

[receivebox 44](#page-47-1) [server list 45](#page-48-0) [settings 45](#page-48-1) [mobile phonebook 57](#page-60-0) modem, connect 33 mute while on call 21

### N

network [dependent 7](#page-10-0) [list 90](#page-93-0) [search 89](#page-92-2) [no SIM phonebook dial 89](#page-92-3) [note pad \(scratch pad\) 22](#page-25-2) [noticebox, MMS 43](#page-46-1)

### $\cap$

[on/off, turning phone 17](#page-20-2) [Options & Timers menu 85–](#page-88-1)[90](#page-93-1) outbox [e-mail 53](#page-56-0) [MMS 44](#page-47-0) [SMS 48](#page-51-0) [own number/info 62](#page-65-0)

### P

phone [basics 17–](#page-20-3)[24](#page-27-0) [lock 87](#page-90-0) [overview 13–](#page-16-0)[16](#page-19-0) [specifications 93](#page-96-0) [turning on/off 17](#page-20-2) Phonebook [auto dial 61](#page-64-1) [caller ID alert 61](#page-64-0) [create entry in mobile phonebook 59](#page-62-0) [create entry in SIM phonebook 58](#page-61-0) [group names 62](#page-65-1) [mobile 57, 59](#page-60-0) [own number/info 62](#page-65-0) [search by location 58](#page-61-1) [search by name 57](#page-60-1) service dial 63 [SIM 57](#page-60-2) [voice dialing 60](#page-63-0) [Phonebook/V-Mail menu 57–](#page-60-3)[64](#page-67-0) [photo editing 36](#page-39-0) [picture, taking a 35](#page-38-0) [PIN/PIN 2 code options 88](#page-91-1) [power up/down time, set 30](#page-33-1)
[power-up settings 72](#page-75-0) [preset messages 75](#page-78-0) [private handsfree headset 10](#page-13-0) [PUK/PUK 2 codes 88](#page-91-0) [push message 81](#page-84-0)

#### $\bigcap$

[quiet mode 74](#page-77-0) [shortcut 21](#page-24-0)

## R

[receivebox, MMS 44](#page-47-0) [record voice 71](#page-74-0) [record your voice 25](#page-28-0) [ring type 70](#page-73-0) [ring volume 69, 74](#page-72-0)

## S

[safety information1](#page-4-0) [scratch pad \(note pad\) 22](#page-25-0) [security menu 87](#page-90-0) [send caller ID 86](#page-89-0) [send to e-mail \(SMS\) 46](#page-49-0) [send to phone \(SMS\) 46](#page-49-1) server list [browser 82](#page-85-0) e-mail 54 [MMS 45](#page-48-0) service dial 63 [set alarms 29](#page-32-0) [set clock 27](#page-30-0) [set power up/down time 30](#page-33-0) [set time/alarms 27](#page-30-1) [short cut key 74](#page-77-1) [signal strength indicator 16](#page-19-0) SIM card [dependent 7](#page-10-0) [installing 7](#page-10-1) [removing 8](#page-11-0) [SIM phonebook 57](#page-60-0) SMS [broadcasts 50](#page-53-0) [chat 48](#page-51-0) [inbox 47](#page-50-0) [outbox 48](#page-51-1) [settings 49](#page-52-0) [status 49](#page-52-1) [sounds 69](#page-72-1)

[speed dial setup 64](#page-67-0) [speed dialing 18](#page-21-0) [standby mode 17](#page-20-0) [start browser 78](#page-81-0) [sub LCD setting 73](#page-76-0)

# T

[take a picture 35](#page-38-0) Tegic language 73 [TETRIS game 39](#page-42-0) [text entry instructions 91–](#page-94-0)[92](#page-95-0) [text telephony \(TTY\) 90](#page-93-0) [time format 28](#page-31-0) [time/date, set 27](#page-30-1) timers [data calls 85](#page-88-0) [voice calls 85](#page-88-1) [timers & service 85](#page-88-2) [Tools & Set Time menu 25–3](#page-28-1)4 [touch tones \(DTMF\) 22](#page-25-1) [troubleshooting 93](#page-96-0) [TTY mode 90](#page-93-0)

#### $\cup$

[unanswered call 19](#page-22-0) [unit converter 31](#page-34-0)

#### $\sqrt{}$

[vibration alert 74](#page-77-2) [voice dialing 19](#page-22-1) [voice dialing from phonebook 60](#page-63-0) voice mail [listening to 20,](#page-23-0) [63](#page-66-0) [view voice mail center number 63](#page-66-0) [voice memo 25](#page-28-0) [voice recorder 71](#page-74-0) volume [adjust during a call 21](#page-24-1) [key-press 71](#page-74-1) [ring 69](#page-72-0)

#### W

[wallpaper 72](#page-75-1) [WAP browser 77](#page-80-0) [warning alerts 72](#page-75-2) wildcard numbers 60

To order this manual in Spanish (part number 3TR001403AAA), call our toll free number **1 (800) 833-9626**.

Si desea hacer su pedido de la versión en español (No. catálogo 3TR001403AAA) de este manual, llame sin costo al **1 (800) 833-9626**.

#### **Reference Information**

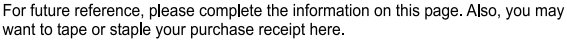

Model Number:

[ME] Number (under battery on back of phone):

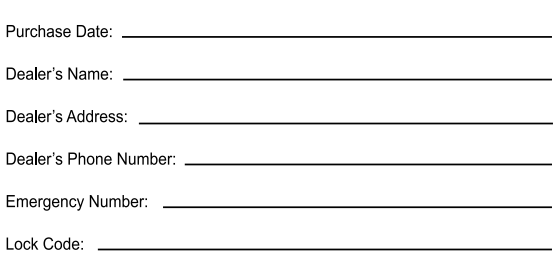

This product is licensed under one or more of the following U.S. Patents: 4,675,863, 4,777,633, 4,779,262, 4,785,450, 4,811,420, 4,817,089, 4,912,705, 5,022,024 5.119.375, 5.121.391, 5.159.705, 5.657.358, 5.687.194, 5.734.678 This product may be protected under one or more of the following U.S. Patents: 5,842,129, 5,504,803, and 5,483,666 and other patents that are pending.

T9<sup>®</sup> Text Input is a registered trademark of Tegic Communications. Inc. T9<sup>®</sup> is covered by U.S. Pat. 5,818,437, U.S. Pat. 5,953,541, U.S. Pat. 6,011,554, and other patents pending.

Tetris<sup>®</sup>; © Elorg 1987. Tetris® Logo by Roger Dean; © The Tetris Company 1997 All Rights Reserved

Microsoft Corporation @ 2001 Microsoft Corporation, One Microsoft Way, Redmond, Washington 98052-6399 U.S.A. All Rights Reserved.

WinFax<sup>™</sup> is a registered trademark of Symantec Corporation.

HotFax<sup>®</sup> is a registered trademark of Smith Micro Software, Inc.

# >cursor<

Cursor<sup>™</sup> is a trademark of Cambridge Positioning Systems Limited.

# **PANASONIC DIGITAL COMMUNICATIONS AND SECURITY COMPANY**

Division of Matsushita Electric Corporation of America Two Panasonic Way, Panazip 7B-5, Secaucus, NJ 07094 www.panasonic.com/wireless

© 2003 by Panasonic Mobile Communications Co., Ltd. All rights reserved. Unauthorized copying and distribution is a violation of the law. Published 2003. Printed in the Philippines.

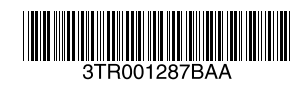